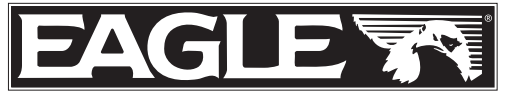

www.eaglesonar.com

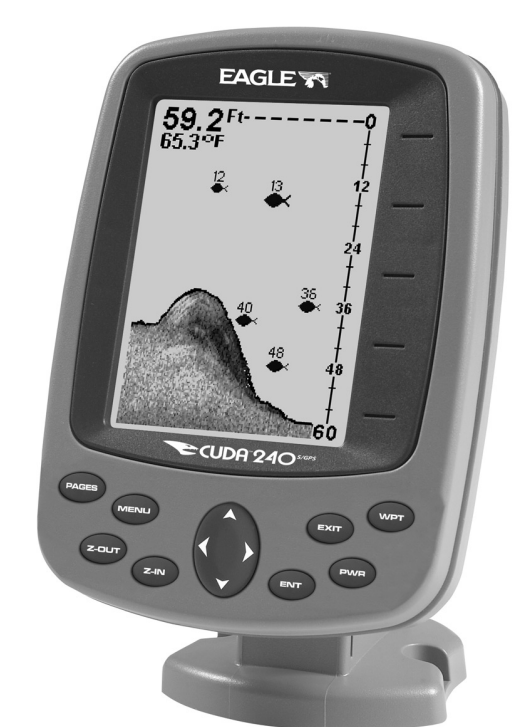

# Cuda 240 S/GPS TM

Echo-sondeur de profondeur et Récepteur GPS

Installation et Fonctionnement

#### Copyright © 2003 Eagle Electronics Tout Droits Réservés.

Eagle*®* est une marque déposée de Eagle Electronics Marine-Tex<sup>™</sup> est une marque déposée de Illinois Tool Works Inc.

Eagle Electronics peut juger nécessaire de modifier ou de mettre fin à nos polices d'assurances, à nos réglementations et à nos offres spéciales à tout moment. Nous nous réservons le droit de le faire sans avis de notification. Tous les dispositifs et les caractéristiques peuvent faire l'objet de modifications sans préavis. Tous les écrans de ce manuel sont simulés.

Pour obtenir des manuels d'utilisateur gratuits ou d'autres informations, visitez notre site internet: www.eaglesonar.com

> Eagle Electronics P.O. Box 669 Catoosa, OK USA 74015 Imprimé aux États-Unis.

# Table des Matières

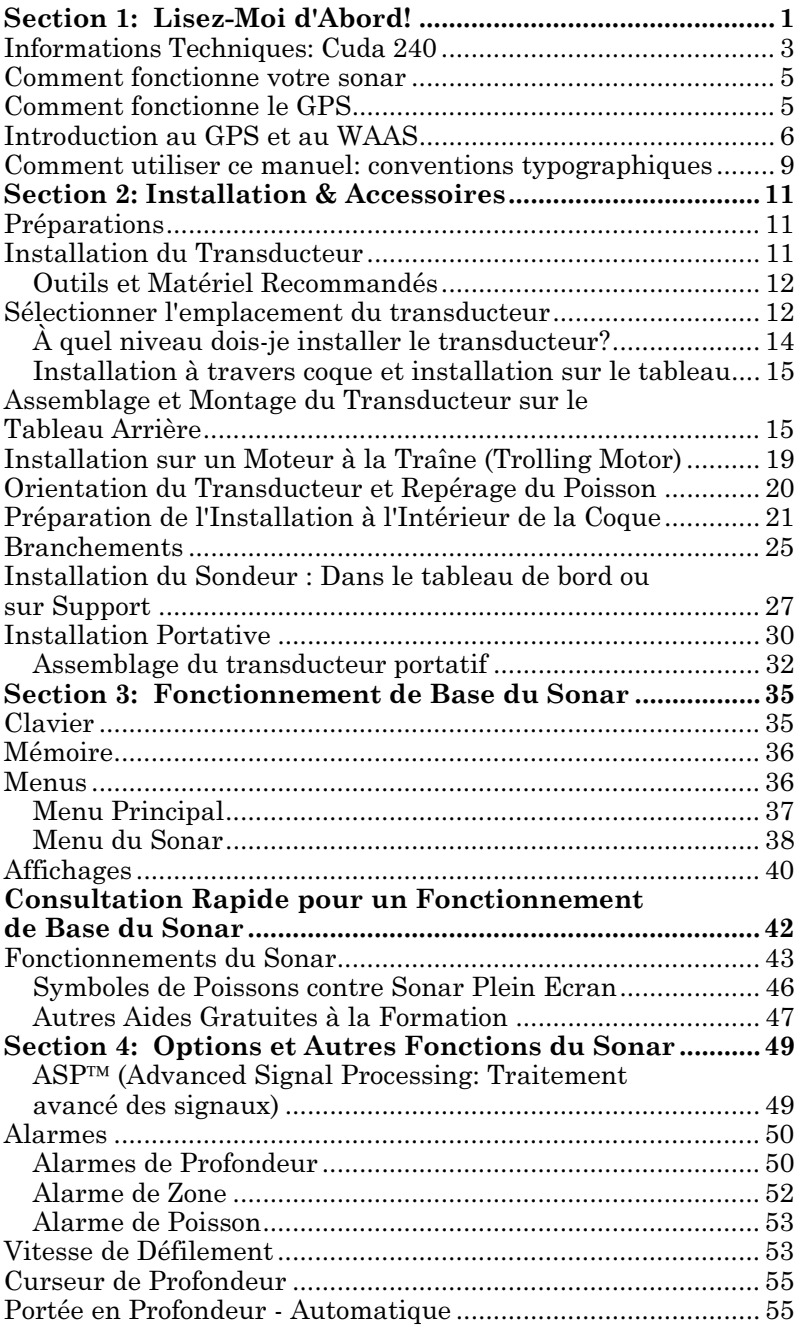

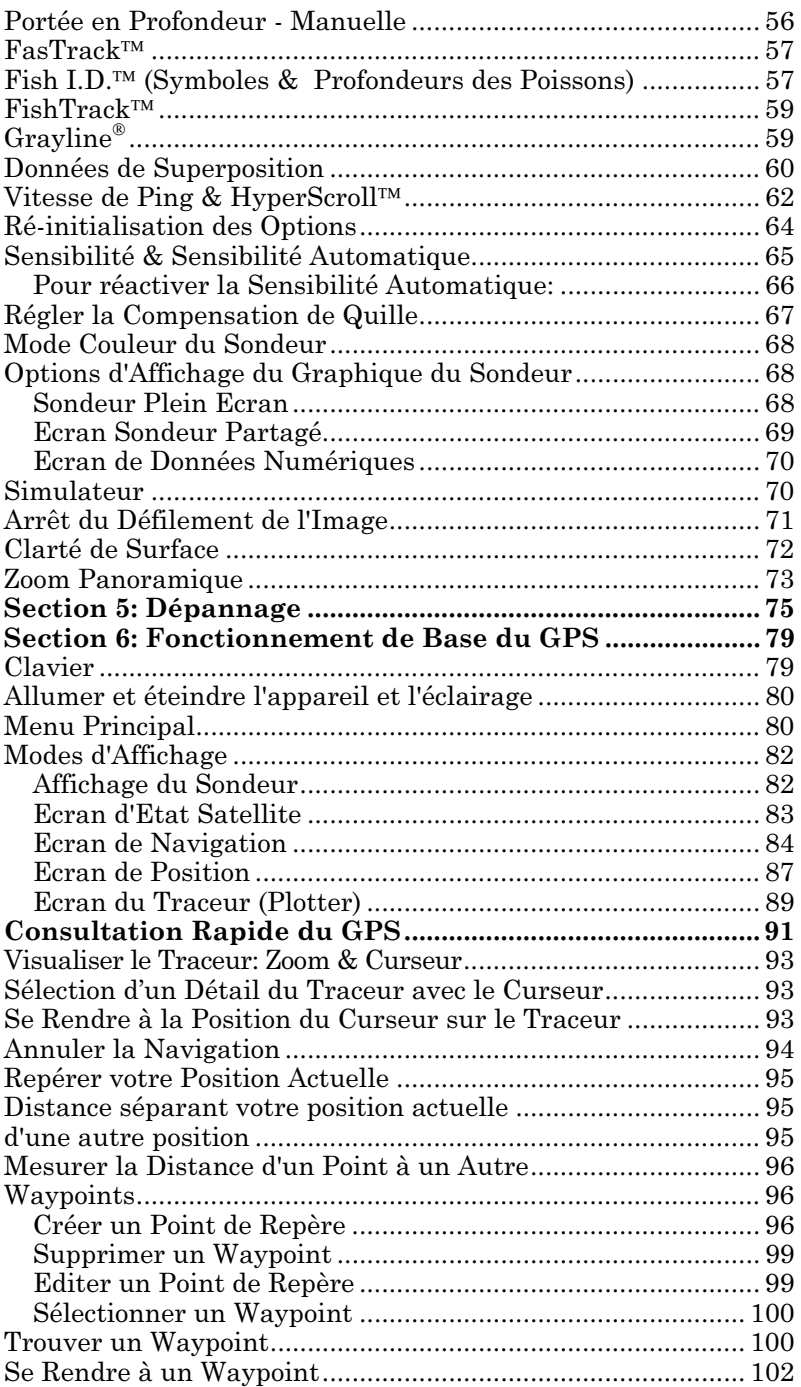

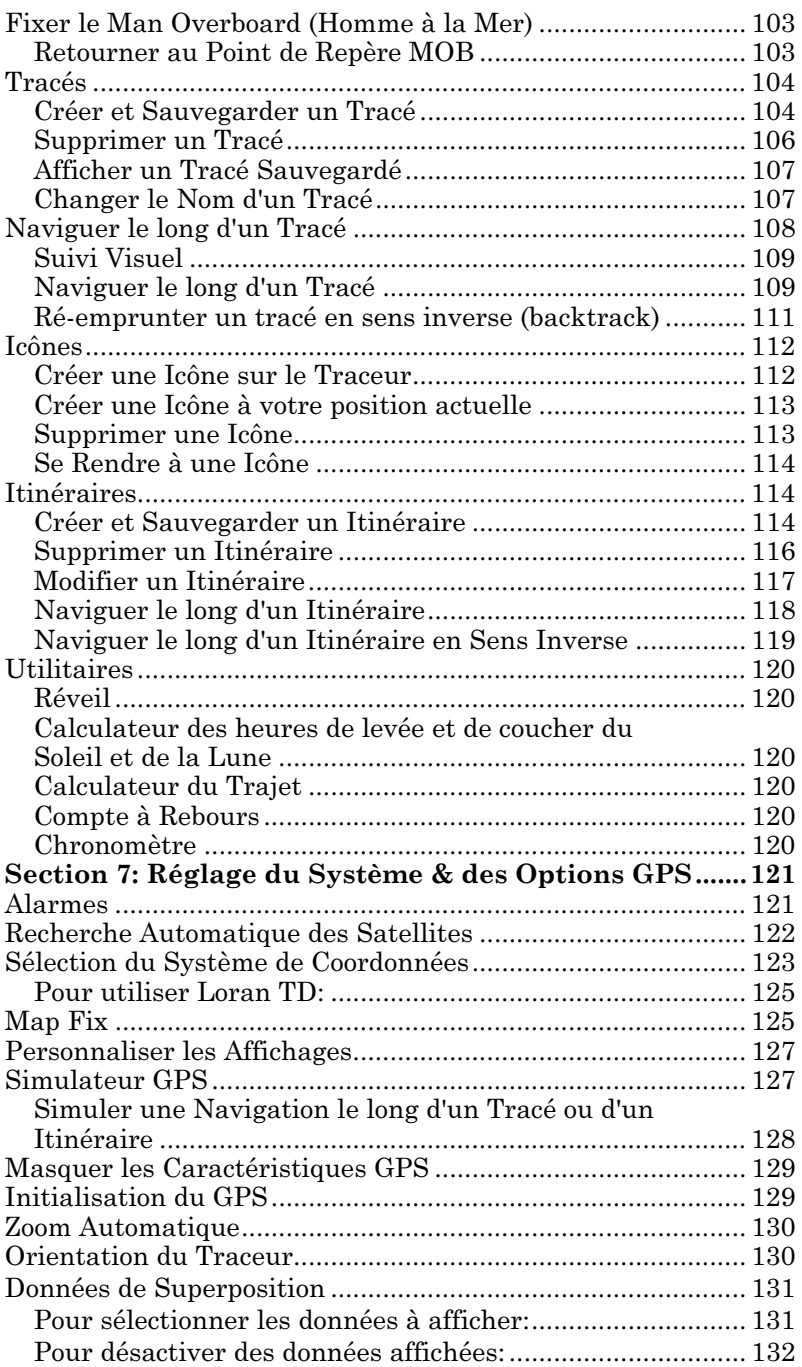

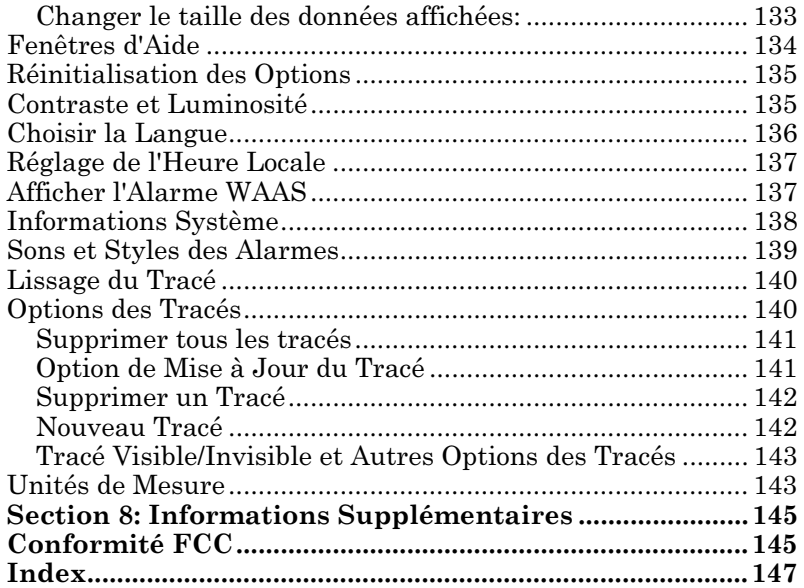

#### AVERTISSEMENT!

#### UN NAVIGATEUR PRUDENT NE SE FIE JAMAIS QU'A UNE SEULE METHODE POUR OBTENIR DES INFORMATIONS SUR SA POSITION.

#### **ATTENTION**

Lorsque l'appareil GPS affiche les données de navigation vers une position (waypoint), il vous indiquera l'accès le plus court et le plus direct vers le waypoint, sans tenir compte des obstacles. Par conséquent, un navigateur prudent utilisera tous les outils disponibles à la navigation pour se rendre à un point de repère, et s'assurera également visuellement que l'accès au waypoint soit sùr et sans danger.

#### AVERTISSEMENT!

Lorsqu'un appareil GPS est utilisé dans un véhicule, le conducteur possède l'entière responsabilité de l'utilisation prudente du véhicule. Les conducteurs doivent toujours être attentifs aux conditions de conduite, de navigation ou de vol, à tous moments. Un accident ou une collision engendrant des dommages matériels, des blessures personnelles ou le décès peuvent avoir lieu si le conducteur d'un véhicule équippé d'un appareil GPS ne prêtait pas sufisamment attention aux conditions du déplacement et au fonctionnement du véhicule lorsque celui-ci est en marche.

# Section 1: Lisez-Moi d'Abord!

# Comment ce manuel peut rapidement vous amener sur l'eau!

Bienvenue dans le monde passionnant du sonar et du GPS numériques! Nous savons que vous êtes impatient de commencer à pêcher, mais nous avons une faveur à vous demander. Avant que vous ne saisissiez votre appareil et que vous ne commenciez à l'installer, accordez-nous quelques instants pour vous expliquer comment notre manuel peut vous aider à obtenir les meilleurs résultats avec ce combiné détecteur de poissons-récepteur GPS.

Tout d'abord, nous vous remercions d'avoir choisi un appareil sonar/GPS Eagle. Que vous soyez un utilisateur débutant ou un pêcheur confirmé, vous découvrirez que cet appareil est à la fois facile à utiliser, mais également capable de traiter les tâches les plus exigeantes en matière de navigation et de sonar.

Le but de ce livre est de vous amener sur l'eau rapidement, le plus simplement possible. Comme vous, nous préférons passer plus de temps à naviguer et à pêcher qu'à lire ce manuel!

Ainsi, nous avons conçu notre livre de manière à ce que vous n'ayez pas à le lire entièrement du début à la fin pour obtenir les informations que vous recherchez. Au début (ou à la fin) de chaque partie, nous vous informerons du contenu abordé dans la partie suivante. Si c'est un concept avec lequel vous êtes déjà familier, nous vous montrerons comment et quelles parties sauter pour rejoindre le thème important suivant. Nous l'avons également conçu de façon à faciliter la recherche d'informations dont vous pourriez avoir besoin de temps en temps. Voici comment:

Le manuel est organisé en 8 parties. Cette première partie est une  $introduction$  au sonar et GPS Cuda<sup> $TM$ </sup> 240. Elle vous informe des bases dont vous devez prendre connaissance avant de faire sonder l'eau par l'appareil et de trouver du poisson.

La Section 2 vous aidera à installer votre appareil, ainsi que le transducteur (la partie la plus importante de toute installation d'un sonar). Nous vous parlerons également de quelques accessoires disponibles.

La Section 3 concerne le Fonctionnement de Base du Sonar. Elle vous montrera comment faire fonctionner le sonar, dès sa sortie de l'emballage. Cette section présente également une page de Consultation Rapide du Sonar. (Si vous avez déjà compris comment installer

## l'appareil par vous-même et que vous ne pouvez tout simplement pas attendre davantage, reportez-vous à la Consultation Rapide à la page 42 et rendez-vous sur l'eau avec votre appareil!)

Lorsque vous rencontrez une commande du sonar à l'écran, vous pouvez la retrouvez dans le manuel en consultant la Table des Matières, l'index du manuel, la Section 3 ou les options de réglage du sonar à la Section 7.

Si vous rencontrez des difficultés avec votre sonar, vous pouvez trouver les réponses aux problèmes les plus communs à la Section 5, Dépannage.

Le manuel passe du sonar à la navigation à la Section 6, laquelle vous introduit au Fonctionnement de Base du GPS. Cette section présente une page de Consultation Rapide du GPS à la page 91.

La Section 6 contient de courtes leçons faciles à consulter qui se suivent les unes les autres dans un ordre chronologique. Elles sont tout ce dont vous aurez besoin pour retrouver rapidement votre chemin sur l'eau.

Lorsque vous rencontrez une commande GPS à l'écran, vous pouvez la retrouver dans le manuel en consultant la Table des Matières ou l'index, la Section 6 ou les options de réglage à la Section 7.

Cet appareil est prêt à l'emploi dès sa sortie de l'emballage, mais vous pouvez régler et personnaliser son fonctionnement avec des douzaines d'options. Puisque le sonar est la fonction principale de l'appareil, nous avons placé les principales options du sonar à la Section 3. Certaines options, telles que les réglages de luminosité à l'écran, affectent les fonctionnements du sonar et du GPS. Nous décrivons comment utiliser ces options ordinaires avec les options GPS à la Section 7, Réglage du Système et des Options GPS. La Section 7 est organisée dans l'ordre alphabétique.

Enfin, à la Section 8, nous offrons des Informations Supplémentaires, incluant les garanties et les informations concernant les services clientèles, ainsi qu'un index très pratique.

A présent, si vous appréciez les détails, parcourez rapidement le paragraphe suivant concernant les spécifications de l'appareil pour vous rendre compte de la puissance en matière de sonar et de GPS que contient votre appareil. C'est important pour nous (et pour nos utilisateurs avancés), mais si vous ne vous intéressez pas au nombre de watts que posséde l'appareil, ou au nombre de waypoints qu'il peut stocker, reportez-vous directement aux informations importantes concernant le fonctionnement du sonar, à la page 5. (Les informations concernant le GPS commencent à la page 6.)

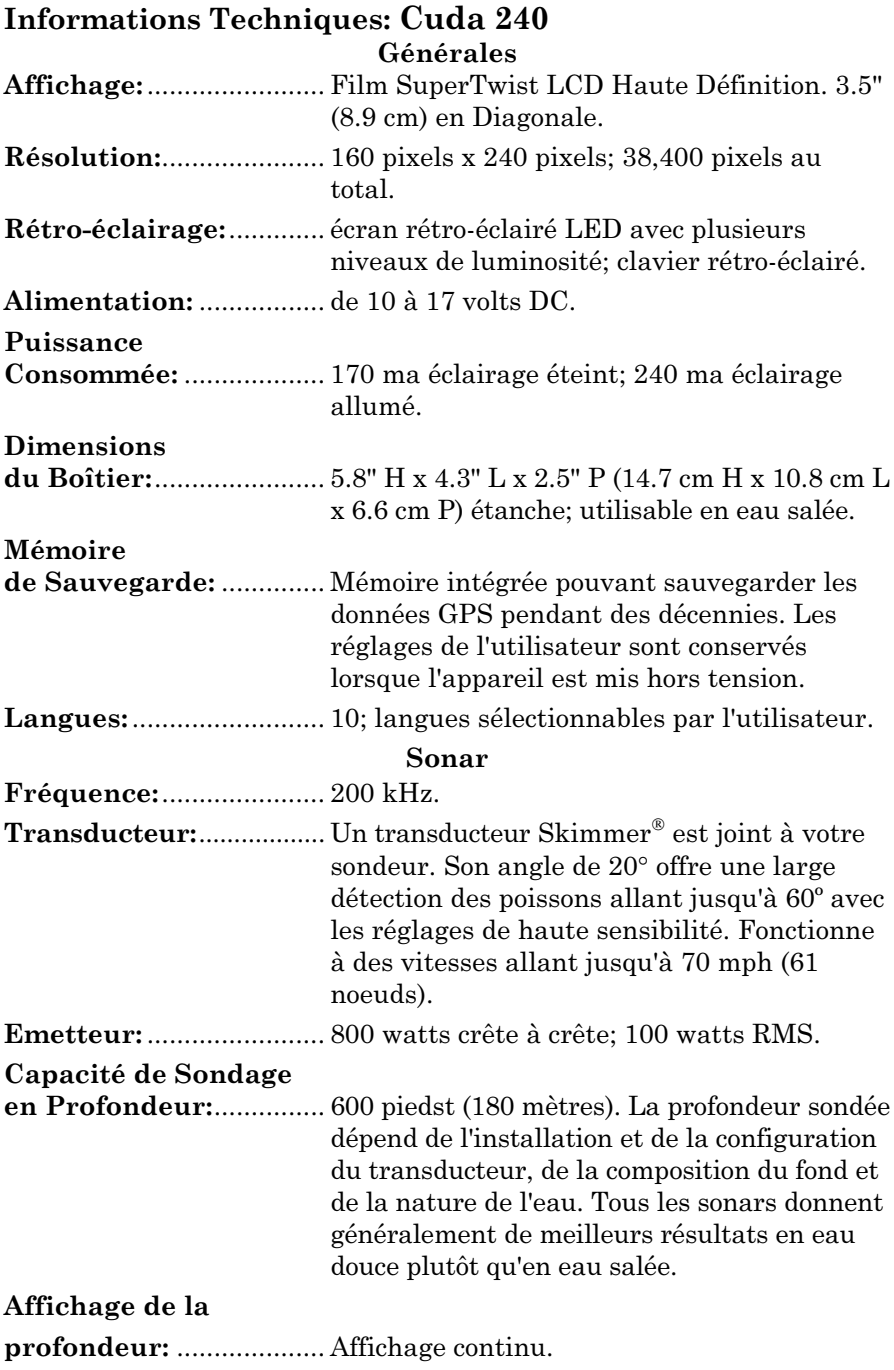

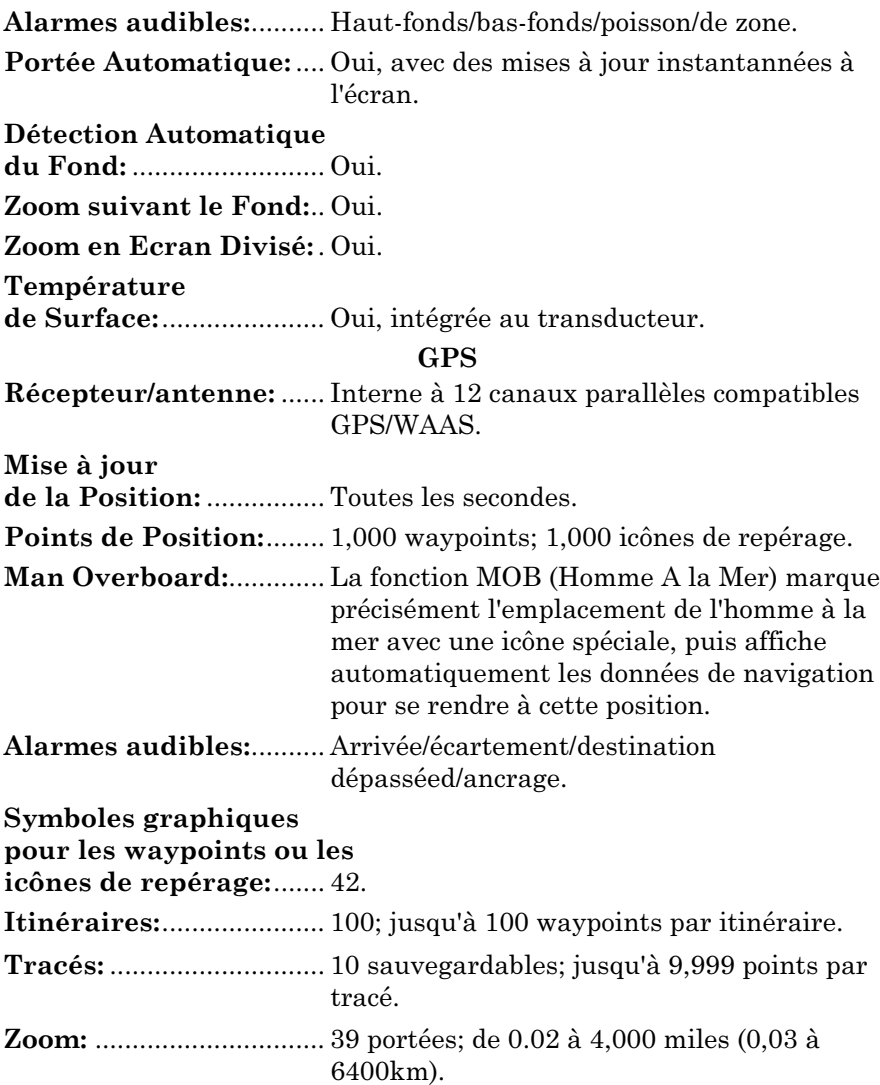

## REMARQUE!

Entreposez votre appareil à une température comprise entre -20°C et +75°C. Un entreposage ou un fonctionnement prolongés à des températures supérieures ou inférieures à celles indiquées ci-dessus peuvent endommager l'écran de visualisation à cristaux liquides. Ce type de dégât n'est pas couvert par la garantie. Pour plus d'informations, veuillez contacter le Service Clientèle de l'entreprise; vous trouverez les numéros de téléphone correspondants à la fin du manuel.

# Comment fonctionne votre sonar

Le sonar est utilisé depuis les années 1940, donc si vous savez comment ça marche, lisez un peu plus loin la partie concernant la technologie relativement récente du GPS. Si vous n'avez jamais possédé un sonar détecteur de poisson, cette partie vous apprendra les bases de son fonnctionnement.

Sonar est une abréviation pour SOund NAvigation and Ranging, une technologie développée pendant la deuxième Guerre Mondiale pour la détection des sous-marins ennemis. Un sonar consiste en un émetteur, un transducteur, un récepteur et un affichage. En termes simplifiés, voici comment il retrouve le fond, ou les poissons:

L'émetteur émet une impulsion électrique, que le transducteur convertit en une onde sonore qu'il envoit dans l'eau. (La fréquence sonore ne peut pas être entendue par les humains ou les poissons.) L'onde sonore rencontre un objet (poisson, structure, fond) et rebondit vers le transducteur qui convertit cette onde sonore de retour en un signal électrique.

Le récepteur amplifie ce signal de retour, ou écho, et l'envoit vers l'écran d'affichage, où une image de l'objet apparaît sur le graphique défilant du sondeur. Le microprocesseur du sondeur calcule le laps de temps écoulé entre le signal transmis et l'écho de retour pour déterminer la distance vous séparant de l'objet. Le processus entier se répète plusieurs fois chaque seconde.

Votre sondeur peut enregistrer les signaux défilant à l'écran et les sauvegarder sur sa mémoire. (Ces enregistrements sont également appelés sonars graphiques.) Vous pouvez les repasser sur l'appareil en utilisant la fonction de Simulation. Vous pouvez sauvegarder plusieurs enregistrements différents, les effacer ou en enregistrer de nouveaux, à l'infini.

# Comment fonctionne le GPS

Vous naviguerez plus rapidement et plus facilement si vous comprenez comment cet appareil scrute le ciel pour vous dire où vous vous trouvez sur terre— et où vous allez. (Cependant, si vous savez déjà comment fonctionnent les récepteurs GPS et le système de navigation GPS, reportez-vous directement à la Section 2, Installation et Accessoires à la page 11. Si vous découvrez le GPS, lisez la suite, vous pourrez ainsi plus tard impressionner vos amis avec vos toutes nouvelles connaissances.)

Tout d'abord, considérez votre appareil comme un petit mais puissant ordinateur. (Mais ne vous inquiétez pas — nous l'avons rendu si facile à utiliser que vous n'avez pas besoin d'être un expert pour retrouver votre route !). L'appareil comprend un clavier et un écran avec des menus de façon à pouvoir le commander. L'écran permet également à l'appareil d'afficher votre position sur un traceur GPS et d'indiquer le chemin à suivre pour atteindre votre destination.

Cet appareil utilise un module interne antenne/récepteur, faisant fonctionner tout le système un peu comme le poste radio de votre voiture. Mais plutôt que de retransmettre vos ondes préférées, ce récepteur se met en relation avec une constellation de satellites GPS en orbite autour de la Terre. (Il se met également en relation avec les satellites WAAS en orbite, mais nous en parlerons davantage dans la section suivante vous introduisant au GPS et au WAAS.)

L'appareil reçoit les signaux d'autant de satellites qu'il peut en "voir" au-dessus de la ligne d'horizon, il élimine les signaux les plus faibles, puis calcule sa position en relation avec ces satellites. Une fois que l'appareil a déterminé sa latitude et sa longitude, il marque cette position à l'écran du GPS. La totalité de ce processus a lieu plusieurs fois par seconde !

Une autre partie de la mémoire intégrée de l'appareil est consacrée à l'enregistrement des informations de navigation du GPS, incluant notamment les waypoints, les icônes de repérage, les tracés et les itinéraires. Cela vous permet de revoir le trajet que vous venez de faire, et de le réemprunter. Considérez ce stockage de données comme la mémoire du disque dur d'un ordinateur ou comme la bande d'une cassette enregistrée. Vous pouvez sauvegarder différents fichiers de données GPS, les effacer et en enregistrer de nouveaux, autant de fois que vous le désirez.

# Introduction au GPS et au WAAS

Vous connaissez maintenant les bases du fonctionnement de l'appareil. Vous pouvez à présent passer à la Section 2, Installation et Accessoires, à la page 11, de façon à installer votre appareil et à le mettre sous tension. Vous pouvez également choisir de voir comment la mise en forme de notre texte rend les travaux dirigés de ce manuel particulièrement faciles à parcourir. Si c'est le cas, reportez-vous à "Comment Utiliser ce Manuel" à la page 9. Mais si vous souhaitez savoir où en est la navigation par satellite, parcourez les paragraphes suivants décrivant comment le GPS et son tout nouveau compagnon le WAAS travaillent ensemble pour vous amener là où vous souhaitez aller.

Le Global Positioning System (GPS) a été développé par le Département de la Défense des Etats-Unis et lancé le 17 Juillet 1995. Il a été conçu comme un système de navigation international adapté à toutes les

conditions atmosphériques, fonctionnant 24h/24 et 365 jours par an, pour les forces armées des Etats-Unis et de leurs alliés. L'utilisation civile a existé dès le départ, mais elle était beaucoup moins précise car l'armée brouillait quelque peu le signal, faisant appel à un procédé nommé Disponibilité Sélective ou Selective Availability (SA.)

Le GPS s'est révélé tellement utile pour la navigation civile que le gouvernement fédéral a décidé d'interrompre le procédé SA le 2 Mai 2000, après que l'armée ait développé d'autres méthodes permettant de refuser aux forces ennemies l'accès au service GPS. La précision pour les utilisateurs civils passa de 100 mètres avec la Disponibilité Sélective, à un niveau actuel compris entre 10 et 20 mètres

Vingt quatre satellites tournent actuellement autour de la Terre à une vitesse de 10 900 miles marins, passant au-dessus de nos têtes deux fois par jour. Une série de stations au sol (aux emplacements précisément relevés) contrôle les satellites et surveille leurs positions exactes dans le ciel. Chaque satellite émet un signal de faible puissance qui l'identifie et donne sa position au-dessus de la terre. Trois de ces satellites ne sont pas utilisés et sont mobilisables en cas de besoin. Le reste garantie qu'au moins quatre satellites soient en vue de presque partout depuis la terre et à tout moment.

Le système doit recevoir les signaux de trois satellites pour déterminer une position. On appelle cela une position 2D. Il faut quatre satellites pour déterminer une position et une élévation (votre hauteur par rapport au niveau de la mer, également nommée altitude). On appelle cela une position 3D.

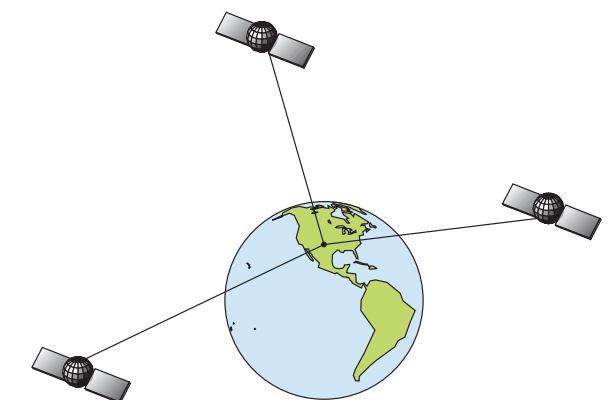

Un minimum de trois satellites est requis pour déterminer une position 2D.

Rappelez-vous, l'appareil doit clairement voir les satellites pour recevoir leurs signaux. A la différence des signaux de radio ou de

télévision, le GPS fonctionne à de très hautes fréquences. Ces signaux peuvent être facilement bloqués par des arbres, des bâtiments, le toit d'une voiture, ou même par votre corps.

Comme la plupart des récepteurs GPS, l'appareil ne possède pas de boussole, ni d'autre aide à l'orientation intégrée. Il dépend uniquement des signaux provenant des satellites pour le calcul de sa position. La vitesse, la direction du déplacement, et la distance sont toutes calculées à partir des informations concernant votre position. Par conséquent, pour déterminer la direction de votre déplacement, vous devez être en mouvement, et le plus vite vous irez, le mieux ce sera. Cela ne veut pas dire que ça ne marchera pas à vitesses lentes — ça marchera. Mais il y aura simplement plus d' "incertitudes" concernant l'information affichée à l'écran.

Le GPS par lui-même est très bien adapté à une utilisation routière, mais la Federal Aviation Administration Américaine a des besoins spécifiques en matière de navigation aérienne qui vont au-delà des compétences du GPS classique. La FAA a donc développé un programme visant à augmenter davantage les performances du GPS avec le Wide Area Augmentation System, ou WAAS. La FAA a mis ce système en service le 11 Juillet 2003.

WAAS est conçu pour augmenter la précision du GPS dans des limites verticales et horizontales de 7,6 mètres, mais il fourni constamment une précision de 1-2 mètres à l'horizontale et de 2-3 mètres à la verticale, selon la FAA. Il réalise ceci en transmettant des signaux de correction sur les fréquences GPS. Votre appareil reçoit automatiquement les signaux GPS et les signaux WAAS.

Cependant, il existe certaines zones des Etats-Unis, et notamment des parties de l'Alaska, qui ne reçoivent pas encore une couverture WAAS consistente. Un développement continu de WAAS est prévu pour étendre la couverture WAAS dans les années à venir.

Le WAAS amplifie la précision de votre navigation GPS terrestre, mais le système a été conçu pour une utilisation aérienne. Les satellites sont en orbite fixe autour de l'Equateur, et ils apparaissent donc très bas dans le ciel pour quelqu'un qui se trouve en Amérique du Nord. Les avions et les bateaux peuvent obtenir une réception conséquente des signaux WAAS, mais la topographie, le feuillage, ou même certaines constructions humaines peuvent fréquemment bloquer le signal WAAS vers les récepteurs terrestres.

Vous observerez que l'utilisation de votre récepteur GPS est à la fois facile et incroyablement précise. C'est aisément la méthode la plus précise de navigation électronique accessible au grand public de nos jours. Rappelez-vous cependant que ce récepteur n'est qu'un outil. Prévoyez toujours une autre méthode d'orientation telle qu'une carte, un plan ou une boussole.

Rappelez-vous également que cet appareil délivrera les informations de navigation relatives au waypoint le plus proche de votre position actuelle, indépendamment de la nature du terrain ! Il calcule uniquement une position, il ne peut pas savoir ce qui se trouve entre vous et votre destination, par exemple. Il vous appartient de vous orientez en toute sécurité au travers d'obstacles, peu importe la façon dont vous utilisez ce produit.

# Comment utiliser ce manuel: conventions typographiques

La plupart des instructions sont organisées en étapes numérotées. Les touches numériques et fléchées apparaissent en gras. Par conséquent, si vous êtes vraiment pressé (ou si vous n'avez besoin que d'un rappel), vous pouvez parcourir les instructions et choisir la commande à utiliser en retrouvant son titre représenté en gras. Les paragraphes ci-dessous expliquent comment interpréter la mise en forme du texte pour ces commandes et pour d'autres instructions :

# Touches Fléchées

Les touches fléchées contrôlent le mouvement du curseur sur l'écran de votre traceur. Les touches fléchées contrôlent également le curseur sur la ligne horizontale de profondeur de l'écran du sonar. Elles permettent de plus de faire défiler les menus de façon à ce que vous puissiez exécuter les différentes commandes. Elles sont représentées par les symboles suivants qui désignent, dans l'ordre, la flèche du bas, la flèche du haut, la flèche de gauche et la flèche de droite:  $\downarrow \uparrow \leftarrow \rightarrow$ .

# Clavier

Les autres touches remplissent toute une variété d'autres fonctions. Lorsque le texte se réfère à une touche, celle-ci est représentée en gras, type sans serif. Par exemple, la touche « Enter/Icons » est désignée par **ENT** et la touche "Menu" par **MENU**.

# Commandes des Menus

La commande ou l'option d'un menu apparaîtra en petites lettres capitales, de type gras sans serif comme celle-ci : **ROUTE PLANNING.** Ceci indique que vous êtes sur le point de sélectionner une commande ou une option du menu. Le texte que vous devrez peut être taper ou les noms de fichiers que vous devrez sélectionner apparaîtront en italique, tel que trail name.

#### Instructions = Séquences Menu

La plupart des fonctions que vous réaliserez avec cet appareil sont décrites sous forme de séquences de frappe et de sélection de commandes. Nous les avons écrites de manière condensée pour une lecture rapide et simplifiée.

Par exemple, les instructions pour suivre un tracé ressembleraient à ceci:

1. Depuis l'écran du traceur, appuyez sur **MENU**|**MENU**|↓ jusqu'à **MY TRAILS**|**ENT**.

2. Pressez ↓ jusqu'à Trail 1|**ENT**|→|↓ jusqu'à **NAVIGATE**|**ENT**.

3. On vous demande d'attendre pendant que le tracé est converti en itinéraire.

4. Le message disparaît et l'appareil affiche les informations de navigation le long du tracé. A présent, commencez de vous déplacer et suivez les directions de l'appareil.

Traduit en français complet, l'étape 1 ci-dessus voudrait dire:"Débutez sur l'écran du traceur. Appuyez deux fois sur la touche Menu. Puis, appuyez plusieurs fois (ou appuyez et maintenez appuyée) la flèche du bas pour faire défiler le menu et sélectionnez la commande My Trails. Enfin, appuyez sur la touche Enter."

L'étappe 2 voudrait dire: "Appuyez sur la touche fléchée du bas plusieurs fois pour sélectionner le tracé appelé Trail 1, puis pressez sur Enter. Appuyez sur la touche fléchée de droite puis sur la touche fléchée du bas pour sélectionner la commande de navigation, et appuyez sur Enter."

# Section 2: Installation & Accessoires

# Préparations

Vous pouvez installer les systèmes de sonar et de GPS dans un ordre différent si vous le souhaitez, mais nous vous recommandons cette séquence:

# AVERTISSEMENT:

Nous vous recommandons de lire entièrement cette section avant de percer des trous dans votre véhicule ou votre bateau!

1. Déterminez l'emplacement approximatif pour l'appareil sonar/GPS, de façon à pouvoir prévoir comment et où passeront les câbles d'alimentation et du transducteur. Cela vous permettra de vous assurez que vous disposez de suffisamment de longueur de câble pour la configuration désirée.

2. Déterminez l'emplacement approximatif du transducteur et le parcours de son câble.

3. Déterminez l'emplacement de votre batterie ou autre connection d'alimentation, ainsi que le parcours du câble d'alimentation..

4. Installez le transducteur et acheminez son câble vers l'appareil sonar/GPS.

5. Acheminez le câble d'alimentation depuis l'emplacement de l'appareil vers une source d'alimentation appropriée et branche-y le câble.

6. Connectez le câble d'alimentation/transducteur à l'appareil et montez ce dernier sur son support.

# Installation du Transducteur

Ces instructions vous permettront de mettre en place votre transducteur  $\hbox{Skimmer}^{\otimes}$  sur un travers (sonde pour tableau arrière), sur un trolling motor - moteur à la traîne - ou à l'intérieur d'une coque. Nous vous conseillons de lire attentivement ces instructions avant de procéder à l'installation de votre matériel.

Votre transducteur Skimmer est généralement fourni avec un support en acier inoxydable une-pièce pour un montage sur le tableau arrière de votre bateau. Le montage optionnel sur un trolling motor nécessite un support en plastique en une seule pièce, avec une courroie ajustable. Ces supports de montage aident à prévenir tout endommagement dans le cas où le transducteur heurterait un objet lorsque le bateau est en marche. Si le transducteur est effectivement touché, le support peut ainsi facilement être repositionné sans outils.

Lisez attentivement les instructions avant de procéder à l'installation. Déterminez quelle méthode d'installation convient à votre embarcation. Rappelez-vous que l'installation et la position du transducteur constituent la partie la plus critique de l'installation d'un sonar.

## Outils et Matériel Recommandés

Si vous choisissez de faire passer le câble par le tableau arrière, vous aurez besoin d'une mèche de diamètre 16mm.

# REMARQUE:

Les types d'installation suivants recquièrent également des matériaux et des outils que vous devez fournir (les fournitures listées ici ne sont pas fournies):

#### **Installations sur le Tableau Arrière**

Outils recommandés: deux clefs universelles (à ouverture variable), perceuse, mèche #29 (3,5mm), tournevis à tête plate. Matériel: composé de calfatage de haute qualité marine au-dessus et en-dessous de la ligne de flottaison.

#### **Installations sur un Trolling Motor**

Outils: Deux clefs universelles, tournevis à tête plate. Matériel: attaches plastiques pour les câbles.

#### **Installations à Travers Coque**

Outils: Ceux-ci peuvent varier en fonction de la composition de votre coque. Adressez vous au fabricant de votre bateau pour plus d'informations. Les autres outils sont un bâtonnet en bois ou un objet similaire pour remuer et appliquer la résine époxyde, et une assiette en carton ou un bout de carton sur lequel mélanger l'époxyde. Matériel: alcool à 90 degrés, papier de verre grain 100, et résine époxyde spécialement formulée de chez LEI (consultez les informations concernant les commandes à la fin de ce manuel). Une coque en sandwich recquiert également une résine polyester.

#### Sélectionner l'emplacement du transducteur

- 1. L'emplacement choisi doit se trouver dans l'eau à tous moments, et à toutes vitesses.
- 2. Le transducteur doit être installé à un endroit où le débit de l'eau sera à tous moments le plus régulier possible. Si le transducteur n'est pas placé au niveau d'une eau en mouvement uni et constant, les perturbations causées par les bulles d'air et les turbulences se traduiront à l'écran du sonar par des interférences (apparition de lignes et de points) dès que le bateau se mettra en mouvement.

# REMARQUE:

Certains bateaux en aluminium, avec des lisses ou des membrures externes à la coque, créent de grandes quantités de turbulences lorsqu'ils sont lancés à grande vitesse. Ces bateaux sont généralement équipés de puissants moteurs hors-bord capables de les propulser à des vitesses supérieures à 35 mph (55km/h environ). Sur ce genre de bateaux, c'est généralement entre les membrures les plus proches du moteur que le transducteur sera le mieux installé.

3. Le transducteur doit si possible être orienté de façon à ce que son endroit pointe directement vers le bas. Pour les installations à travers la coque: Beaucoup de bateaux de pêche populaires possèdent une fausse quille plate qui constitue une bonne surface de montage. Sur les coques en V, essayez de placer le transducteur où l'inclinaison est égale ou inférieure à 10°.

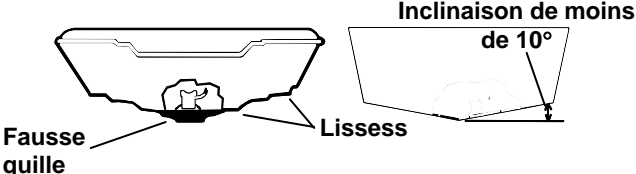

#### A gauche, coque en V à fond plat; à droite, coque en V. Un transducteur-nacelle est illustré ici, mais le principe est le même pour les transducteurs Skimmers dans la coque.

- 4. Si le transducteur est installé sur le tableau, assurez-vous qu'il n'entravera pas le remorquage ou le halage du bateau. De plus, ne l'installez pas à moins d'un pied (31,5 centimètres environ) du plus bas élément du moteur. Cette précaution permettra de limiter les interférences causées par l'action des hélices (bulles d'air).
- 5. Si c'est possible, évitez de faire passer le câble du transducteur à proximité d'une autre installation électrique du bateau. Des bruits électriques parasites provenant du câblage du moteur, des pompes de drain et des aérateurs peuvent en effet être traduits à l'écran. Soyez prudent lorsque vous faites passer le câble du transducteur à proximité de ces fils électriques.

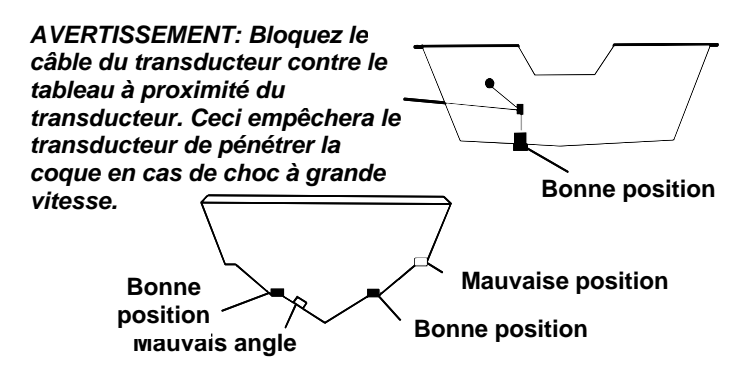

Les bonnes et les mauvaises positions pour l'installation du transducteur.

#### À quel niveau dois-je installer le transducteur?

Dans la plupart des cas, nous vous conseillons d'installer votre transducteur Skimmer de façon à ce que sa ligne médiane soit au même niveau que le fond de la coque du bateau. Cela vous assurera généralement un débit régulier de l'eau et une protection contre les chocs.

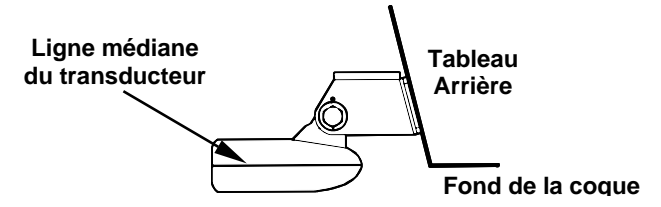

Alignez la ligne médiane du transducteur avec le fond de la coque.

Néanmoins, il sera parfois nécessaire de réajuster la position du transducteur, un peu plus haut ou un peu plus bas. (Les fentes présentes sur les supports de montage vous permettent de désserrer les vis et de faire glisser le transducteur). Si vous perdez fréquemment le signal de fond lorsque vous naviguez à grande vitesse, le transducteur sort probablement de l'eau au contact de vagues ou lorsque vous traversez un sillage. Déplacez légèrement le transducteur vers le bas pour empêcher que cela se reproduise.

Si vous croisez ou pêchez dans des zones riches en édifices rocheux, votre transducteur peut fréquemment se heurter. Si vous le souhaitez, vous pouvez remontez légèrement le transducteur pour plus de protection.

Il existe deux extrêmes que nous vous conseillons d'éviter. La première est de ne jamais laisser le bord du support de montage descendre plus bas que le fond de votre coque. La deuxième est de ne jamais laisser le fond – l'endroit – du transducteur s'élever plus haut que le fond de votre coque.

# Installation à travers coque et installation sur le tableau

Dans une installation à travers coque, le transducteur est collé à l'intérieur de la coque par de la résine époxyde. Le signal "ping" du sonar passe réellement à travers la coque puis dans l'eau. Cela diffère d'une installation à travers coque classique où un trou est découpé dans la coque et un transducteur spécialement conçu est monté à travers la coque avec un passe coque et un écrou. Cela met le transducteur en contact direct avec l'eau.

Généralement, l'installation du transducteur à travers coque donne d'excellents résultats à grande vitesse, et une bonne, voir excellente, lecture en profondeur. Il n'existe aucun risque de choc avec des objets flottants, comme il peut y en avoir avec le montage sur le tableau arrière. Un transducteur monté dans la coque ne peut être heurté ou arraché lors de la mise à quai ou du chargement.

Cependant, l'installation à l'intérieur de la coque comporte également quelques inconvénients. Tout d'abord, il arrive qu'il y ait perte de sensibilité, même au travers des meilleures coques. Ce phénomène varie d'une coque à l'autre, et même entre différentes installations sur une même coque. Ce phénomène est du aux différentes structures et constructions de la coque.

De plus, l'angle du transducteur ne peut pas être ajusté pour un repérage optimal des poissons (visibles à l'écran sous forme d'arcs). (Cela ne constitue pas un problème pour les sonars de type clignotant). L'impossibilité de réglage de l'angle peut particulièrement poser problème pour les coques dont l'avant se soulève à l'arrêt ou à vitesses lentes.

Troisièmement, un transducteur NE PEUT PAS émettre àtravers des coques en bois ou en métal. Ces coques recquièrent une installation sur tableau arrière ou une installation àtravers la coque classique.

Enfin, si votre transducteur Skimmer possède un capteur de température intégré, il n'affichera que la température de la cale et non pas la température de surface de l'eau.

Suivez les procédures d'essai listées dans la section concernant l'installation à travers coque pour déterminer si vous pouvez émettre à travers la coque de manière satisfaisante.

# ASSEMBLAGE ET MONTAGE DU TRANSDUCTEUR SUR LE TABLEAU ARRIERE

La meilleure façon d'installer le transducteur est tout d'abord d'assembler toutes les pièces qui le composent, et de placer le support du transducteur sur le tableau en vous assurant que vous pouvez déplacer le transducteur de façon à ce qu'il reste parallèle au sol.

1. Assemblage du support. Enfoncez les deux petits rochets en plastique sur les côtés du support en métal, comme le montre l'illustration suivante. Remarquez que des lettres sont gravées sur chaque rochet. Placez chaque rochet avec la lettre « A » alignée sur la marque (point) présente sur le support en métal. Cette position ajuste l'angle du transducteur pour un tableau de 14°. La plupart des tableaux de hors-bord et de bateaux propulsés par l'arrière ont un angle de 14°.

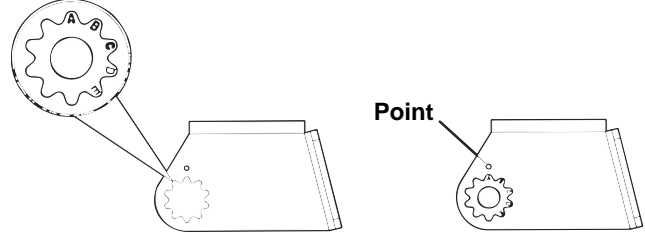

Alignez les rochets au support.

2. Aligner le transducteur sur le tableau. Glissez le transducteur entre les deux rochets. Glissez temporairement le boulon à travers l'assemblage et maintenez le tout contre le tableau. En regardant le transducteur de côté, vérifiez qu'il puisse être ajusté de façon à être parallèle au sol. Si c'est le cas, alors la position « A » est la bonne pour votre coque.

Si le transducteur n'est pas parallèle au sol, retirez le transducteur et les rochets du support. Placez les rochets avec la lettre « B » alignée avec la marque présente sur le support.

Remontez le transducteur et le support et placez-les contre le tableau. De nouveau, vérifiez que le transducteur peut être déplacé afin d'être parallèle au sol. Si c'est le cas, reportez-vous à l'étape 3. Sinon, répétez l'étape 2 en utilisant une lettre d'alignement différente jusqu'à ce que le transducteur soit correctement placé sur le tableau.

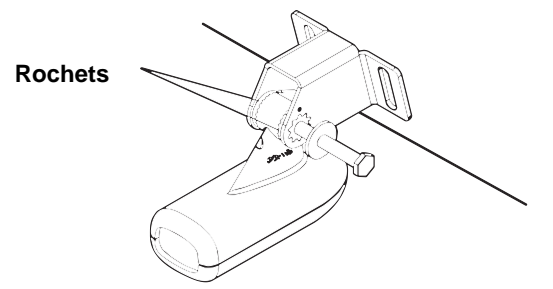

Insérez le boulon et vérifiez la position du transducteur sur le tableau.

3. Assemblage du transducteur. Une fois que vous aurez déterminé la bonne position pour les rochets, assemblez le transducteur et le support comme le montre l'image suivante. Ne resserrez pas encore l'écrou autobloquant.

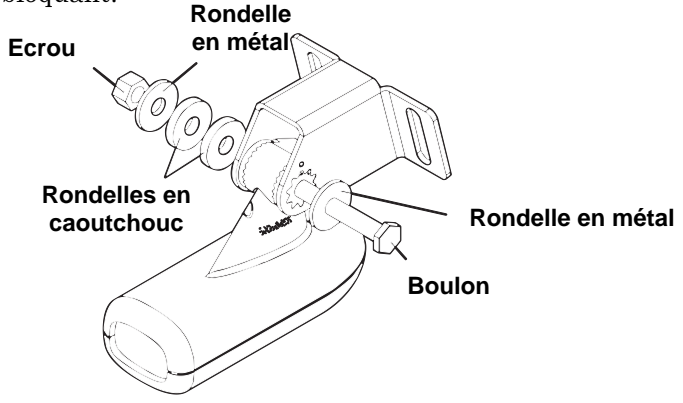

Assemblez le transducteur et le support.

4. Perçage. Maintenez l'assemblage du support et du transducteur contre le tableau. Le transducteur doit être approximativement parallèle au sol. La ligne médiane du transducteur doit être au même niveau que le fond de la coque. Ne faites pas dépasser le support de la coque!

Marquez sur le tableau l'emplacement du centre de chaque fente pour le montage des vis. Vous percerez un trou à chacune de ces positions.

Percez les trous en utilisant la mèche #29 bit (pour les vis #10).

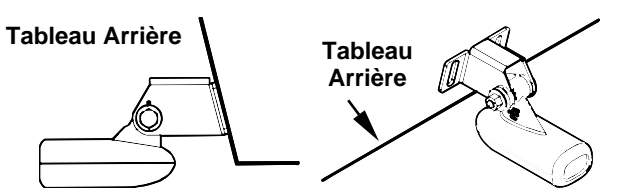

Positionnez le transducteur sur le tableau et marquez l'emplacement des trous. Vue de côté à gauche et vue du dessus à droite.

5. Fixation du transducteur sur le tableau. Retirez le transducteur du support et ré-assemblez le tout en faisant passer le câble dans le support et par dessus le boulon à vis, comme l'illustrent les figures ci-dessous.

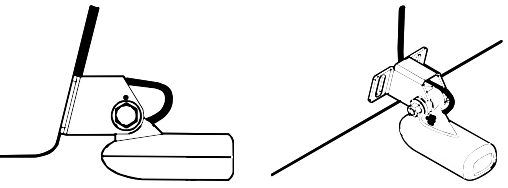

Faites passer le câble par dessus le boulon et à travers le support. Vue de côté à gauche et vue du dessus à droite.

Fixez le transducteur sur le tableau. Faites glisser le transducteur vers le haut ou vers le bas jusqu'à ce qu'il soit correctement aligné avec le fond de la coque. Resserrez les vis du support et enduisez-les d'un produit de calfatage, composé adhésif/d'étanchéité.

Ajustez la position du transducteur de façon à ce qu'il soit parallèle au sol et resserrez l'écrou jusqu'à ce qu'il entre en contact avec la bague la plus à l'extérieur. Resserrez alors encore d'un quart de tour. Ne serrez pas trop l'écrou autobloquant! En effet, le transducteur ne pourrait alors plus « rebondir » si il heurtait un objet dans l'eau.

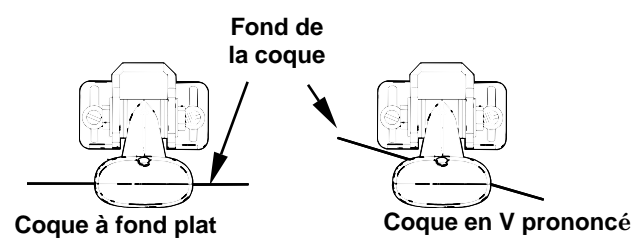

Alignez la ligne médiane du transducteur avec le fond de la coque et fixez le au tableau.

6. Faites passer le câble du transducteur à travers ou par dessus le tableau arrière jusqu'à votre sondeur. Assurez-vous que le câble du transducteur ne soit pas trop tendu, donnez-lui du mou. Si c'est possible, évitez de faire passer le câble du transducteur à proximité d'une autre installation électrique du bateau. Des bruits électriques parasites provenant du câblage du moteur, des pompes de drain, de radio VHF (hyperfréquence) et des aérateurs peuvent en effet être traduits à l'écran. Soyez prudent lorsque vous faites passer le câble du transducteur à proximité de ces fils électriques.

### AVERTISSEMENT:

Bloquez le câble du transducteur contre le travers à proximité du transducteur. Ceci empêchera le transducteur de pénétrer la coque en cas de choc à grande vitesse.

Si vous devez percer un trou dans le tableau pour y faire passer le raccord, la taille du trou requise est de 1,6cm.

# Attention:

Si vous percez un trou dans le tableau pour le câble, assurezvous qu'il se situe au-dessus de la ligne de flottaison. Une fois l'installation terminée, bouchez convenablement le trou avec le même produit de calfatage que celui utilisé pour les vis.

7. Procédez à un essai pour tester le matériel et visualiser les résultats. Si vous perdez le signal du fond à grande vitesse, ou si des interférences apparaissent à l'écran, essayez de faire glisser le support du transducteur vers le bas. Le transducteur se retrouve ainsi positionné plus profondément dans l'eau, et avec de la chance au-dessous des turbulences à l'origine des interférences. Ne descendez jamais le support plus bas que le niveau du fond de la coque!

# INSTALLATION SUR UN MOTEUR A LA TRAINE (TROLLING MOTOR)

1. Fixez le support TMB-S au transducteur, comme l'illustre la figure suivante; utilisez le matériel fourni avec le transducteur (remarque: la rondelle dentée est fournie avec le TMB-S.)

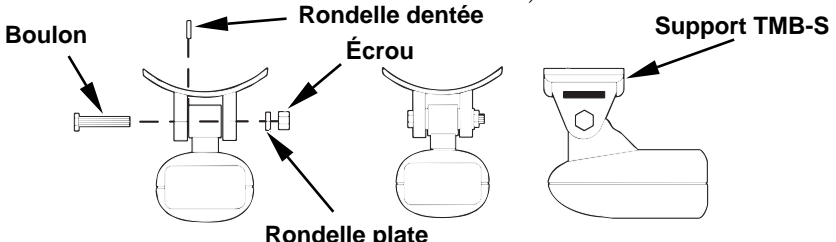

Fixez le support de montage du moteur au transducteur.

- 2. Glissez la courroie de serrage fournie avec le TMB-S dans la fente du support et enroulez-la autour du moteur. Positionnez le transducteur de façon à ce qu'il pointe directement vers le bas quand le moteur sera à l'eau. Resserrez bien la courroie.
- 3. Faites passer le câble du transducteur le long de l'axe du moteur. Utilisez des cordons en plastique (non fournis) pour attacher le câble du transducteur à l'arbre du moteur. Assurez-vous que le câble est suffisamment détendu pour que le moteur puisse tourner librement. Amenez le câble jusqu'au sondeur, le transducteur est alors prêt à l'emploi.

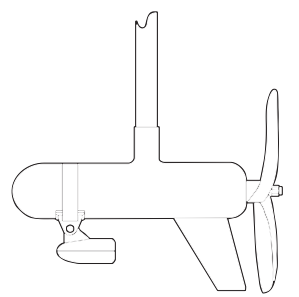

Transducteur installé sur un moteur à la traîne, vue de côté. ORIENTATION DU TRANSDUCTEUR ET REPERAGE DU POISSON

Si vous ne visualisez pas de bons repérages de poissons à l'écran (arcs), il est possible que le transducteur ne soit pas parallèle au sol lorsque le bateau est à l'arrêt ou marche à vitesse très lente.

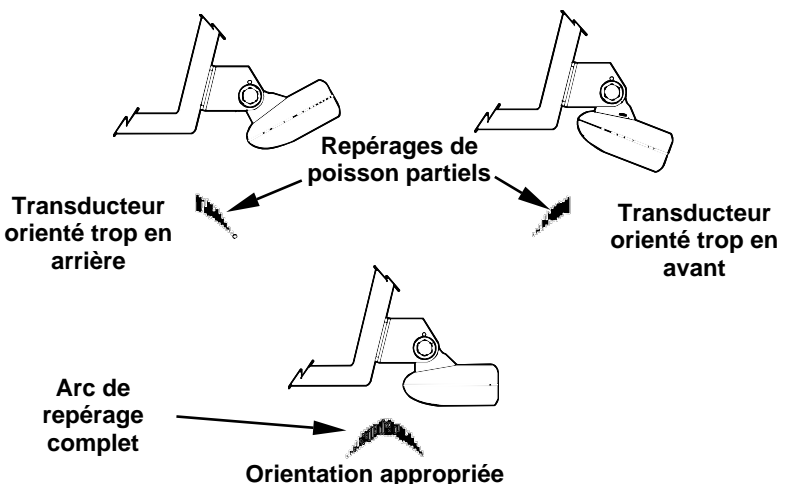

Orientation du transducteur et conséquences sur les arcs de poissons.

Si seule la deuxième partie de l'arc de repérage est visible (inclinaison vers le bas de gauche à droite), alors l'avant du transducteur est trop haut et doit être descendu. Si seule la première partie de l'arc de repérage est visible (arrière du signal, inclinaison vers le haut de gauche à droite), alors l'avant du transducteur est trop bas et doit être relevé.

#### REMARQUE:

Nettoyez périodiquement la surface du transducteur avec de l'eau et du savon pour retirer toute pellicule d'huile susceptible de se déposer. L'huile et la saleté qui peuvent se déposer à la surface du transducteur réduiront sa sensibilité et peuvent également altérer son fonctionnement.

## PREPARATION DE L'INSTALLATION A L'INTERIEUR DE LA COQUE

#### Coques avec Matériaux Flottants

L'installation du transducteur dans une coque en fibre de verre doit se faire au niveau d'une zone où la résine, ou les matériaux séparant les couches de fibre de verre, sont dépourvus de bulles d'air. Le signal du sonar doit traverser une fibre de verre compacte. Une installation réussie du transducteur peut se faire sur des coques avec des matériaux flottants (tels que contre-plaqué, balsa, mousse) présents entre les couches de fibre de verre, à condition que ceux ci soient retirés de la zone choisie pour l'installation. Consultez la figure ci-dessous.

#### AVERTISSEMENT:

Ne retirez aucun matériau de votre coque interne à moins d'en connaître sa composition. Un mauvais meulage ou découpage de votre coque peut entraîner de sérieux dégâts qui pourraient couler votre bateau. Contactez votre revendeur ou votre fabricant pour qu'il vous confirme les caractéristiques de votre coque.

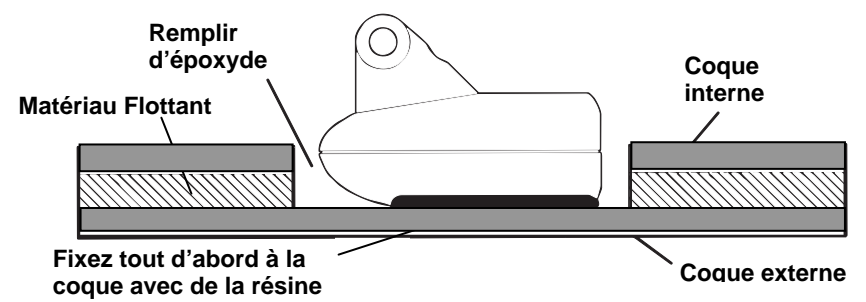

Fixez le transducteur à la coque au niveau d'une portion compacte avec de la résine époxyde.

Par exemple, certains fabricants (mais pas tous) utilisent une première couche de fibre de verre, puis une couche de balsa, et enfin une deuxième couche de fibre de verre. Retirer la couche interne de fibre de verre et la couche de balsa permet de mettre à jour la couche externe de fibre de verre. Le transducteur peut alors être enduit d'époxyde et installé directement sur la couche externe de fibre de verre. Après que lépoxyde ait séché pendant 24 heures, remplissez l'espace restant avec de la résine polyester. Lorsque le travail est terminé, la coque est rendue étanche et de structure solide. Rappelez-vous que le signal du sonar doit traverser une fibre de verre compacte. Toute bulle d'air présente dans la fibre de verre ou dans la résine époxyde réduira ou éliminera les signaux du sonar.

#### Les tests déterminant le meilleur emplacement

Dans l'idéal, le transducteur devrait être installé à proximité de l'arrière et au centre. Cela vous procurera les meilleurs résultats pendant les manoeuvres à grandes vitesses. **Position du**

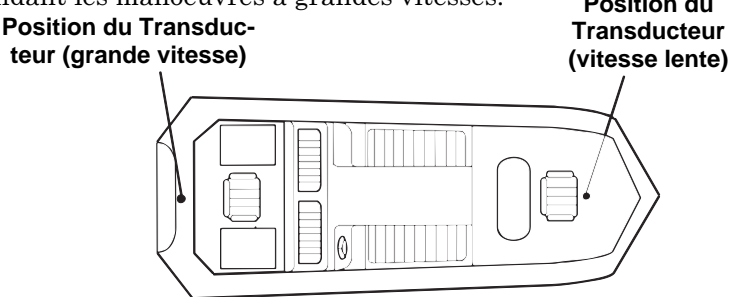

Positions d'installation du transducteur dans la coque pour un fonctionnement à grande ou à faible vitesse.

Pour choisir la position appropriée à l'installation de votre transducteur, suivez les procédures de testage suivantes : (Vous pourriez avoir besoin d'une aide pour compléter ces étapes.)

1. Ancrez votre bateau dans une eau de 30 pieds (environ 10m) de profondeur. Ajoutez un peu d'eau à la cale de votre bateau. Branchez le transducteur au sonar, allumez-le, et maintenez le transducteur pardessus le bord du bateau. Ajustez la sensibilité et réglez les commandes jusqu'à ce qu'un second écho du fond soit visible à l'écran. (Vous devrez éteindre la Sensibilité Automatique, la Portée en Profondeur Automatique et l'ASP<sup>TM</sup>. Essayez un réglage de la portée qui soit égal à deux ou trois fois la profondeur de l'eau. Plus le fond sera dur (rocheux), plus il sera facile d'obtenir un deuxième signal de fond.) Ne modifiez plus les commandes une fois qu'elles auront été fixées.

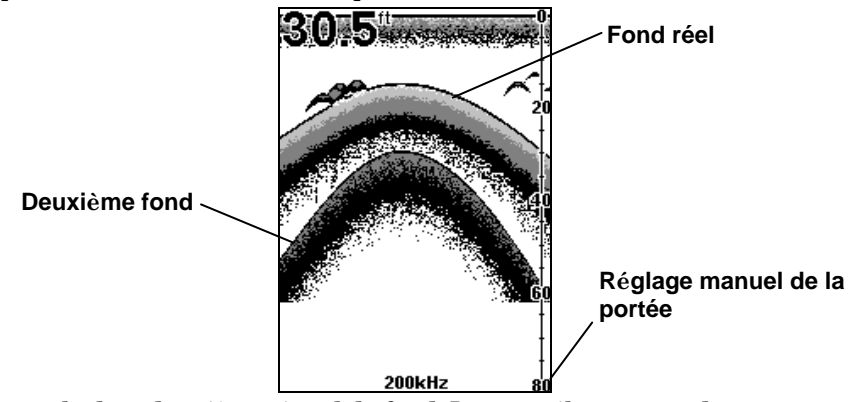

Exemple d'un deuxième signal de fond. L'appareil se trouve dans une eau de 30 pieds, avec une portée réglée à 80 pieds et une sensibilité fixée à 87 pourcent.

- 2. Sortez ensuite le transducteur de l'eau et placez le dans l'eau de la cale du bateau, face vers le bas. (La face du transducteur est illlustrée dans la figure de la page suivante.) Observez comment la force du signal diminue. Le second signal de fond disparaîtra probablement et l'intensité du signal de fond va très vraissemblablement diminuer.
- 3. A présent déplacez le transducteur pour trouver le meilleur emplacement avec le signal de fond le plus fort possible. Si vous trouvez un endroit avec un signal de fond acceptable, marquez la position et passez à l'étape 4.

Si vous ne pouvez pas obtenir un signal de fond convenable, essayez d'augmenter la sensibilité en trois ou cinq frappes sur le clavier, puis déplacez le transducteur une fois de plus. Si vous trouvez un endroit qui marche, marquez le et passez à l'étape 4.

Si vous avez augmenté la sensibilité en plus de cinq frappes sur le clavier pour obtenir un bon signal, le transducteur devrait être installé à l'extérieur de la coque. Ceci est spécialement valable si vous avez du augmenter la sensibilité à son maximum pour obtenir un signal de fond correct.

- 4. La plupart des gens peuvent obtenir de bons résultats en suivants les étapes 1 à 3, donc cette étape n'est qu'optionnelle. Si vous êtes prêt à fournir un petit effort de plus pour vous assurer que la position que vous avez choisie marchera dans toutes les conditions, faites un test avec le bateau qui plane et observez le signal de fond. Vous devrez trouver un moyen de soutenir le transducteur pendant que vous faites votre test. (Une brique ou deux devraient être suffisantes pour le maintenir en place.)
- 5. Lorsque vous êtes satisfait de l'emplacement, marquez-le et procédez à l'installation.

#### Installation à l'intérieur de la coque

Si vous installez le transducteur sur une coque avec des matériaux flottants pris en sandwich à l'intérieur de la coque, reportez-vous au texte "Coques avec matériaux flottants" à la page 22.

1. Assurez-vous que la zone choisie soit propre, sèche et dépourvue d'huile ou de graisse. Poncez au papier de verre la surface dégagée de la coque et celle du transducteur. La zone poncée de la coque devrait être environ de 1-1/2 fois le diamètre du transducteur. La surface de la coque doit être bien plate de façon à ce que l'intégralité de la surface du transducteur soit en contact avec elle avant d'être collée. Après avoir poncé, nettoyez la coque et le transducteur avec de l'alcool à 90° pour retirer les poussières.

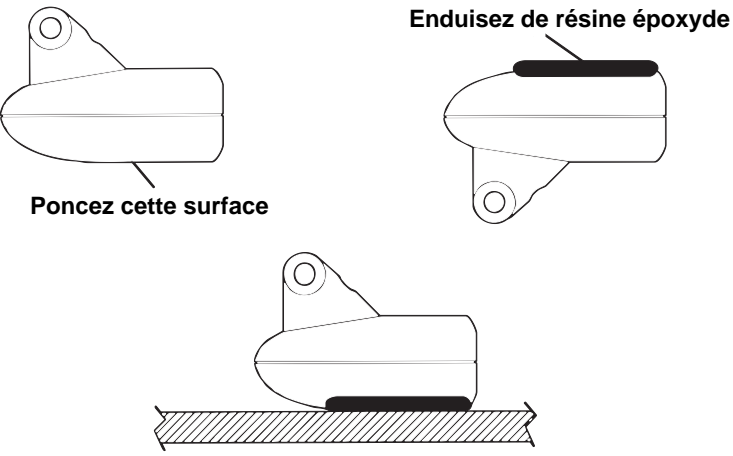

Collez le transducteur à la coque.

## AVERTISSEMENT:

Utilisez uniquement la résine époxyde disponible chez LEI. Elle a été formulée pour convenir à ces procédures d'installation. D'autres types d'époxydes peuvent être trop fines ou ne pas sécher jusqu'à la bonne consistance pour une performance optimale du transducteur.

2. La résine époxyde consiste en l'époxyde elle-même et en un durcisseur. Sortez les deux composés du paquet et placez-les sur une assiette en carton.

Mélangez parfaitement les deux composés ensemble jusqu'à ce que la mixture prenne une couleur et une consistance uniformes. Ne mélangez pas trop vite ou des bulles d'air se formeront dans l'époxyde. Après avoir mélangé, vous disposez de 20 minutes pour compléter l'installation avant qu'il ne soit plus possible de travailler l'époxyde.

Appliquez une fine couche d'époxyde (environ 1,5mm d'épaisseur) sur la face du transducteur comme illustré sur la figure précédente. Assurez-vous qu'il n'y ait pas de poches d'air dans la couche d'époxyde! Puis, appliquez le reste de l'époxyde sur la zone poncée de la coque.

3. Enfoncez le transducteur dans l'époxyde, en le tournant de façon à chasser toutes bulles d'air de sous la face du transducteur. Cessez d'appuyer lorsque vous entrez en contact avec la coque. Lorsque vous avez terminé, la face du transducteur doit être parallèle à la coque, avec un minimum de résine époxyde entre la coque et le transducteur.

- 4. Appliquez un poids, tel qu'une brique, pour maintenir le transducteur en place pendant que l'époxyde sèche. Faites attention de ne pas heurter le transducteur pendant que l'époxyde est liquide. Laissez le poids en place pendant un minimum de trois heures. Laissez l'époxyde sécher pendant 24 heures avant de déplacer le bateau.
- 5. Une fois que l'époxyde est sèche, acheminez le câble au sondeur et tout est alors prêt à fonctionner..

## BRANCHEMENTS

L'appareil est alimenté par une batterie 12 volts. Pour de meilleurs résultats, reliez le câble d'alimentation directement à la batterie. Vous pouvez relier le câble d'alimentation à une barre accessoire ou d'alimentation, cependant vous pouvez rencontrer des problèmes d'interférences électriques. Par conséquent, il est plus sûr de relier le câble d'alimentation directement à la batterie.

# ATTENTION:

Lorsque vous utilisez l'appareil en milieu salé, nous vous recommandons fortement de débrancher le câble de la source d'alimentation lorsque l'appareil est éteint. Lorsque l'appareil est éteint mais qu'il reste connecté à une source d'alimentation, un phénomène d'électrolyse peut survenir au niveau de la fiche du câble d'alimentation. Ceci peut entraîner une corrosion de la fiche ainsi que des contacts électriques du câble et de la prise du sondeur.

En milieu salé, nous vous recommandons de brancher le câble à l'interrupteur auxiliaire présent sur la plupart des bateaux. Si vous rencontrez des problèmes d'interférences électriques, ou si un tel interrupteur n'est pas disponible, nous vous recommandons de brancher le câble directement à la batterie et d'installer un interrupteur en ligne. Cela vous permettra de couper le courant au niveau du câble d'alimentation lorsque vous n'utiliserez pas l'appareil. Lorsque vous n'utilisez pas l'appareil, vous devriez toujours couper le courant au niveau du câble d'alimentation, surtout quand celui-ci n'est pas branché au sondeur.

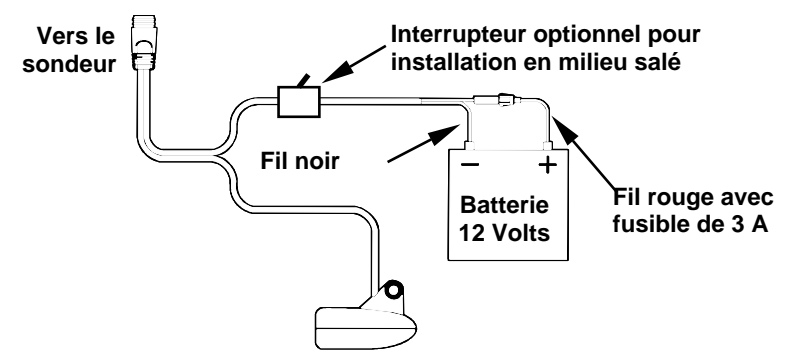

Branchement des sonars Cuda 240 (ici, branchement direct à la batterie).

Si possible, éloignez le câble d'alimentation de tout autre installation électrique, particulièrement celle du moteur. Cette précaution fournira une meilleure isolation aux interférences électriques. Si le câble fourni n'est pas assez long, raccordez-y un fil isolé de calibre #18. Le câble d'alimentation est composé de deux fils, un rouge et un noir. Le fil rouge est positif, le fil noir est négatif. Assurez-vous que le porte-fusible soit relié au fil rouge aussi près que possible de la source d'alimentation.

Par exemple, si vous devez étendre le câble d'alimentation à la batterie ou à la barre d'alimentation, reliez une extrémité du porte-fusible directement à cette dernière. Ceci protégera à la fois le sondeur et le câble d'alimentation en cas de court-circuit. Le fusible utilisé est de 3 Ampères.

#### AVERTISSEMENT:

Ce produit doit être indépendamment relié au fusible 3 Ampères fourni (ou équivalent), même si vous utilisez une barre accessoire ou d'alimentation munie d'un fusible.

Si un dysfonctionnement se produit à l'intérieur de l'appareil, des dommages importants peuvent avoir lieu si le fusible fourni n'est pas utilisé. Comme tous les appareils électriques, cet appareil pourrait être endommagé à un point où il serait irréparable et pourrait même occasionner du tort à l'utilisateur s'il n'était pas convenablement relié à un fusible.

#### ATTENTION:

 Le manquement à l'utilisation du fusible 3 ampères fourni annulera votre garantie! Pour un remplacement, utilisez un fusible de type 3AG 3-amp.

Cet appareil est équipé d'une protection à la polarité inverse. Il ne subira aucun dommage si les fils électriques sont branchés à l'envers. Cependant, l'appareil ne fonctionnera pas tant que les fils ne seront pas correctement branchés.

# INSTALLATION DU SONDEUR : Dans le tableau de bord ou sur Support

Vous pouvez installer votre sonar sur votre tableau de bord avec le support fourni. Il peut également être installé dans le tableau avec le kit de montage FM-6 en option.

# Installation dans le tableau de bord

La figure suivante illustre la forme approximative pour le montage dans le tableau de bord du Cuda 240. Le matériel pour le montage dans le tableau de bord comprend un patron pour le découpage du tableau ainsi que les directions complètes d'installation sur la page d'instruction 988- 0147-631.

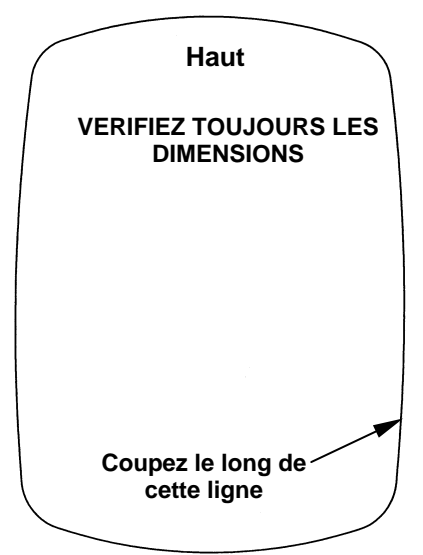

Patron pour l'installation du Cuda 240 dans le tableau de bord. REMARQUE: cette figure n'est pas représentée à l'échelle.

# Installation sur Support

Installez l'appareil à un endroit pratique et accessible, et assurez-vous qu'il soit possible de l'incliner de façon à obtenir le meilleur angle de visibilité. Assurez-vous également qu'il soit possible de relier les câbles d'alimentation et du transducteur derrière l'appareil. (Consultez les figures suivantes illustrant les dimensions d'un sondeur Cuda 240 monté sur support.)

Les orifices à la base du support permettent l'insertion de vis à bois ou de boulons. Au besoin, posez du contre-plaqué sur l'arrière des panneaux minces pour renforcer le tableau de bord et sécuriser le matériel de montage.

Percez un trou de 16 mm dans le tableau de bord pour le câble d'alimentation/du transducteur. Le meilleur emplacement pour ce trou se trouve directement en dessous du support de montage. De cette façon, le support peut recouvrir le trou et retenir les câbles, pour une installation soignée. Certains clients préfèrent cependant installer le support à côté du trou prévu pour le passage des câbles — c'est une question de préférence. Faites ensuite passer le câble par le trou, depuis l'arrière du tableau de bord, vers le haut.

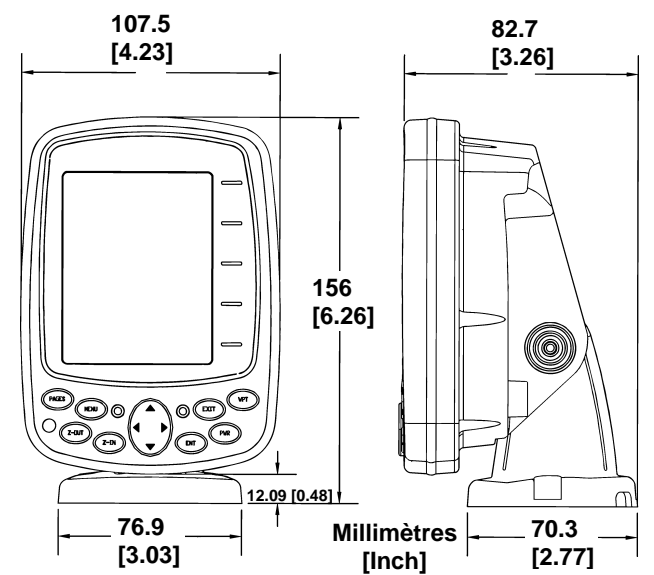

Vues de face (à gauche) et de côté (à droite) illustrant les dimensions du Cuda 240 monté sur un support à dégagement rapide.

Si vous le souhaitez, vous pouvez combler le trou au moyen d'un bon produit de calfatage marin (certains commerçants vendent des caches pour dissimuler l'ouverture.)

Cet appareil utilise un support de montage à dégagement rapide. Lorsque vous faites passer le câble dans le trou, assurez-vous de lui donner suffisamment de mou pour pouvoir incliner le boîtier du sondeur et pour brancher le raccord. (L'embout du raccord étanche est un peu dur à brancher au sondeur.) Assurez vous également que le câble ait sufisamment de mou pour que le sondeur pivote si vous décidez d'utiliser la base pivotante optionnelle GBSA-3. Cette base vous permet de pivoter le sondeur de façon à ce qu'il puisse être vu depuis différentes parties du bateau.

Positionnez le support de façon à recouvrir le trou et de façon à ce que les fentes prévues pour le passage du câble se trouvent vers l'arrière, puis faites passer le câble par l'une des fentes. Fixez le support au tableau de bord à l'aide de vis en utilisant les trois orifices présents à la base du support.

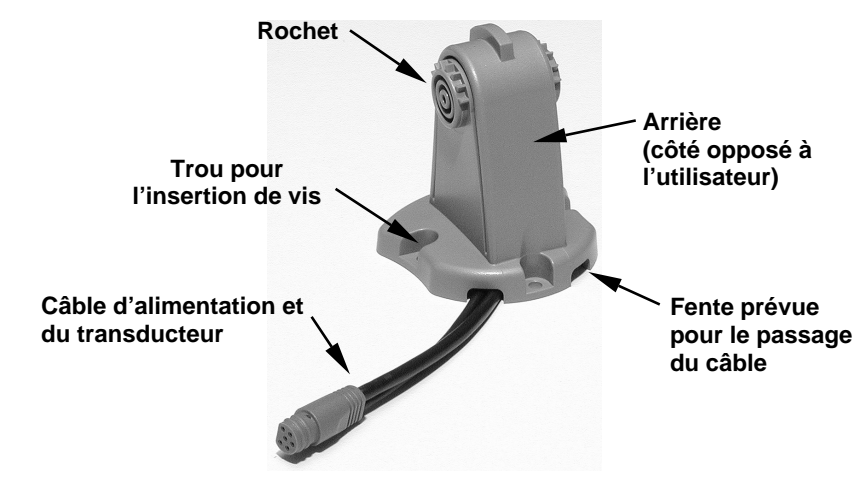

Support de montage à dégagement rapide du Cuda 240. Les fentes à la base du support permettent le passage du câble depuis le dessous du tableau de bord.

Fixez l'appareil au support en commençant par brancher le câble d'alimentation et du transducteur. Tenez ensuite le boîtier du sondeur verticalement au-dessus du support, et glissez-le sur le support depuis le haut. (Le dos du sondeur devrait toucher la partie frontale du support lorsque vous le faites descendre pour le positionner.) Alors que vous l'abaissez, le boîtier sera fixé lorsque vous entendrez un "clic" distinct.

Pour ajuster l'angle de visibilité, pincez les rochets avec une main, puis inclinez l'appareil avec votre autre main. Relâchez les rochets et l'appareil gardera alors sa nouvelle position. Pour démonter l'appareil afin de l'entreposer, pressez les rochets et dégagez-le du support.

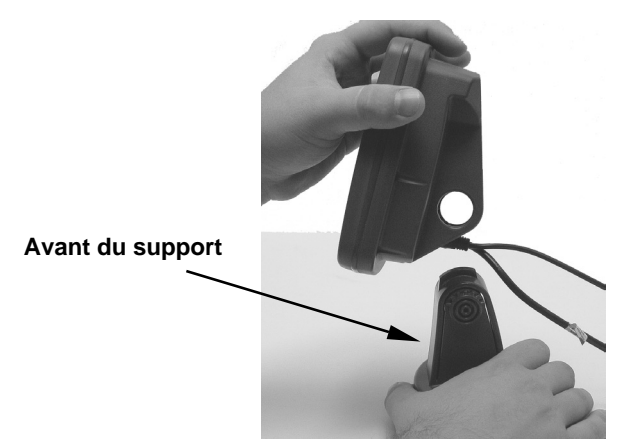

Montez le sonar : glissez le boîtier sur le support depuis le haut.

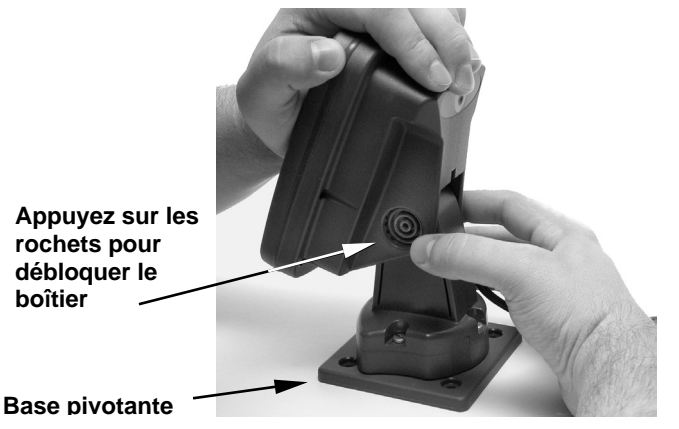

Ajustez l'inclinaison du boîtier : utilisez une main pour appuyer sur les rochets à ressort et déplacez le boîtier avec l'autre main. Une base pivotante GBSA-3 optionnelle est illustrée avec le support à dégagement rapide.

#### Installation Portative

Comme beaucoup de produits Eagle, le sonar Cuda 240 peut être utilisé de manière portative grâce au boîtier d'alimentation portable PPP-12 en option.

Le boîtier d'alimentation et les transducteurs portatifs élargissent les possibilités d'utilisation de votre sonar. Vous pouvez ainsi utiliser votre sonar Cuda 240 sur votre bateau, à quai, l'utiliser pour pêcher sur la glace, ou comme second sonar sur le bateau d'un ami. (Une alternative au PPP-12 est le boîtier d'alimentation PPP-15, qui a été spécialement conçu pour la pêche sur glace. Il inclu une batterie à électrolyte gélifié rechargeable et un transducteur conçu pour une utilisation en station
immobile. Le tout est contenu dans un sac transportable qui tient luimême dans un seau en plastique de 5 gallons.)

L'ensemble PPP-12 comprend le bloc d'alimentation, l'adaptateur pour piles et le transducteur portable. Le transducteur peut être entreposé àl'intérieur du bloc d'alimentation. Le PPP-12 recquiert l'utilisation de huit piles alcalines de type AA. Les piles ne sont pas incluses.

Pour utiliser un bloc d'alimentation, installez simplement les piles et attachez le sondeur à son support. Branchez le câble d'alimentation/du transducteur, et vous êtes prêt à pêcher.

Le PPP-12 possède un support de montage à dégagement rapide intégré au boîtier.

### Pose des Piles

Dégagez le loquet présent au devant du boîtier d'alimentation. Ouvrez le compartiment et installez huit piles AA dans l'adaptateur prévu à cet effet. Pour un fonctionnement de plus longue durée, nous vous conseillons d'utiliser des piles alcalines.

### REMARQUE:

Lorsque l'appareil n'est pas en marche, nous vous recommandons de débrancher le câble d'alimentation afin de réduire les phénomènes de corrosion ou d'éviter que les piles ne se déchargent. Lorsque vous entreposez l'appareil, retirez toujours les piles de leur compartiment, car les piles usées peuvent fuir et corroder les contacts de l'adaptateur.

Après avoir installé les piles, branchez le câble d'alimentation dans la prise se trouvant sur le couvercle du compartiment à piles. Acheminez le connecteur du câble et environ 15 cm de câble à travers l'ouverture sous le support de montage. Refermez le couvercle, branchez le connecteur dans le sondeur et installez le sondeur sur le support.

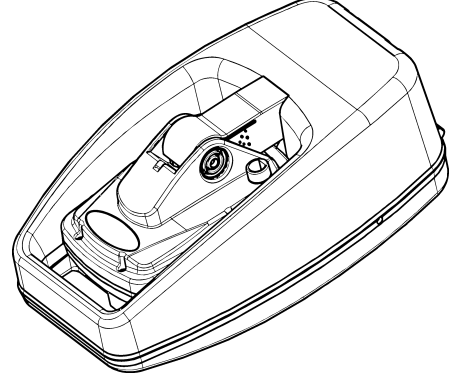

Bloc d'alimentation PortablePPP-12 avec un sondeur rangeable pour le transport.

Allumez le sondeur. S'il ne fonctionne pas, assurez-vous que les piles soient bien installées et en contact avec leurs bornes respectives. Vérifiez également que les raccords soient correctement branchés. Le fil rouge du câble d'alimentation doit être branché à la borne rouge de l'adaptateur et le fil noir du câble d'alimentation doit être branché à la borne noire de l'adaptateur.

Si l'appareil ne fonctionne toujours pas, vérifiez la tension des piles. La plupart des plaintes que nous recevons à propos de l'appareil portable résultent de l'utilisation de piles usées. Assurez-vous que les piles que vous utilisez soient bien neuves.

Par temps froid, l'efficacité des piles sèches diminue avec la température. Nous vous conseillons de conserver le sonar et ses piles dans un endroit à température ambiante ou légèrement chaude avant leur utilisation.

Si les piles se déchargent, vous pouvez parfois les rechargez en les plaçant dans une pièce chaude ou à l'intérieur d'une voiture. Le mieux est cependant de les remplacer par des piles qui ont été gardées au chaud.

#### AVERTISSEMENT:

Ne réchauffez jamais les piles à l'aide d'une source brûlante, d'une flamme, ou d'une source directe d'air chaud pour éviter tout risque d'incendie ou d'explosion.

### Assemblage du transducteur portatif

Les outils recommandés pour l'installation incluent un tournevis à tête fendue et deux clefs universelles.

Assemblez le transducteur et son support comme illustré ci-dessous. Fixez le transducteur au support à l'aide des pièces d'assemblage fournies.

Assurez-vous qu'il y ait dans le support une rondelle de chaque côté du transducteur. Glissez l'autre rondelle à l'extrémité du boulon et enfilez l'écrou.

Vissez la ventouse sur le support à l'aide de la vis et de la rondelle plate fournies. Passez la corde de nylon dans le trou situé au-dessus du support. Lors de l'utilisation du transducteur, attachez la seconde extrémité de la corde de nylon au bateau. Ainsi vous ne perdrez pas le transducteur s'il se détache du bateau.

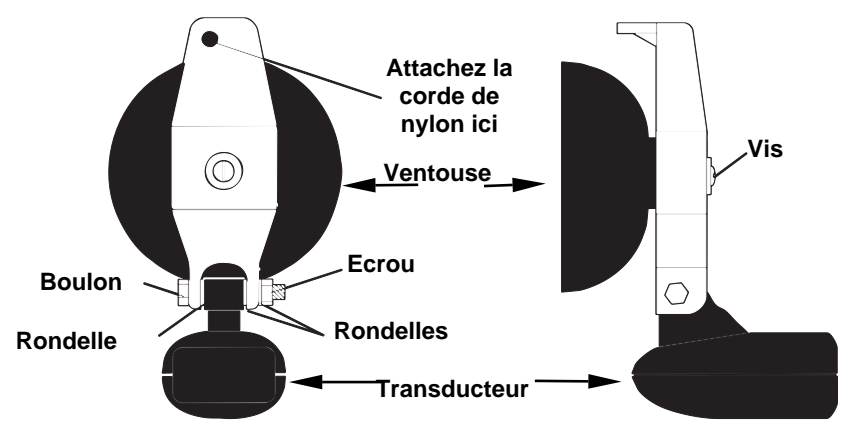

Assemblage du transducteur portatif : vue arrière (à gauche) et vue de côté (à droite).

Prenez soin de nettoyer la coque à l'emplacement où vous désirez installer la ventouse. Placez le transducteur sur la coque comme le montre la figure ci-dessous. Ne laissez pas le support descendre plus bas que le fond de la coque, car la pression de l'eau combinée à la vitesse pourrait arracher la ventouse.

Humectez la ventouse, et pressez-la contre la coque aussi fermement que possible. Attachez la corde de nylon au bateau et acheminez le câble du transducteur jusqu'au sondeur. Votre appareil portatif est à présent prêt à l'emploi.

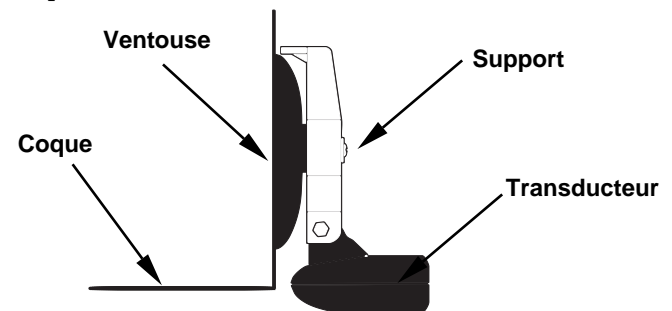

Transducteur portatif installé sur le tableau arrière du bateau. REMARQUE:

Pour un fonctionnement optimum, le transducteur doit être ajusté de façon à être parallèle au sol. Pour plus d'information sur ce sujet, reportez-vous à la section concernant l'Orientation du Transducteur et le Repérage du Poisson.

A présent que votre appareil est installé, passez à la Section 3, Fonctionnement de Base du Sonar. Nous vous y présenterons une série de thèmes étape par étape pour vous apprendre les bases du fonctionnement de votre sonar.

#### REMARQUE:

Lorsque vous allumez l'appareil pour la première fois, l'affichage du Traceur GPS apparaît. Si vous préférez commencer par le fonctionnement du GPS, reportez-vous à la Section 6, Fonctionnement de Base du GPS. (Rappelez-vous, vous n'avez pas besoin de lire ce manuel entièrement pour commencer. Nous l'avons conçu pour vous permettre de lire les sections que vous voulez lire.)

# Section 3: Fonctionnement de Base du Sonar **CLAVIER**

L'appareil émet un son quand vous appuyez sur une touche. Cela signifie que l'appareil a accepté votre commande. Les nombres inscrits sur l'illustration suivante correspondent aux touches expliquées cidessous:

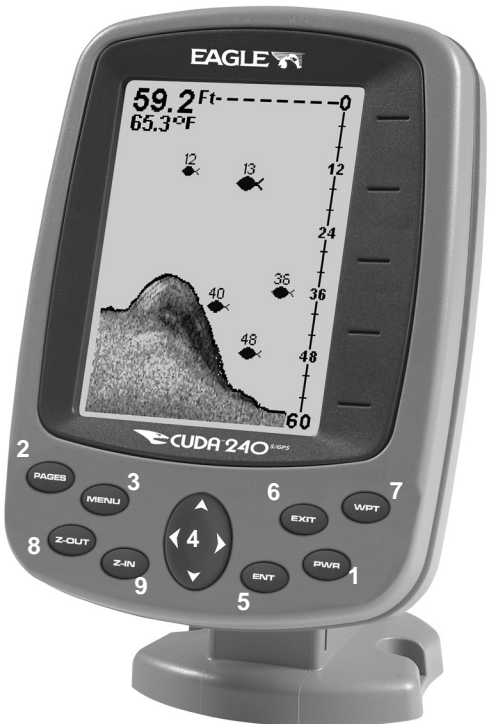

Sonar Cuda 240 Eagle, vue de face, montrant l'écran et le clavier. (Un gros-plan du clavier est illustré au début de la Sec. 6)

1. PWR/LIGHT (Mise en marche & Lumière) – La touche PWR permet d'allumer et d'éteindre l'appareil et d'activer le rétro-éclairage.

2. PAGES – Presser cette touche et les touches fléchées (4) permet de passer d'un mode d'affichage à un autre. (Il existe quatre modes d'affichage pour le GPS et trois pour le Sonar.) Chaque groupe d'affichages représente l'un des modes principals de fonctionnement de l'appareil.

3. MENU – Pressez cette touche pour accéder aux menus et aux sousmenus, qui vous permettent de sélectionner une commande ou de régler

une fonction. Elle permet également d'accéder aux fonctions de recherche des rues, des intersections, des adresses et des sorties d'autoroute.

4. TOUCHES FLECHEES – Ces touches sont utilisées pour naviguer dans les menus, pour effectuer des sélections, pour déplacer le curseur à l'écran du traceur ou à l'écran du sonar, et pour entrer des données.

5. ENT (Entrée) – Cette touche vous permet de sauvegarder des données, de valider des valeurs et d'exécuter les commandes des menus. Elle est également utilisée pour créer des icônes de repérages.

6. EXIT – La touche Exit vous permet de revenir à l'écran précédent, d'effacer des données ou de sortir d'un menu.

7. WPT – (Waypoint) La touche Waypoint est utilisée pour sauvegarder ou pour rappeler des waypoints (points de repère), pour rechercher des waypoints et pour accéder à la liste des waypoints. Cette touche est également impliquée dans certaines fonctions de navigation.

8. ZOUT – (Zoom Out) – Cette touche vous permet d'effectuer un zoom arrière. Sur l'Affichage du Sondeur, cette touche vous ramène à l'écran sonar entier, affichant l'intégralité de la colonne d'eau, depuis la surface jusqu'au fond. Sur l'Affichage du Traceur, elle vous permet de visualiser une zone géographique plus importante à l'écran. Moins de détails sont visibles lorsque vous faites un zoom arrière.

9. ZIN – (Zoom In) – Cette touche vous permet d'effectuer un zoom avant. Sur l'Affichage du Sondeur, elle permet d'agrandir les signaux de poissons et le détail du fond. Sur l'Affichage du Traceur, elle vous permet de visualiser plus de détails dans une zone géographique plus réduite à l'écran.

# Mémoire

Cet appareil est équipé d'une mémoire permanente qui conserve tous les réglages de l'utilisateur, même lorsque l'appareil est débranché. Elle ne nécessite ni n'utilise aucune alimentation de secours, vous n'aurez donc jamais à vous souciez des piles de rechange.

### Menus

Votre sondeur fonctionnera dès sa sortie de l'emballage avec les réglages par défaut qu'il aura reçu à l'usine. Vous n'avez qu'à apprendre quelques principes de base pour améliorer votre visualisation. Nous en dicuterons brièvement ici, puis nous les décrirons plus en détails ainsi que d'autres commandes à la Sec. 4, Fonctionnement Avancé du Sonar.

Le Mode Sonar possède deux menus principaux qui contrôlent son fonctionnement. Le Menu Principal (Main Menu) et le Menu du Sonar (Sonar Menu).

### Menu Principal

Le Menu Principal contient des commandes de base et des options de réglages. Vous accédez au Menu Principal en pressant **MENU**|**MENU**. Vous activez une commande en utilisant les touches ↑ ou ↓ pour sélectionner la commande que vous désirez puis en pressant sur **ENT**. Pour sortir du Menu Principal et revenir à l'écran principal, appuyez sur **EXIT**. (Rappellez-vous, notre style de texte pour "**MENU**|**MENU**" signifie "appuyez deux fois sur la touche Menu." Consultez l'explication complète concernant le formattage de notre texte à la page 9, Instructions  $=$ Séquences Menu.)

| Screen                   |
|--------------------------|
| Sounds                   |
| <b>Alarms</b>            |
| Route Planning           |
| My Trails                |
| <b>Cancel Navigation</b> |
| Set Keel Offset          |
| □ Sonar Simulator        |
| <b>GPS Setup</b>         |
| <b>System Setup</b>      |
| Sun/Moon Calculations    |
| Trip Calculator          |
| <b>Timers</b>            |
|                          |
|                          |

Menu Principal.

#### **Commandes du Menu Principal**

Il existe quatre commandes "de base" du Menu Principal qu'il vous faut connaître. Elles sont:

• La commande Screen (Ecran) (**CONTRAST (CONTRASTE)**, **BRIGHTNESS (LUMINOSITE)** and **DISPLAY MODE (MODE D'AFFICHAGE)**): change l'apparence de l'affichage à l'écran. Utilisez ces commandes pour régler l'apparence de l'écran selon les conditions de luminosité extérieures.

• La commande Sounds (Sons): contrôle les niveaux sonores pour les touches et les alarmes. Si vous n'aimez pas entendre un bip à chaque fois que vous pressez sur une touche, vous pouvez désactiver tous les sons en réglant le volume à zéro. Le son est particulièrement pratique lorsqu'il est utilisé avec la fonction de Fish I.D.<sup>TM</sup> et la fonction d'alarme de poisson.

• La commande Sonar Alarms (Alarmes du Sonar): active ou désactive les alarmes et modifie les seuils des alarmes. L'alarme de poisson, utilisée avec la fonction de Fish I.D., est celle qui est la plus

utilisée. Elle vous averti lorsque le sonar détecte un poisson. Vous pouvez également régler les alarmes de haut-fond et de bas-fond.

• La commande Popup Help (Info-Bulles): active ou désactive les fenêtres d'aide. Lorsque vous sélectionnez la commande d'un menu, ces fenêtres d'information apparaissent pour vous décrire la fonction de la commande ou comment l'utiliser. Cette commande est activée par défaut, ce qui est très pratique lorsque vous apprenez à utiliser l'appareil.

Le reste des commandes du Menu Principal sont pour les fonctions avancées, la plupart réglant diverses options du système. (Elles sont toutes détaillées plus loin à la Sec. 4, Fonctionnement Avancé du Sonar, ou à la Sec. 7, Réglage du Système et des Options GPS.)

• Units of Measure (Unités de Mesure): sélectionne les unités de mesure utilisées pour la vitesse, la distance, la profondeur et la température.

• Set Keel Offset (Régler la Compensation de Quille): étalonne l'appareil pour afficher la profondeur sous la quille ou depuis la ligne de flottaison.

• Sonar Simulator (Simulateur): active et désactive la fonction de simulateur. Utile pour apprendre comment faire fonctionner l'appareil et toutes ses fonctions.

• Reset Options (Réinitialiser les Options): réinitialise toutes les options et fonctions automatiques à leur réglage par défaut. C'est une bonne mesure de sûreté lorsque vous apprenez et que vous expérimentez les divers réglages.

• Set Language (Choisir la Langue): votre appareil possède des menus dans 10 langues différentes. Cette commande permet de passer d'une langue à une autre.

• Software Information (Informations Logiciel): vous informe de la version du système d'exploitation chargée sur votre appareil.

#### Menu du Sonar

Le Menu du Sonar contient les commandes pour les fonctions et les options principales du sonar. Vous accédez au Menu du Sonar en appuyant une fois sur la touche **MENU**. Vous activez une commande en utilisant les touches ↑ ou ↓ pour sélectionner la commande que vous désirez puis en pressant sur **ENT**. Pour sortir du menu et revenir à l'écran principal, pressez **EXIT**.

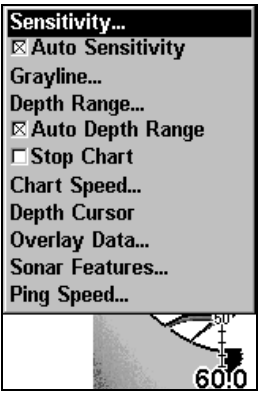

Menu du Sonar. La plupart de ces fonctions sont abordées à la Sec. 4, Fonctionnement Avancé du Sonar.

### **Commandes du Menu du Sonar**

Le Menu du Sonar contient les commandes pour les fonctions et les options principales du sonar. La plupart d'entre elles sont décrites en détail uniquement à la Sec. 4, mais la Sensibilité et la Sensibilité Automatique sont des fonctions de base importantes qui sont toutes les deux décrites à la fois dans cette section et à la section du Sonar Avancé. Les autres commandes du Menu du Sonar incluent:

• GrayLine<sup>m</sup> (Bande Grise): sépare les poissons et les structures à proximité du fond du fond lui-même, et définit la composition et la dureté du fond.

• Depth Range (Echelle de Profondeur): permet de régler manuellement la portée en profondeur affichée à l'écran du sonar.

• Auto Depth Range (Gamme de Profondeur Automatique): règle automatiquement la portée en profondeur affichée à l'écran du sonar pour que le fond soit toujours visible.

• Stop Chart (Arrêt du Défilement Automatique): permet d'arrêter le défilement de l'image à l'écran du sonar. A utiliser lorsque vous souhaitez faire un arrêt sur image pour une étude plus approfondie.

• Chart Speed (Vitesse de Défilement): règle la vitesse de défilement de l'image à l'écran du sonar.

• Depth Cursor (Curseur de Profondeur): affiche un curseur sur l'écran du sondeur pour vous permettre de mesurer précisément la profondeur des cibles.

• Overlay Data (Données Affichées): permet de choisir les types d'information (telle que la température de l'eau) affichés à l'écran du sonar.

• Sonar Features (Fonctions du Sonar): ouvre le menu des Fonctions du Sonar qui contrôle de nombreuses fonctions et options, incluant le mode graphique de l'écran, la gamme de profondeur et la sensibilité automatiques, la clarté de surface, le rejet du bruit, les symboles Fish I.D.<sup>™</sup>, la barre de zoom et la barre de zone.

• Ping Speed (Vitesse du "Ping"): règle le niveau auquel les "ping" du sonar sont émis.

# Affichages

Le Cuda 240 possède trois principaux affichages Sonar: l'Affichage du Sondeur Plein Ecran, l'Affichage du Sondeur en Ecran Partagé, et l'Affichage des Données Numériques.

Vous accédez aux divers modes d'affichage en appuyant sur la touche **PAGES**. Appuyez sur la flèche → jusqu'à **SONAR (SONDEUR)**|↑ ou ↓ jusqu'à l'affichage désiré|**ENT**. Appuyez sur **EXIT** pour sortir du menu.

L'Affichage Plein Ecran est le mode principal d'affichage. Il s'agit d'une vue en "coupe transversale" de la colonne d'eau présente sous le bateau. L'image défile à l'écran, affichant les échos du sonar représentant les poissons, les structures et le fond.

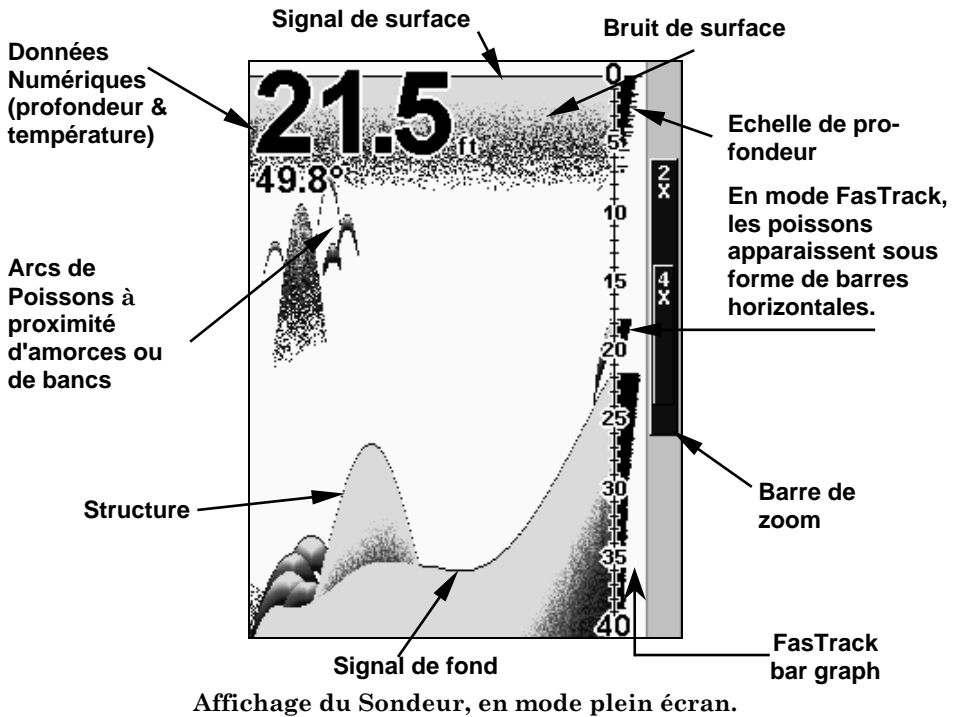

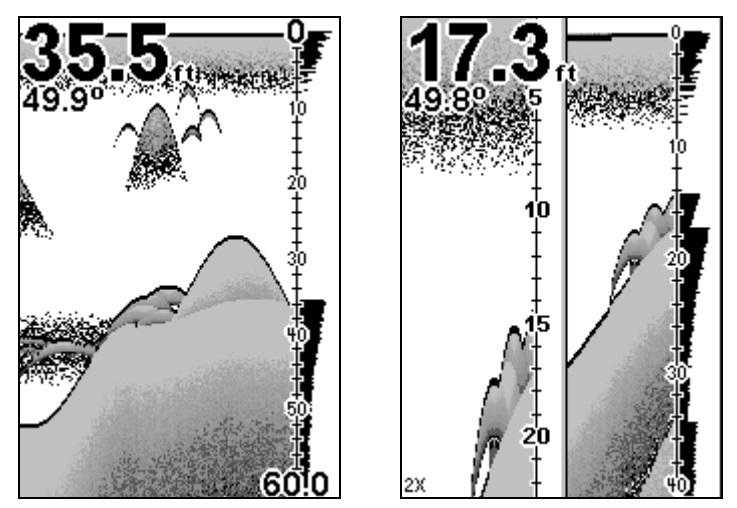

Options d'affichage du sondeur : plein écran et écran partagé.

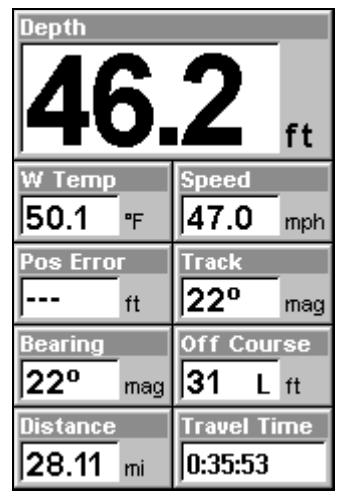

Option d'affichage des données numériques.

Vous pouvez personnaliser la façon dont les images et d'autres données de l'Affichage du Sondeur sont affichées à l'écran de nombreuses manières différentes. Nous parlerons de ces fonctions et de ces options dans la section concernant le Fonctionnement Avancé du Sonar, mais pour vous montrer combien le sondeur est facile à utiliser, la page suivante contient une consultation rapide simplifiée en 10 étapes qui couvrira la plupart des situations de pêche. La consultation rapide décrit la façon dont votre appareil fonctionnera avec toutes les fonctions du sonar à leur réglage par défaut, comme elles ont été fixées à l'usine.

## Consultation Rapide pour un Fonctionnement de Base du Sonar

1. Montez le transducteur et le sondeur. Branchez le sondeur à une source d'alimentation et au transducteur.

2. Mettez votre bateau à l'eau.

3. Pour allumer le sondeur, appuyez puis relâchez la touche **PWR**.

4. Rendez-vous à votre zone de pêche. Votre appareil affiche automatiquement la profondeur et la température de surface de l'eau au coin de l'écran.

Les réglages automatiques permettront une détection du fond, l'affichant dans la portion inférieure de l'écran. L'Affichage du Sondeur plein écran défilera de droite à gauche, vous montrant ce qui se trouve sous le bateau alors que vous vous déplacez sur l'eau.

5. Pendant que vous visualisez les retours sonars, vous pouvez modifier l'affichage en:

 Effectuant un zoom avant pour aggrandir l'image pour plus de détails : appuyez sur **ZIN**.

 Effectuant un zoom arrière pour revenir au mode en plein écran : appuyez sur **ZOUT**.

6. Si besoin, réglez la sensibilité pour améliorer la visibilité à l'écran. Appuyez sur **MENU**|**ENT** et le Menu de Sensibilité apparaîtra à gauche de votre écran. Utilisez les flèches ↑ et ↓ pour modifier le réglage.

Augmenter la sensibilité révèlera plus d'informations à votre écran, mais peut aussi causer un encombrement. Réduire la sensibilité éliminera certaines informations, mais peut également omettre des images importantes. Nous vous recommandons de régler la sensibilité jusqu'à ce que l'arrière-plan apparaisse légèrement "poivré" — c'est-àdire parsemé de points épars, mais où les objets isolés (tels que les arcs de poissons et les structures du fond) peuvent être facilement séparés de l'arrière-plan.

7. Surveillez l'écran pour l'apparition d'arcs de poissons. Lorsque vous visualisez des arcs, cela signifie que vous avez trouvé du poisson! Stoppez le bateau et mettez votre leurre ou votre amorce à l'eau à la profondeur indiquée à l'écran du sondeur.

8. Mesurez la profondeur du poisson en comparant les arcs de poissons

à l'échelle de profondeur à la droite de l'écran, ou obtenez une mesure plus précise avec le Curseur de Profondeur. Appuyez sur **MENU**|↓ jusqu'à **DEPTH CURSOR (CURSEUR DE PROFONDEUR)**|**ENT**. Appuyez sur ↓ (ou ↑) pour aligner le curseur sur l'arc de poisson. La profondeur exacte apparaît dans une petite fenêtre à l'extrémité droite de la ligne du curseur. Pour effacer le curseur, appuyez sur **EXIT**.

9. Si vous dérivez à vitesse très lente ou si vous êtes ancré, vous ne vous déplacez pas suffisamment rapidement pour qu'un poisson retourne un signal significatif. Lorsque vous dérivez au-dessus d'un poisson, ou si un poisson traverse le cône de détection du transducteur, l'écho du poisson apparaîtra à l'écran sous la forme d'une ligne droite en suspension entre la surface et le fond.

10. Pour éteindre l'appareil, maintenez appuyée la touche **PWR** pendant trois secondes.

### Fonctionnements du Sonar

Comme vous pouvez le constater avec la consultation rapide de la page précédente, le fonctionnement de base est relativement simple, dès la sortie de l'emballage. Si vous êtes débutant en matière de sonars, essayez de faire marcher l'appareil avec les réglages par défaults reçus à l'usine jusqu'à ce que vous soyez plus à l'aise et plus familier avec son fonctionnement.

Quand vous apprendrez les bases, il existe un réglage avec lequel vous souhaiterez peut être bricoler un peu— la Sensiblité.

La Sensibilité contrôle la capacité de l'appareil à recueillir les échos. Si vous souhaitez visualiser plus de détails, essayez d'augmenter progressivement la sensibilité. Il existe des situations où un encombrement trop important apparaît à l'écran. Réduire la sensibilité peut permettre de diminuer cet encombrement et d'afficher les échos de poissons les plus forts, si des poissons sont présents. Lorsque vous modifiez les réglages de la sensibilité, vous pouvez visualiser la différence à l'image pendant qu'elle défile.

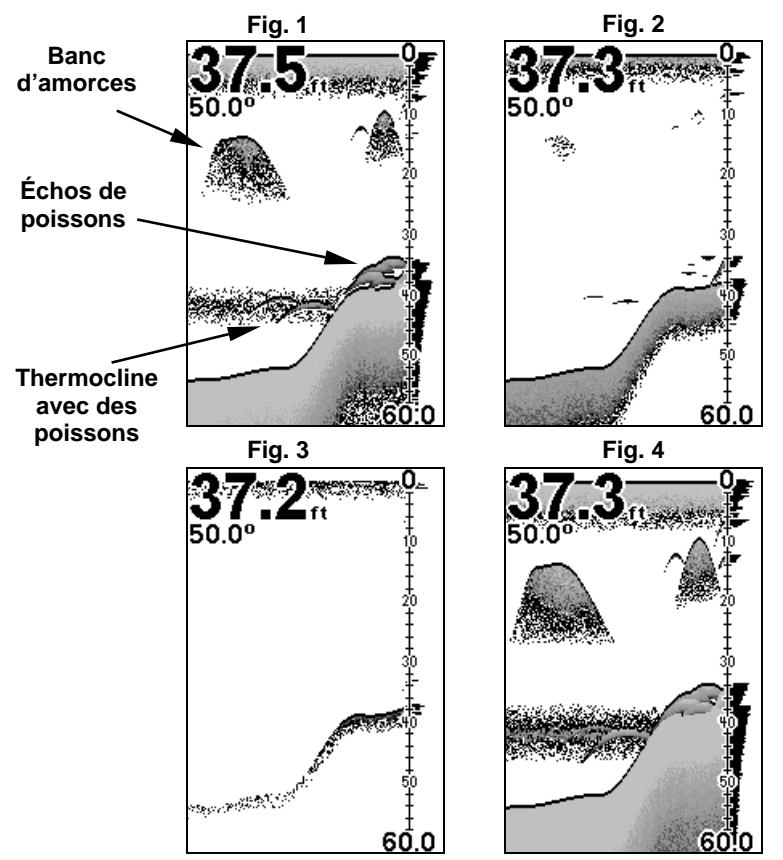

Ces figures montrent l'affichage d'une même zone avec des sensibilités différentes. Fig.1 : Sensibilité à 87%, Sensibilité Automatique typique du mode automatique. Fig.2 : Sensibilité réglée à 50%. Fig. 3 : Sensibilité réglée à 20%. Fig.4 : Sensibilité réglée à 100%.

Vous pouvez régler le niveau de sensibilité que vous soyez en mode Automatique ou en mode Manuel. La méthode d'ajustement est la même, mais les résultats obtenus seront légèrement différents.

Ajuster la sensibilité en mode automatique revient au même que d'ajuster la vitesse d'une voiture en appuyant sur la pédale d'accélération lorsque le contrôleur de vitesse est en marche. Vous pouvez accélérer, mais lorsque vous relâchez la pédale d'accélération, le contrôleur de vitesse empêche automatiquement la voiture de descendre à une vitesse inférieure à la vitesse minimum fixée par le conducteur. Le mode automatique de votre appareil vous permettra d'augmenter la sensibilité jusqu'à 100%, mais il limitera votre sensibilité minimum. Cela vous empêchera de trop diminuer la sensibilité et permettra un repérage automatique du fond. Lorsque vous ferez des réglages en mode automatique, l'appareil continuera de suivre le fond et procèdera à des réglages mineurs du niveau de sensibilité, en tendant à rester aux alentours du niveau de sensibilité que vous aurez fixé.

Ajuster la sensibilité en mode Manuel revient au même que d'ajuster la vitesse d'une voiture dépourvue de contrôleur de vitesse – vous avez le contrôle total de la vitesse de la voiture. Le mode manuel de votre appareil vous permet de régler la sensibilité de 100% (maximum) à 0% (minimum). Selon la nature de l'eau et du fond, le signal de fond peut disparaître complètement de l'écran lorsque vous réduisez la sensibilité à environ 50% ou moins!

Essayer d'ajuster la sensibilité en mode automatique et en mode manuel pour vous familiarisez avec cette commande.

### Pour régler la Sensibilité:

1. Appuyez sur **MENU**|**ENT**.

2. La Barre de Contrôle de la Sensibilité apparaît. Appuyez sur ↓ pour diminuer la sensibilité; appuyez sur ↑ pour l'augmenter. Lorsque vous avez terminé de régler la sensibilité, appuyez sur **EXIT**. (Une tonalité est émise lorsque vous atteignez le niveau maximum ou minimum de sensibilité.)

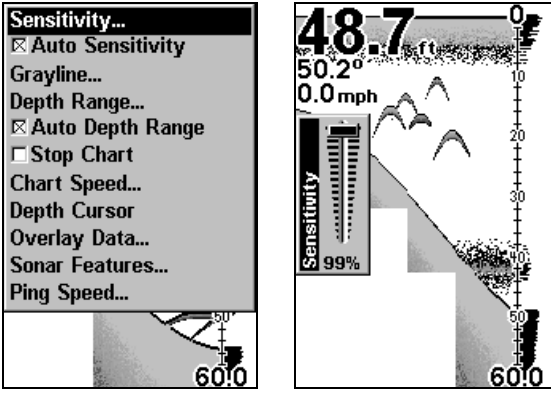

A gauche, Menu du Sonar avec la Commande de Sensibilité sélectionnée. A droite, Barre de Contrôle de la Sensibilité. REMARQUE:

Si vous souhaitez régler la sensibilité en Mode Manuel, désactivez tout d'abord la Sensibilité Automatique : depuis l'Affichage du Sondeur, appuyez sur **MENU**|↓ jusqu'à **AUTO SENSITIVITY (SENSIBILIT**<sup>E</sup> **AUTOMATIQUE)**|**ENT**|↑ jusqu'à **SENSITIVITY (SENSIBILIT**E**)**|**ENT**. Utilisez les flèches ↓ ou ↑ pour choisir un réglage de la sensibilité différent. Lorsque vous avez terminé, appuyez sur **EXIT**.

### Renseignement Important:

Quand vous apprenez et que vous expérimentez, il est possible de brouiller les réglages de façon à ce l'image sonar disparaisse complétement de l'écran. Si cela arrive, rappelez-vous qu'il est facile de revenir en fonctionnement totalement automatique en restaurant simplement les réglages par défaut. Voici comment:

#### **Pour restaurer les réglages par défaut**

1. Appuyez sur **MENU**|**MENU**|↓ jusqu'à **SYSTEM SETUP (PARAM**E**TRAGE SYST**E**ME)**|**ENT**|↓ jusqu'à **RESET OPTIONS (R**E**INITIALISER LES OPTIONS)**|**ENT**.

2. L'appareil vous demande si vous souhaitez réinitialiser toutes les options. Sélectionnez **YES (OUI)** et appuyez sur **ENT**. Toutes les options sont réinitialisées, et l'appareil revient à ses réglages par défauts.

#### Symboles de Poissons contre Sonar Plein Ecran

Vous avez peut être remarqué dans la consultation rapide que nous avons utilisé les arcs de poisson en mode plein écran pour notre exemple, et non pas la fonction de symbole de poisson Fish I.D.<sup>™</sup>. Voici pourquoi.

Le Fish I.D. permet au novice de reconnaître plus facilement un signal provenant d'un poisson lorsqu'il en voit un. Cependant, le repérage des poissons par les symboles uniquement est limité.

Le microprocesseur de votre sondeur est incroyablement puissant, mais il peut être induit en erreur. Certains échos calculés comme étant du poisson peuvent s'avérer être des branches d'arbre ou des tortues! Pour visualiser ce qui se trouve sous votre bateau avec un maximum de détails, nous vous recommandons de désactiver le Fish I.D. et d'apprendre à interprétez les arcs de poissons.

Le Fish I.D. est d'autant plus pratique lorsque vous ne vous trouvez pas à proximité de l'écran du sondeur. Vous pouvez dans ce cas activer le Fish I.D. et l'alarme. Quand un poisson passera sous votre bateau, vous pourrez ainsi l'entendre grâce à l'alarme!

Le Fish I.D. peut également s'avérer très pratique lorsque vous désirez éliminer certains détails rassemblés par votre appareil. Par exemple, des pêcheurs de la Baie de San Francisco visualisaient des nuages d'encombrement, mais pas d'arcs de poissons. Quand un down rigger fut remonté, il rapporta plusieurs petites méduses. Les pêcheurs passèrent alors en mode Fish I.D. sur leur sonar, ce qui élimina les bancs de méduses et afficha clairement les poissons cibles sous forme de symboles de poissons.

#### Autres Aides Gratuites à la Formation

La section suivante présente le Fish I.D., les alarmes de poisson et d'autres fonctions de manière plus détaillée. Si vous, ou un ami, avez accès à Internet, vous pouvez y apprendre davantage à interpréter ce que vous visualisez à l'écran de votre sondeur. Consultez notre site internet, **WWW.EAGLESONAR.COM**. Assurez-vous de consulter notre Sonar Tutorial gratuit, qui inclue des illustrations animées et davantage d'images de retours sonars, toutes décrites en détail. Il existe même une version imprimable de ces travaux dirigés, disponible sur notre site internet… tout ceci constitue un parfait supplément à ce manuel!

Assurez-vous de télécharger l'émulateur gratuit correspondant à votre appareil. En plus d'être amusant, ce programme peut vous aider à apprendre le fonctionnement de base mais également le fonctionnement avancé de votre appareil. Eagle est le premier fabricant de sonars à fournir ce type d'outil à la formation pour ses clients.

Cette application PC simule le sondeur réel sur votre ordianteur. Vous pouvez le faire fonctionner avec le clavier de votre ordinateur ou en utilisant votre souris pour appuyer sur les touches virtuelles. Des instructions concernant le téléchargement et l'installation sont disponibles sur notre site internet.

# Notes

# Section 4: Options et Autres Fonctions du Sonar

### ASP™ (Advanced Signal Processing: Traitement avancé des signaux)

La fonction  $ASP^{TM}$  est un système d'élimination des signaux parasites intégré au sonar, qui évalue constamment les effets de la vitesse du bateau, des conditions de l'eau et des interférences. La fonction automatique vous procure, dans la plupart des cas, la meilleure visualisation possible à l'écran.

La fonction ASP élimine efficacement les signaux parasites. Pour le sonar, les signaux parasites (ou bruit) sont des signaux indésirables. Ils sont causés par des sources électriques ou mécaniques telles que les pompes de drain, les installations électriques et les systèmes d'allumage du moteur, les bulles d'air circulant à la surface du transducteur, et mêmes les vibrations provenant du moteur. Dans tous les cas, les signaux parasites peuvent produire des interférences à l'écran.

La fonction ASP possède quatre réglages différents – éteint, faible, moyen et élevé. Si vous observez des niveaux élevés de signaux parasites, réglez l'ASP au niveau "Haut". Cependant, si le bruit persiste, nous vous suggérons de retrouver la source à l'origine des interférences et de prendre les mesures nécessaires pour régler le problème, plutôt que d'utiliser constamment la fonction ASP en mode élevé.

Vous pourrez parfois choisir de ne pas utiliser l'ASP. Ceci vous permettra de visionner tous les échos avant qu'ils ne soient traités par la fonction ASP.

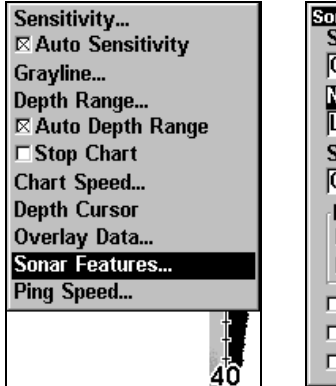

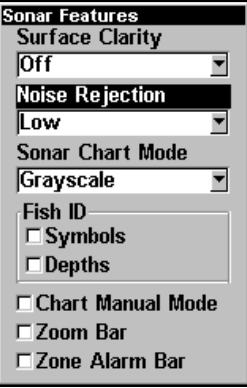

A gauche, Menu du Sonar avec les Fonctions du Sondeur sélectionnées. Dans le Menu des Fonctions du Sondeur, le Rejet du Bruit est sélectionné avec l'ASP réglé par défaut au niveau le plus bas (low).

### Pour changer le niveau de l'ASP:

1. Depuis l'Affichage du Sondeur, appuyez sur **MENU**|↓ jusqu'à **SONAR FEATURES (FONCTIONS SONDEUR)**|**ENT**.

2. Appuyez sur ↓ jusqu'à **NOISE REJECTION (REJET DU BRUIT)**|**ENT**.

3. Appuyez sur ↓ ou ↑ pour sélectionner le réglage que vous souhaitez, puis appuyez sur **ENT**.

4. Pour revenir à l'écran principal, appuyez sur **EXIT**|**EXIT**.

## Alarmes

Cet appareil possède trois types d'alarmes différentes. La première est une Alarme de Poisson. Elle se déclenche lorsque la fonction de Fish I.D. détermine qu'un écho est un poisson.

La seconde est une Alarme de Zone, qui consiste en une barre sur le côté de l'écran. Tout écho à l'écran qui apparaît entre les limites de cette barre déclenche l'alarme.

La dernière alarme est une Alarme de Profondeur, qui consiste en une alarme de haut-fond et en une alarme de bas-fond. Seul le signal de fond déclenchera l'alarme. Ceci est utile pour une surveillance de l'ancre, en tant qu'alerte d'eaux peu profondes ou pour la navigation.

### Alarmes de Profondeur

Les alarmes de profondeur émettent une tonalité lorsque la profondeur du fond devient inférieure à la valeur fixée pour le déclenchement de l'alarme ou lorsqu'elle devient supérieure à la profondeur fixée pour l'alarme. Par exemple, si vous réglez l'alarme de haut-fond à 10 pieds, l'alarme se déclenchera lorsque le signal de fond se trouvera à moins de 10 pieds de profondeur. Elle continuera de sonner jusqu'à ce que le fond se trouve à plus de 10 pieds de profondeur.

L'alarme de bas-fond fonctionne de façon opposée. Elle se déclenche lorsque la profondeur du fond devient supérieure à la profondeur fixée. Les deux alarmes de profondeur ne concernent que le signal du fond. Aucune autre cible ne peut les déclencher. Ces alarmes peuvent être utilisées simultanément ou individuellement.

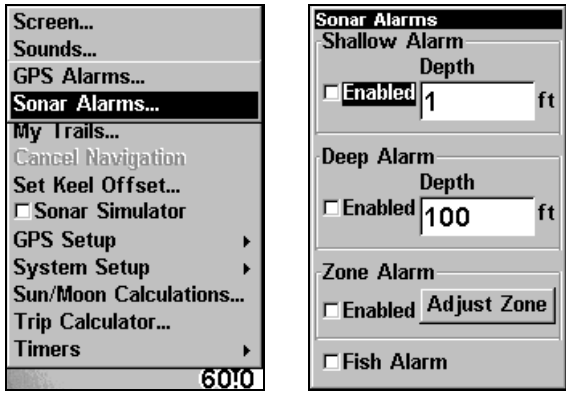

A gauche, le Menu Principal et la commande des Alarmes. A droite, le menu des Alarmes.

### **Pour régler et activer l'alarme de haut-fond:**

1. Appuyez sur **MENU**|**MENU**|↓ jusqu'à **SONAR ALARMS (ALARMES SONDEUR)**|**ENT**.

2. Appuyez sur ↓ jusqu'à **SHALLOW ALARM DEPTH (ALARME HAUT-FONDS)**|**ENT**.

3. Appuyez sur ↑ ou ↓ jusqu'à la profondeur désirée, puis appuyez sur **ENT**.

4. Appuyez sur ↑ jusqu'à **SHALLOW ALARM ENABLED (ALARME HAUT-FONDS ACTIV**E**E)**|**ENT**|**EXIT**.

5. Pour désactiver l'alarme, appuyez sur **MENU**|**MENU**|↓ jusqu'à **SONAR ALARMS (ALARMES SONDEUR)**|**ENT**|**ENT**|**EXIT**.

Pour passer à un différent réglage de profondeur, ouvrez le menu des Alarmes du Sondeur et répétez les instructions de l'étape 3 ci-dessus.

#### **Pour régler et activer l'alarme de bas-fond:**

1. Appuyez sur **MENU**|**MENU**|↓ jusqu'à **SONAR ALARMS (ALARMES SONDEUR)**|**ENT**.

2. Appuyez sur ↓ jusqu'à **DEEP ALARM DEPTH (ALARME DE PROFONDEUR)**|**ENT**.

3. Appuyez sur ↑ ou ↓ jusqu'à la profondeur désirée, puis appuyez sur **ENT**.

4. Appuyez sur ↑ jusqu'à **DEEP ALARM ENABLED (ALARME DE PROFONDEUR ACTIV**E**E)**|**ENT**|**EXIT**.

5. Pour désactiver l'alarme, appuyez sur **MENU**|**MENU**|↓ jusqu'à **SONAR ALARMS (ALARMES SONDEUR)**|**ENT**|↓ jusqu'à **DEEP ALARM ENABLED (ALARME DE PROFONDEUR ACTIV**E**E)**|**ENT**|**EXIT**.

Pour passer à un différent réglage de profondeur, ouvrez le menu des Alarmes du Sondeur et répétez les instructions de l'étape 3 ci-dessus.

### Alarme de Zone

L'alarme de Zone est déclenchée par le passage d'un écho dans la barre de zone, affichée à droite de l'écran.

#### **Pour régler et activer l'alarme de zone:**

1. Appuyez sur **MENU**|**MENU**|↓ to **ALARMS (ALARMES)**|**ENT**|↓ jusqu'à **SONAR ALARMS (ALARMES SONDEUR)**|**ENT**.

2. Appuyez sur ↓ jusqu'à **ZONE ALARM ENABLED (ALARME DE ZONE ACTIV**E**E)**|→ jusqu'à **ADJUST ZONE (R**E**GLAGE ZONE)**|**ENT**.

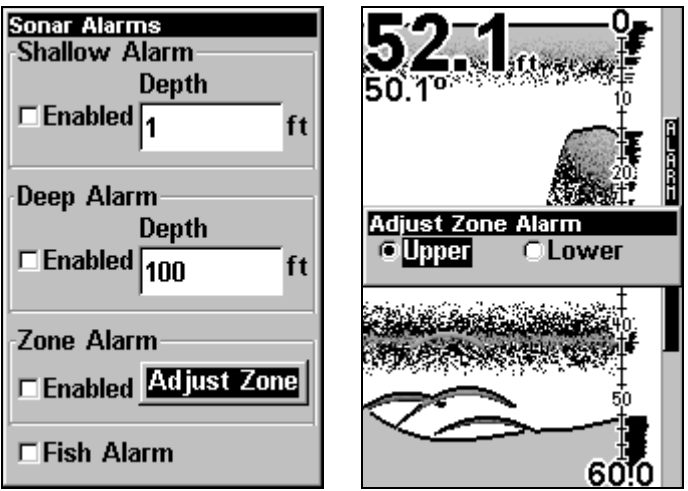

A gauche, menu des Alarmes du Sondeur, avec la commande de Réglage de la Zone sélectionnée. A droite, fenêtre de sélection du Réglage de l'Alarme de Zone, avec la limite Supérieure sélectionnée.

3. Pour régler la limite supérieure de l'Alarme de Zone, utilisez les flèches ← ou→ pour Sélectionner **UPPER (SUP**E**RIEURE)**, puis appuyez sur ↑ ou sur ↓ pour déplacer l'extrémité supérieure de la barre jusqu'à la profondeur voulue.

4. Pour régler la limite inférieure de l'Alarme de Zone, utilisez les flèches ← ou→ pour Sélectionner **LOWER (INF**E**RIEURE)**, puis appuyez sur ↑ ou sur ↓ pour déplacer l'extrémité inférieure de la barre jusqu'à la profondeur voulue.

5. Appuyez sur **EXIT**|← pour **ZONE ALARM ENABLED (ALARME DE ZONE ACTIV**E**E)**|**ENT**|**EXIT**|**EXIT**|**EXIT**. A présent, tout écho — poisson, fond, structure — se trouvant entre les limites de la barre de zone déclenchera l'alarme.

6. Pour désactiver l'alarme, appuyez sur **MENU**|**MENU**|↓ jusqu'à **ALARMS (ALARMES)**|**ENT**|↓ pour **SONAR ALARMS (ALARMES SONDEUR)**|**ENT**|↓ jusqu'à **ZONE ALARM ENABLED (ALARME DE ZONE ACTIV**E**E)**|**ENT**|**EXIT**|**EXIT**|**EXIT**.

Pour passer à un différent réglage de profondeur, ouvrez le menu des Alarmes du Sondeur et répétez les instructions des étapes 3 et 4 cidessus.

### Alarme de Poisson

Utilisez l'alarme de poisson pour une alarme audible distincte quand un poisson ou autre objet en suspension sont détectés par la fonction de Fish I.D.<sup>™</sup> (la fonction de Fish I.D. doit être activée pour que l'Alarme de Poisson fonctionne.) Une tonalité différente est émise pour chaque taille de symbole affiché à l'écran.

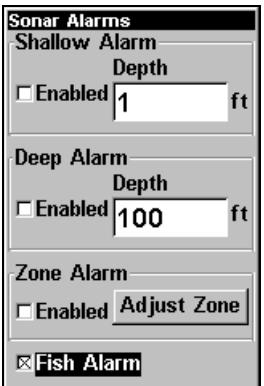

Menu des Alarmes du Sondeur avec l'Alarme de Poisson sélectionnée. Une croix est présente dans le petit carré à gauche, indiquant que

l'alarme est activée.

#### **Pour activer l'alarme de poisson:**

1. Appuyez sur **MENU**|**MENU**|↓ jusqu'à **SONAR ALARMS (ALARMES SONDEUR)**|**ENT**.

2. Appuyez sur ↓ jusqu'à **FISH ALARM (ALARME POISSONS)** |**ENT**|**EXIT**.

3. Pour désactiver l'alarme, appuyez sur **MENU**|**MENU**|↓ jusqu'à **SONAR ALARMS (ALARMES SONDEUR)**|**ENT**|↓ jusqu'à **FISH ALARM (ALARMES POISSONS)**|**ENT**|**EXIT**.

### Vitesse de Défilement

La vitesse à laquelle les échos défilent à l'écran est appelée vitesse de défilement. Elle est réglée par défaut au maximum ; nous vous recommandons de conserver ce réglage pour quasiment toutes les conditions de pêche.

Cependant, vous devrez peut être modifier la vitesse de défilement lorsque vous serez à l'arrêt ou à la dérive très lente. Vous pourrez parfois obtenir de meilleures images en réduisant la vitesse de défilement jusqu'à ce qu'elle soit égale à la vitesse à laquelle vous vous déplacez le long du fond.

Si vous êtes au mouillage, que vous pêchez sur la glace ou depuis un quai, réglez la vitesse de défilement à 50%. Si vous dérivez lentement, essayer une vitesse de 75%. Lorsque vous êtes à l'arrêt et qu'un poisson entre dans le cône de détection du sonar, l'image apparaît à l'écran sous la forme d'une longue ligne et non pas d'un arc. En réduisant la vitesse de défilement, la ligne se raccourcira et ressemblera davantage à un signal habituel.

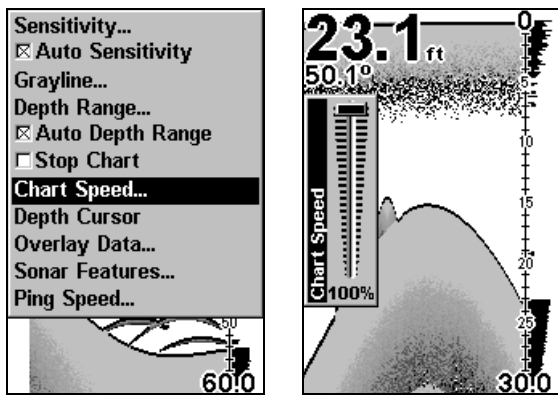

A gauche, menu de l'Affichage du Sondeur avec la commande de Vitesse de Défilement sélectionnée. A droite, Barre de Contrôle de la Vitesse du Graphique.

Si vous expérimentez la commande de vitesse du graphique, n'oubliez pas de la régler de nouveau à son maximum lorsque vous recommencerez à vous déplacez à la traîne ou à plus grande vitesse. Pour changer la vitesse de défilement:

1. Depuis l'Affichage du Sondeur, appuyez sur **MENU**|↓ jusqu'à **CHART SPEED (VITESSE DE D**E**FILEMENT)**|**ENT**.

2. La Barre de Contrôle de la Vitesse du Graphique apparaît. Appuyez sur ↓ pour diminuer la vitesse de défilement; appuyez sur ↑ pour l'augmenter.

3. Lorsque vous avez terminé, appuyez sur **EXIT**.

# Curseur de Profondeur

Le curseur de profondeur consiste en une ligne horizontale possédant à son extrémité droite une fenêtre affichant la profondeur numérique. Les nombres s'affichant dans la fenêtre représentent la profondeur du curseur.

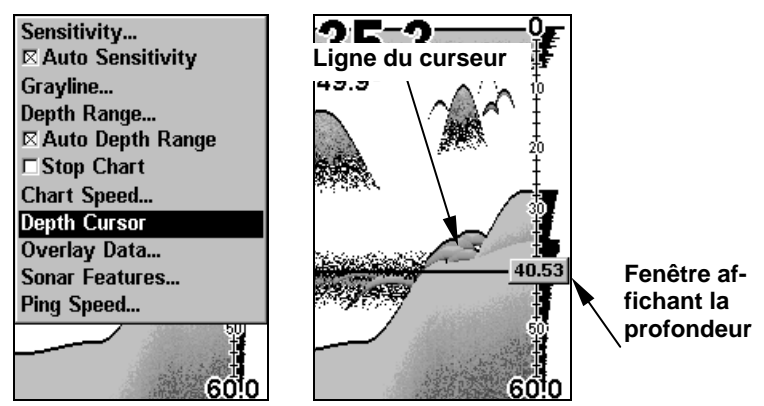

A gauche, menu de l'Affichage du Sondeur avec la commande du Curseur de Profondeur sélectionnée. A droite, écran du sondeur avec le curseur de profondeur activé. La ligne indique que le poisson se trouve à 40,53 pieds de profondeur.

Le curseur peut être déplacé n'importe où sur l'écran, vous permettant de repérer avec précision la profondeur d'une cible.

1. Depuis l'Affichage du Sondeur, appuyez sur **MENU**|↓ jusqu'à **DEPTH CURSOR (CURSEUR DE PROFONDEUR)** |**ENT**.

2. Le curseur de profondeur apparaît. Appuyez sur  $\downarrow$  pour faire descendre la ligne du curseur ou sur ↑ pour la faire monter.

3. Pour effacer le curseur de profondeur de l'écran, appuyez sur **EXIT**.

# Portée en Profondeur - Automatique

Lors de la mise sous tension intiale, le signal de fond est automatiquement affiché dans la portion inférieure de l'écran. Cette fonction s'appelle Portée Automatique et fait partie des autres fonctions automatiques. Cependant, suivant la profondeur du fond et la portée actuelle, vous pouvez modifier la portée à une profondeur différente. Pour se faire:

1. Depuis l'Affichage du Sondeur, appuyez sur **MENU**|↓ jusqu'à **DEPTH RANGE (ECHELLE DE PROFONDEUR)**|**ENT**.

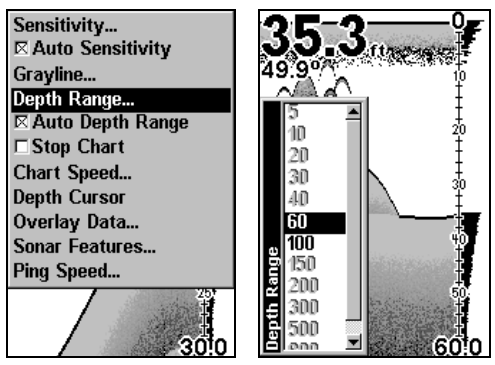

A gauche, menu de l'Affichage du Sondeur avec la commande de l'Echelle de Profondeur sélectionnée. A droite, Echelle de Contrôle de la Portée en Profondeur.

2. L'Echelle de Contrôle de la Portée en Profondeur apparaît. Appuyez sur ↑ ou sur ↓ pour sélectionner une portée en profondeur différente. Une barre sombre permet de la sélectionnner. Les nombres en gris ne peuvent pas être sélectionnés.

3. Lorsque la nouvelle portée est sélectionnée, appuyez sur **EXIT** pour sortir du menu.

# Portée en Profondeur - Manuelle

Vous avez le contrôle total sur la portée lorsque l'appareil est en mode manuel. Il existe 12 portées en profondeur, de 5 pieds à 800 pieds.

### **Pour passer au mode manuel de portée en profondeur To:**

1. Désactivez tout d'abord le mode automatique de portée en profondeur. Depuis l'Affichage du Sondeur, appuyez sur **MENU**|↓ jusqu'à **AUTO DEPTH RANGE (GAMME DE PROFONDEUR AUTOMATIQUE)**|**ENT**.

2. Appuyez sur ↑ pour **DEPTH RANGE (ECHELLE DE PROFONDEUR)**|**ENT** et l'Echelle de Contrôle de la Portée en Profondeur apparaît.

3. Appuyez sur ↓ ou sur ↑ pour sélectionner une portée en profondeur différente. Une barre sombre horizontale surligne la portée sélectionnée.

4. Lorsque la nouvelle portée est sélectionnée, appuyez sur **EXIT** pour sortir du menu.

### **Pour réactiver la Portée Automatique en Profondeur:**

1. Depuis l'Affichage du Sondeur, appuyez sur **MENU**|↓ jusqu'à **AUTO DEPTH RANGE (GAMME DE PROFONDEUR AUTOMATIQUE**)|**ENT**|**EXIT**.

### REMARQUE:

La capacité de sondage du sonar en profondeur dépend de l'installation du transducteur, de la nature de l'eau et du fond, et d'autres facteurs.

## FasTrack

Cette fonction converti automatiquement tous les échos en de courtes lignes horizontales apparaissant à l'extrémité droite de l'écran. Le graphique sur le reste de l'écran continu de fonctionner normalement. FasTrack vous donne une mise à jour rapide des conditions directement sous le bateau. Ceci est pratique lorsque vous pêchez sur glace, ou lorsque vous pêchez à l'arrêt.

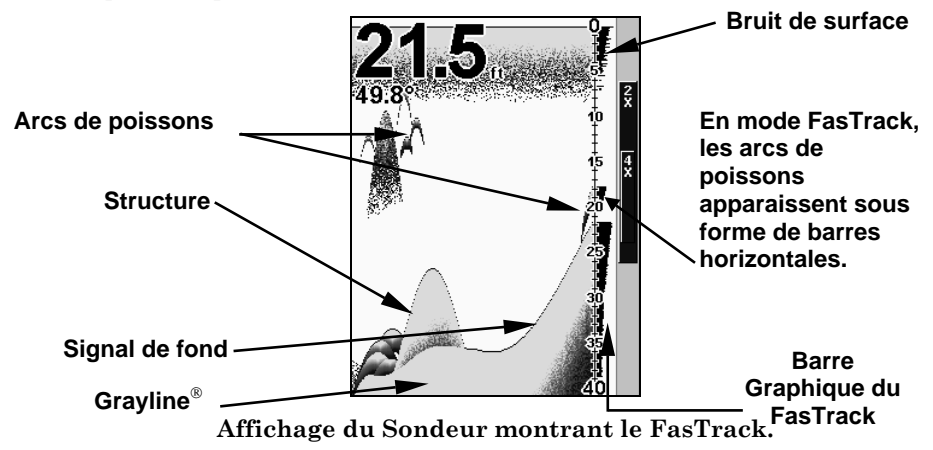

Lorsque le bateau ne se déplace pas, les signaux des poissons apparaissent sous la forme de longues lignes sur l'affichage graphique normal. FasTrack converti le graphique en une barre graphique horizontale, qui avec de la pratique, constitue un plus utile pour la pêche stationnaire.

# Fish I.D.<sup>™</sup> (Symboles & Profondeurs des Poissons)

Le dispositif de repérage des poissons ("Fish I.D.") identifie des cibles répondant à certains critères tels que les poissons. Le micro-ordinateur analyse tous les échos et élimine les parasites présents en surface, les thermoclines et autres signaux indésirables. Dans la plupart des cas, les cibles restantes sont uniquement des poissons. Le dispositif de repérage affiche à l'écran l'emplacement des poissons au moyen de symboles qui remplacent les échos véritables en forme d'arc.

Il existe différentes tailles de symbole de poisson. Elles sont utilisées pour désigner la taille relative entre les cibles. En d'autres termes, la fonction de Fish I.D. affiche un petit symbole lorsqu'elle repère ce

qu'elle croit être un petit poisson, un symbole de taille moyenne pour un poisson de taille plus importante et ainsi de suite.

Quoique sophistiqué, le micro-ordinateur du sondeur peut être induit en erreur. Il ne peut pas faire la distinction entre le poisson et d'autres objets en suspension tels que les tortues, les flotteurs submergés, les bulles d'air, etc. Les grosses branches isolées sont pour le Fish I.D. les objets les plus difficiles à distinguer des poissons.

Il est possible que vous visualisiez des symboles Fish I.D. à l'écran alors qu'il n'y a en réalité aucun poisson. L'inverse est également possible.

Cela signifie-t-il que le dispositif ne fonctionne pas ? Non – il interprète simplement les retours des signaux de manière spécifique afin de faciliter la lecture à l'écran. Rappelez-vous : le Fish I.D. est un des outils que nous mettons à votre disposition pour que vous puissiez analyser les signaux que vous recevez, de façon à posséder le plus d'informations possibles pour le repérage du poisson. Ce dispositif, ainsi que d'autres, peut vous permettre de « voir » clairement ce qui se trouve sous votre bateau dans de nombreuses situations différentes. Utilisez l'appareil avec et sans le Fish I.D. pour vous familiarisez avec ce dispositif. Le Fish I.D. est désactivé par défaut sur cet appareil.

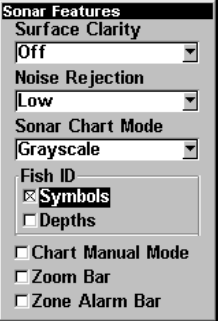

Menu des Fonctions du Sondeur avec les Symboles Fish I.D. sélectionnés. Lorsque la petite case à gauche est cochée, cela signifie que la fonction est activée.

### Pour activer le Fish I.D.:

1. Depuis l'Affichage du Sondeur, appuyez sur **MENU**|↓ jusqu'à **SONAR FEATURES (FONCTIONS SONDEUR)** |**ENT**.

2. Appuyez sur ↓ jusqu'à **FISH ID SYMBOLS (SYMBOLES D'IDENTIFICATION DU POISSON)** |**ENT**|**EXIT**|**EXIT**.

Pour désactiver le Fish I.D., répétez ces instructions.

# FishTrack

La fonction de FishTrack<sup>™</sup> indique la profondeur du poisson lorsqu'un symbole apparaît à l'écran. Ceci vous permet de mesurer avec précision la profondeur des cibles. Cette fonction n'est disponible que lorsque la fonction de Fish I.D. est activée. La fonction de FishTrack est désactivée par défaut.

### Pour activer le FishTrack:

(Remarque: Ces instructions activeront simultanément le FishTrack et le Fish I.D.)

1. Depuis l'Affichage du Sondeur, appuyez sur **MENU**|↓ to **SONAR FEATURES (FONCTIONS SONDEUR)**|**ENT**.

2. Appuyez sur ↓ jusqu'à **FISH ID DEPTHS (PROFONDEUR)**|**ENT**|**EXIT**|**EXIT**.

Pour désactiver le FishTrack, répétez ces instructions. Désactiver le FishTrack de cette manière ne désactivera pas les symboles Fish I.D.

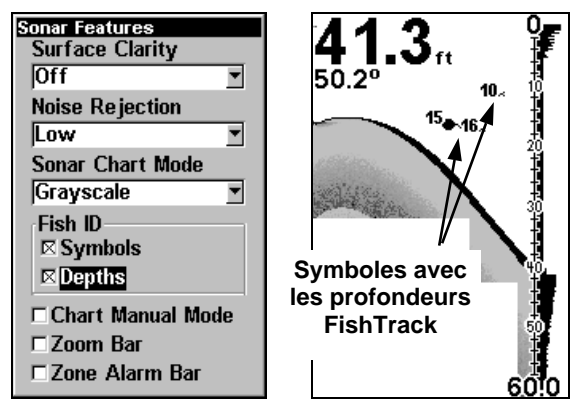

A gauche, menu des Fonctions du Sondeur avec la Profondeur Fish I.D. sélectionnée. Lorsque la petite case à gauche est cochée, cela signifie que la fonction est activée. A droite, Affichage du Sondeur montrant les symboles Fish I.D. avec les profondeurs FishTrack.

# Grayline®

La bande (ou ligne) grise  $GRAYLINE^{\circ}$  permet de distinguer les échos faibles des échos prononcés. Cette fonction fait apparaître en gris les cibles excédant une valeur donnée. On peut ainsi différencier un fond dur d'un fond mou. Un fond mou, boueux ou couvert d'herbes, par exemple, renvoie un signal faible accompagné d'une bande grise étroite ou inexistante. Un fond dur renvoie un signal puissant produisant une large bande grise.

Si vous visualisez deux signaux de même intensité, l'un avec du gris et l'autre sans, la cible accompagnée de la bande grise renvoie l'écho le plus fort. On peut ainsi distinguer les herbes des arbres sur le fond, ou les poissons des structures.

La Bande Grise est ajustable. Familiarisez-vous avec votre appareil pour déterminer le réglage de la bande grise qui vous convient le mieux.

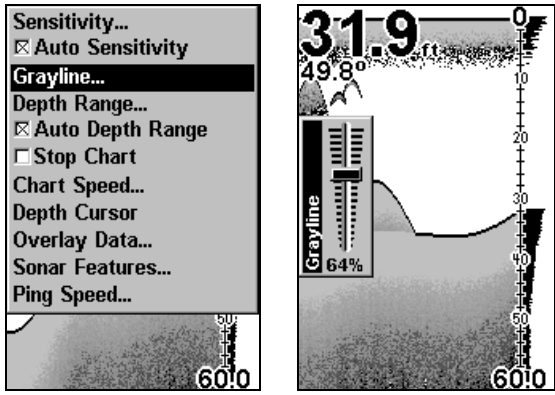

A gauche, menu de l'Affichage du Sondeur avec la commande de Ligne Grise sélectionnée. A droite, barre de contrôle de la Ligne Grise.

### Pour régler le niveau de la Ligne Grise:

1. Depuis l'Affichage du Sondeur, appuyez sur **MENU**|↓ jusqu'à **GRAYLINE (LIGNE GRISE)**|**ENT**.

2. La Barre de Contrôle de la Ligne Grise apparaît. Appuyez sur ↓ pour diminuer l'intensité de la Ligne Grise ou sur ↑ pour l'augmenter.

3. Lorsque vous avez terminé, appuyez sur **EXIT**.

# HyperScroll™

Reportez-vous au paragraphe concernant la Vitesse du "Ping", qui contrôle la fonction d'HyperScroll.

### Rejet du Bruit

Reportez-vous au paragraphe concernant la fonction de Traitement Avancé des Signaux (ASP) dans cette section.

# Données de Superposition

Pour modifier les données numériques visibles à l'écran du sondeur: 1. Appuyez sur **MENU**|↓ jusuq'à **OVERLAY DATA (DONN**E**ES DE SUPERPOSITION)**|**ENT**.

2. Appuyez sur ↓ ou sur ↑ pour sélectionner le Type de Donnée|**ENT**.

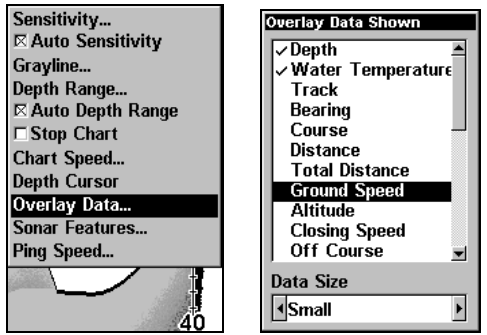

Commande de Superposition des Données dans le Menu du Sondeur, àgauche. Menu de sélection des Données de Superposition Visibles, à droite. Dans cet exemple, nous sommes descendus dans la liste pour sélectionner la "Vitesse du Fond".

Lorsqu'un type de donnée est sélectionné, une marque apparaît à sa gauche. (Si vous le souhaitez, vous pouvez àprésent utiliser les flèches ↓ ou ↑ pour sélectionner d'autres types de données à afficher.)

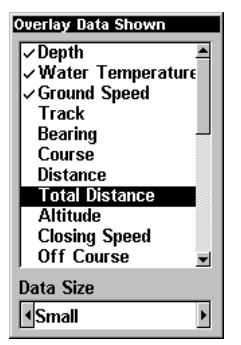

Liste des Données montrant que la "Vitesse de Fond" est affichée à l'écran du sondeur.

3. Pour revenir à l'écran principal, appuyez sur **EXIT**|**EXIT**.

#### **Pour désactiver les données affichées:**

1. Appuyez sur **MENU**|↓ jusqu'à **OVERLAY DATA (DONN**E**ES DE SUPERPOSITION)**|**ENT**.

2. Appuyez sur ↓ ou sur ↑ pour sélectionner le Type de Donnée, puis appuyez sur **ENT** jusqu'à ce que la marque présente à gauche du type de donnée disparaisse. (Si vous le souhaitez, vous pouvez à présent utilisez les flèches ↓ ou ↑ pour sélectionner d'autres types de données à désactiver.)

3. Pour revenir à l'écran principal, appuyez sur **EXIT**|**EXIT**.

#### **Pour changer la taille des données affichées:**

1. Appuyez sur **MENU**|↓ jusqu'à **OVERLAY DATA (DONN**E**ES DE SUPERPOSITION)**|**ENT**.

2. Appuyez sur ↑ ou sur ↓ pour sélectionner le Type de Donnée. La **DATA SIZE (TAILLE DES DONN**E**ES)** (affichée au bas de la fenêtre des Données de Superposition) peut être modifiée en utilisant les flèches ← ou →. Lorsque la taille est réglée, appuyez sur **EXIT**.

Le type de donnée sélectionné sera affiché dans sa nouvelle taille. (Pour changer la taille d'un autre type de donnée, appuyez sur **ENT** et répétez ces mêmes étapes, en commençant par l'étape deux ci-dessus.)

3. Pour revenir à l'écran principal, appuyez sur **EXIT**.

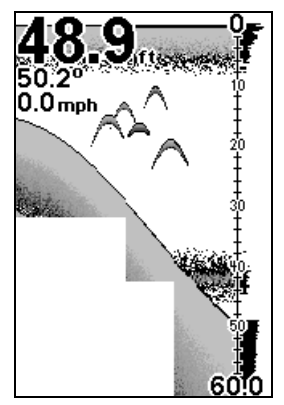

Graphique du Sondeur avec les Données de Superposition activées. Cette exemple montre la Profondeur, la Température de l'eau, et la Vitesse du bateau.

### Vitesse de Ping & HyperScroll™

La Vitesse de Ping contrôle le niveau auquel l'émetteur et le transducteur émettent les ondes sonores — pings — dans l'eau. La vitesse de ping est réglée par défaut à 50 pourcent sur cet appareil. A des vitesses normales de déplacement, ce réglage fourni automatiquement suffisamment de retours d'échos pour réactualiser et faire défiler le graphique à une vitesse maximale.

Cependant, lorsque vous vous déplacerez à grandes vitesses, ou si vous souhaitez simplement avoir la mise à jour la plus rapide possible à l'écran, vous pourrez utiliser la fonction d'HyperScroll™. Lorsque vous passez la Vitesse de Ping à un réglage supérieur à 50 pourcent, l'appareil entre automatiquement en mode HyperScroll.

Ces niveaux plus rapides d'émission des ondes sonores vous permettent de conserver une image hautement détaillée à l'écran, et les vitesses de défilement et de mise à jour à l'écran peuvent suivre le rythme du déplacement rapide du bateau.

Lorsque vous utiliserez la fonction HyperScroll, vous aurez également besoin de réduire manuellement la sensibilité pour obtenir des résultats optimum. Selon la profondeur de l'eau et d'autres conditions, l'HyperScroll peut engendrer le retour d'un second signal de fond vers le transducteur pendant le prochain cycle de ping, ou de sondage. Ceci peut résulter en une grande quantité de parasites apparaissant à l'écran. Si cela se produit, réduisez simplement la sensibilité à un niveau où les bruits seront éliminés. Lorsque vous désactiverez l'HyperScroll, vous pourrez de nouveau régler la sensibilité à son niveau initial.

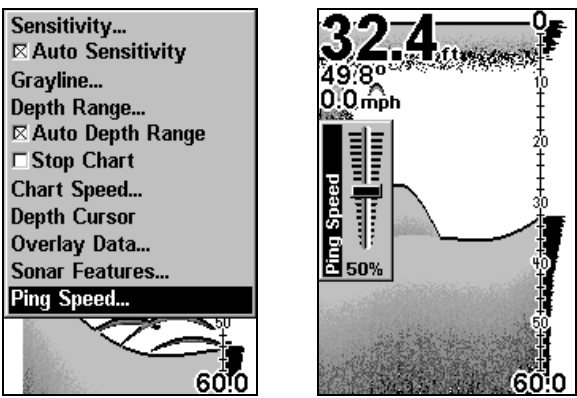

A gauche, Menu du Sondeur avec la commande de Vitesse de Ping sélectionnée. A droite, Barre de Contrôle de la Vitesse de Ping, à son réglage par défaut.

### Pour changer la vitesse de ping:

1. Depuis l'Affichage du Sondeur, appuyez sur **MENU**|↓ jusqu'à **PING SPEED (VITESSE DE PING)**|**ENT**.

2. La Barre de Contrôle de la Vitesse de Ping apparaît. Appuyez sur ↑ pour augmenter la vitesse ou sur ↓ pour la diminuer. Lorsque vous avez terminé, appuyez sur **EXIT**.

### Pour régler la Sensibilité:

1. Depuis l'Affichage du Sondeur, appuyez sur **MENU**|**ENT**.

2. La Barre de Contrôle de la Sensibilité apparaît. Appuyez sur ↓ pour diminuer la sensibilité ou sur ↑ pour l'augmenter. Lorsque vous avez terminé, appuyez sur **EXIT**. (Une tonalité est émise lorsque vous atteignez les limites supérieure ou inférieure de sensibilité.)

### Pour désactiver l'HyperScroll:

1. Depuis l'Affichage du Sondeur, appuyez sur **MENU**|↓ jusqu'à **PING SPEED (VITESSE DE PING)**|**ENT**.

2. La Barre de Contrôle de la Vitesse de Ping apparaît. Appuyez sur ↓ pour diminuer la vitesse à 50 pourcent. Lorsque vous avez terminé, appuyez sur **EXIT**.

Lorsque vous augmentez la vitesse de ping et passez en mode HyperScroll, la largeur de la barre graphique FasTrack à la droite de l'écran double de taille. Cela vous permet de mieux visualiser les retours sonars quasi instantanés, comme vous le pourriez sur un sonar de type flash. Pour plus d'informations sur le FasTrack, reportez-vous au paragraphe le concernant dans cette section.

# Ré-initialisation des Options

Cette commande est utilisée pour redonner à toutes les fonctions, options et paramètres leur valeur par défaut. Elle est utile lorsque vous avez modifié plusieurs paramètres et que vous souhaitez que l'appareil retrouve un fonctionnement automatique de base.

1. Appuyez sur **MENU**|**MENU**|↓ jusqu'à **SYSTEM SETUP (PARAM**E**TRAGE SYST**E**ME)**|↓ jusqu'à **RESET OPTIONS (R**E**INITIALISATION DES OPTIONS)**|**ENT**.

2. Appuyez sur ↑ ou ↓ pour **YES (OUI)**|**ENT**.

3. Vous sortez de tous les menus et toutes les options reviennent à leur réglage par défaut.

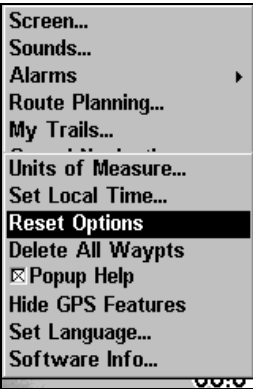

Menu Système avec la commande de Réinitialisation des Options sélectionnée.

# Sensibilité & Sensibilité Automatique

La sensibilité contrôle la capacité de l'appareil à capter les échos. La Sensibilité peut être ajustée, car les conditions de l'eau varient grandement. Un faible niveau de sensibilité (de zéro à 50 pourcent) exclue la plupart des informations du fond, des signaux de poissons, et des autres cibles.

De hauts niveaux de sensibilité vous permettent de visualiser ces détails, mais ils peuvent également parasiter l'écran avec de nombreux signaux indésirables. Généralement, le meilleur niveau de sensibilité permet de visualiser un bon signal de fond avec Colorline et un peu de bruit de surface.

### Sensibilité Automatique

Le mode de sensibilité par défaut est automatique. L'appareil base le niveau de sensibilité sur la nature et la profondeur de l'eau. Lorsque l'appareil est en mode automatique, la sensibilité est automatiquement ajustée de manière à garder un bon signal de fond, plus un peu plus de puissance. Cela lui donne la capacité de montrer le poisson et d'autres détails.

Cependant, il existe des situations dans lesquelles il devient nécessaire d'augmenter ou de diminuer la sensibilité. Cela arrive généralement lorsque vous souhaitez visualiser plus de détails, auquel cas une augmentation de la sensibilité est indiquée. Ou bien, l'action des vagues, ou les sillages des bateaux peuvent créer suffisamment de petites bulles d'air pour encombrer la plupart de la colonne d'eau. Dans ce cas, une diminution de la sensibilité est indiquée pour réduire une partie des parasites.

La barre de contrôle utilisée pour ajuster la sensibilité est la même lorsque l'appareil est en mode automatique ou en mode manuel. En mode automatique, vous pouvez régler la sensibilité jusqu'à 100 pourcent, mais l'appareil limitera votre réglage minimum. L'appareil continuera de procéder à de petits réglages, en tenant compte du réglage que vous aurez sélectionné.

En mode manuel, vous avez un contrôle total sur le niveau de sensibilité, avec la possibilité de le régler entre zéro et 100 pourcent sans aucune contrainte. Une fois que vous avez sélectionné un niveau, l'appareil continuera d'utiliser ce réglage exact de la sensibilité jusqu'à ce que vous le changiez ou que vous repassiez en mode automatique.

Pour régler la sensibilité en mode automatique: 1. Appuyez sur **MENU**|**ENT**.

2. La Barre de Contrôle de la Sensibilité apparaît. Appuyez sur ↓ pour diminuer la sensibilité ou sur ↑ pour l'augmenter. Lorsque vous avez terminé, appuyez sur **EXIT**. (Une tonalité est émise lorsque vous atteignez les limites supérieure ou inférieure de sensibilité.)

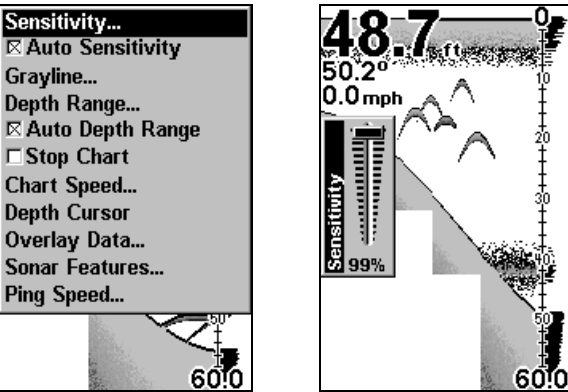

A gauche, Menu du Sondeur avec la commande de la Sensibilité sélectionnée. A droite, Barre de Contrôle de la Sensibilité.

### Pour régler la sensibilité en mode manuel:

1. Tout d'abord, désactivez la Sensibilité Automatique: depuis l'Affichage du Sondeur, appuyez **MENU**|↓ jusqu'à **AUTO SENSITIVITY (SENSIBILIT**<sup>E</sup> **AUTOMATIQUE)**|**ENT**.

2. Appuyez sur ↑ pour sélectionner **SENSITIVITY (SENSIBILIT**E**)**|**ENT** et la Barre de Contrôle de la Sensibilité apparaît. Appuyez sur ↓ ou sur ↑ pour choisir un réglage différent. Lorsque vous avez terminé, appuyez sur **EXIT**.

#### Pour réactiver la Sensibilité Automatique:

Depuis l'Affichage du Sondeur, appuyez sur **MENU**|↓ jusqu'à **AUTO SENSITIVITY (SENSIBILIT**<sup>E</sup> **AUTOMATIQUE)** |**ENT**|**EXIT**.

### REMARQUE:

Pour revenir aux réglages par défaut reçus à l'usine pour la Sensibilité Automatique, consultez le paragraphe concernant la Réinitialisation des Options. Si la sensibilité est en mode manuel, la commande de Réinitialisation des Options la repassera en mode automatique avec les réglages par défaut originels.

### Conseil:

Pour des ajustements plus rapides de la sensibilité, essayez de laisser la Barre de Contrôle de la Sensibilité à l'écran pendant que l'image défile. Vous pourrez visualiser les changements à l'écran quand vous appuierez sur les flèches du bas ou du haut. Ceci est
pratique lorsqu'il y a de nombreux parasites dans l'eau et que vous faites correspondre la sensibilité aux changements rapides des conditions de l'eau.

# Régler la Compensation de Quille

Cet appareil mesure la profondeur de l'eau depuis la face du transducteur. Puisque le transducteur est insstallé sous la ligne de flottaison, la distance affichée par la profondeur numérique, l'échelle de profondeur, le curseur de profondeur ou les symboles de poissons n'est pas la profondeur exacte. Si le transducteur se trouve à 1 pied de la surface, et que l'écran affiche une profondeur de 30 pieds, alors la profondeur réelle depuis la surface est de 31 pieds.

Sur les voiliers ou autres grands bateaaux à tirants d'eau profonds, la distance entre le transducteur et la quille ou moteur encore plus bas peut être de plusieurs pieds. Dans ces cas, une lecture incorrecte de la profondeur peut entraîner le bateau à s'échouer ou à heurter des structures sous-marines. La fonction de Compensation de la Quille permet au navigateur de ne pas avoir à calculer mentallement la profondeur de l'eau sous la quille.

La Compensation de Quille vous permet d'étalonner les indicateurs de profondeur numérique: échelle de profondeur du graphique, curseur de profondeur et profondeur des symboles de poissons affichés à l'écran. Pour étalonner les indicateurs de profondeur, mesurez tout d'abord la distance entre la face du transducteur et la partie la plus basse du bateau. Dans cet exemple, nous utiliserons 3,5 pieds. Nous entrons ce chiffre comme une valeur négative, ce qui fera fonctionner les indicateurs de profondeur comme si le transducteur se trouvait plus profondément dans l'eau qu'il ne l'est réellement.

### 1. Appuyez sur **MENU**|**MENU**|↓ jusqu'à **SET KEEL OFFSET (R**E**GLE L'OFFSET DE QUILLE)**|**ENT**.

2. La fenêtre de la Compensation de la Quille apparaît. Appuyez sur ↓ de façon à ce que le signe soit négatif (–) au lieu d'être positif (+).

3. Appuyez sur ↓ jusqu'à ce que le nombre affiché soit – 3,5 , puis appuyez sur **EXIT**. Les indicateurs de profondeur affichent à présent la profondeur de l'eau sous la quille avec précision.

### REMARQUE:

S'il n'est pas vraiment important de connaître la profondeur exacte de l'eau sous la quille, vous pouvez étalonner les indicateurs de profondeur de façon à ce qu'ils affichent la profondeur de l'eau depuis la surface jusqu'au fond. Pour se faire, mesurez tout d'abord la distance entre la face du transducteur et la surface (la ligne de flottaison du bateau). Dans cet exemple, nous utiliserons 1,5 pieds. Ce chiffre sera entré comme une valeur positive, ce qui fera fonctionner les indicateurs comme si le transducteur se trouvait plus haut qu'il ne l'est réellement.

1. Appuyez sur **MENU**|**MENU**|↓ jusqu'à **SET KEEL OFFSET (R**E**GLE <sup>L</sup>'OFFSET DE QUILLE)**|**ENT**.

2. La fenêtre de Compensation de la Quille apparaît avec un signe  $(+).$ 

3. Appuyez sur  $\uparrow$  jusqu'àce que le chiffre affiché soit + 1,5, puis appuyez sur **EXIT**. Les indicateurs de profondeur affichent à présent la profondeur de l'eau depuis la surface avec précision.

# Mode Couleur du Sondeur

La combinaison par défaut des couleurs pour le graphique du sondeur est une échelle de gris, mais nous offrons d'autres variations pour convenir à vos préférences. Vous pouvez sélectionner un affichage en niveaux de gris inversés, en fond noir ou en mode FishReveal. (Pour plus d'informations sur FishReveal, reportez-vous au paragraphe le concernant dans cette section.)

### Pour changer le mode de combinaison de couleurs du graphique:

1. Depuis l'Affichage du Sondeur, appuyez sur **MENU**|↓ jusqu'à **SONAR FEATURES (FONCTIONS SONDEUR)**|**ENT**.

2. Appuyez sur ↓ jusqu'à **SONAR CHART MODE (MODE GRAPHIQUE)**|**ENT**.

3. Appuyez sur ↓ ou sur ↑ jusqu'au Nom du Mode|**ENT**.

4. Appuyez sur **EXIT**|**EXIT** pour revenir à l'écran principal.

# Options d'Affichage du Graphique du Sondeur

Le Cuda 240 offre trois différentes options d'affichage du graphique. Pour choisir parmi elles, appuyez sur **EXIT** pour sortir de tous menus, puis appuyez sur **PAGES** et utilisez les touches fléchées pour sélectionner le mode que vous souhaitez.

### Sondeur Plein Ecran

Ceci est le mode par défaut utilisé lorsque le Sondeur est allumé pour la première fois ou lorsqu'il est réinitialisé à ses réglages par défaut.

Le signal de fond défile à l'écran de droite à gauche. Les échelles de profondeur à droite de l'écran aident à déterminer la profondeur des cibles. La ligne en haut de l'écran représente la surface. La profondeur du fond et la température de surface (si l'appareil est équipé d'un capteur de température ou d'un transducteur avec capteur de température intégré) s'affichent dans le coin supérieur gauche de l'écran.

L'affichage FasTrack™ se trouve juste à droite de l'échelle de profondeur. Il convertit tous les échos en de courtes barres horizontales, reproduisant la fonction d'un sonar de type flash. La barre de zoom tout à droite de l'écran indique la zone qui est zoomée lorsque le zoom est utilisé. (Reportez-vous à la section concernant le Zoom pour plus d'informations.)

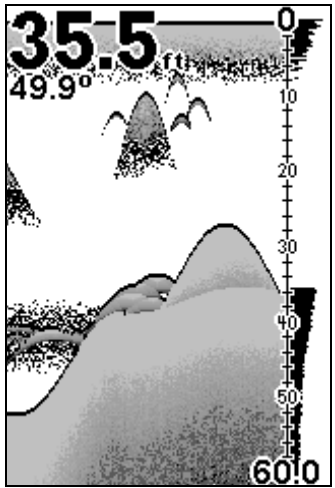

Sondeur Plein Ecran. Les données de superposition (profondeur et température) sont réglées à deux tailles de caractères différentes.

### Ecran Sondeur Partagé

Un écran partagé affiche la colonne d'eau depuis la surface jusqu'au fond à droite de l'écran. La partie gauche de l'écran affiche une version agrandie de la partie droite.

La portée du Zoom s'affiche dans le coin inférieur gauche de l'écran.

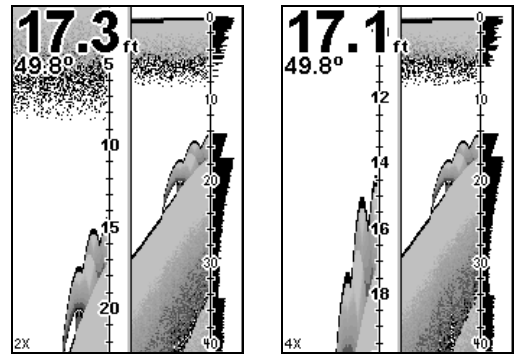

 Ecran Sondeur Partage. L'image de gauche montre la fenêtre gauche de l'écran zoomée 2X. L'image de droite montre la fenêtre gauche de l'écran zoomée 4X. La profondeur est affichée en caractères larges; la température est affichée en caractères de taille moyenne.

### Ecran de Données Numériques

Ce mode affiche neuf fenêtres numériques contenant (par défaut): la Profondeur de l'eau; la Tempérautre de l'eau; l'Erreur de position; l'Gisement; la Distance à la destination; la Vitesse; la Durée du trajet; l aTrace; et la distance d'Ecartement.

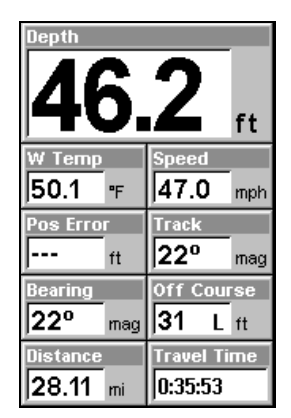

Ecran de Données Numériques

### Simulateur

Cet appareil possède un simulateur intégré qui vous permet de le faire fonctionner comme si vous étiez sur l'eau. Toutes les fonctions du sondeur sont utilisables. Lorsque vous êtes en mode simulateur, vous pouvez voir [Simulator Mode] s'afficher à l'écran. Pour utiliser le simulateur:

1. Depuis l'Affichage du Sondeur, appuyez sur **MENU**|**MENU**|↓ jusqu'à **SONAR SIMULATOR (SIMULATEUR SONDEUR)** |**ENT**.

2. Désactivez le simulateur du sondeur en appuyant sur **MENU**|**MENU**|↓ jusqu'à **SONAR SIMULATOR (SIMULATEUR SONDEUR)**|**ENT**|**EXIT**.

### REMARQUE:

Si vous allumez votre sondeur avant de l'avoir branché à un transducteur, il peut entrer en mode démo. Les mots "demo mode" clignoteront en bas de l'écran et un graphique similaire à celui du simulateur défilera. A la différence du simulateur, le mode démo sert uniquement à la démonstration, et cessera automatiquement dès que vous allumerez l'appareil relié à un transducteur. Le simulateur continuera de fonctionner normalement.

# Arrêt du Défilement de l'Image

Si vous faites fonctionner plusieurs appareils sur votre bateau, vous voudrez peut être parfois éteindre le sonar. Cette commande éteint le sonar et arrête le défilement du graphique à l'écran. Le sonar redémarrera automatiquement chauqe fois que vous rallumerez l'appareil.

#### Appuyez sur **MENU**|↓ jusqu'à **STOP CHART (ARR**E**T DU D**E**FILEMENT DE <sup>L</sup>'IMAGE)**|**ENT**|**EXIT**.

Pour rallumer le sonar et redémarrer le défilement du graphique, répétez les étapes décrites ci-dessus.

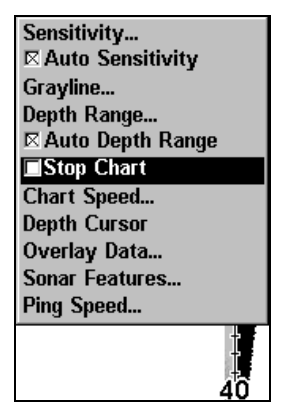

Menu du Sondeur avec la commande d'Arrêt du Défilement de l'Image sélectionnée. La case n'est pas cochée, ce qui signifie que le graphique défile à l'écran.

# Clarté de Surface

Les marques s'étendant au-dessous de la ligne du zéro sont appelées "le bruit de surface". Ces marques sont causées par l'action des vagues, des sillages, de la température et autre.

Le contrôle de la clarté de surface réduit ou élimine de l'écran les signaux responsables du bruit de surface. Il exécute ceci en modifiant la sensibilité du récepteur, la diminuant à proximité de la surface et l'augmentant petit à petit en profondeur.

Il existe trois niveaux de clarté de surface disponibles: bas, moyen, ou haut. Elle peut également être éteinte, comme elle l'est par défaut.

### Pour régler le niveau de Clarté en Surface:

1. Depuis l'Affichage du Sondeur, appuyez sur **MENU**|↓ jusqu'à **SONAR FEATURES (FONCTIONS SONDEUR)**|**ENT**|**ENT**.

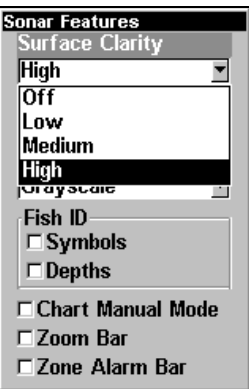

Menu de Fonctions du Sondeur avec la Clarté de Surface sélectionnée.

2. Appuyez sur  $\downarrow$  ou sur  $\uparrow$  pour sélectionner le niveau de clarté|**EXIT**|**EXIT**|**EXIT**.

# Zoom & Barre de Zoom

Le Zoom est utilisé pour agrandir les petits détails, les signaux de poissons et le fond avec la structure qui lui est associée.

Le zoom 2X double la taille de tous les échos à l'écran. Le zoom 4X quadruple la taille des échos. Vous pouvez également activer la barre de zoom à la droite de l'écran; elle vous indique quels échos seront affichés à l'écran lorsque les commandes de Zoom seront utilisées.

Par exemple, l'utilisation du zoom 2X affichera les échos présents entre les extrémités supérieure et inférieure de la barre de zoom 2X. Le zoom 4X n'affichera que les échos présents entre les extrémités supérieure et inférieure de la barre de zoom 4X.

### Pour activer le zoom:

1. Appuyez sur **ZIN** pour agrandir l'affichage 2X. Appuyez une seconde fois sur **ZIN** pour passer au zoom 4X.

2. Appuyez sur **ZOUT** pour réduire le zoom et afficher plus de graphique.

### Pour activer la barre de Zoom:

1. Appuyez sur **MENU**|↓ jusqu'à **SONAR FEATURES (FONCTIONS SONDEUR)**|**ENT**.

2. Le menu des Fonctions du Sondeur apparaît. Appuyez sur ↓ jusqu'à **ZOOM BAR (BARRE DE ZOOM)**|**ENT**|**EXIT**|**EXIT**.

3. Pour désactiver la Barre de Zoom, répétez les étapes 1 et 2.

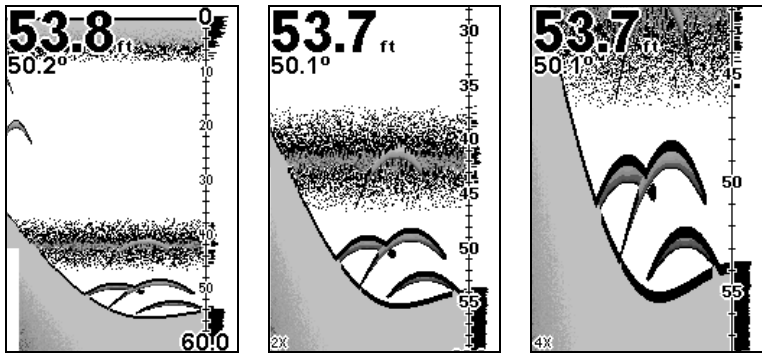

A gauche, Affichage du Sondeur, en vue normale. Au centre, même vue zoomée 2X. A droite, même vue zoomée 4X

# Zoom Panoramique

Votre appareil peut se concentrer rapidement sur n'importe quelle portion de la colonne d'eau par simple pression de l'une des touches fléchées. Le Zoom panoramique vous permet de naviguer rapidement de haut en bas et de vous déplacez le long de la colonne d'eau, obtenant ainsi une image agrandie à différentes profondeurs. En « pointant » votre zoom sur différentes portions de l'image pendant que celle-ci défile, vous pouvez ainsi obtenir un gros-plan de bonne qualité de la structure sous-marine.

Pour utiliser le zoom panoramique, régler manuellement la portée (voir page 59) et choisissez un agrandissement de 2X ou de 4X. Appuyez ensuite simplement sur ↑ ou sur ↓ pour faire un panoramique de la colonne d'eau vers le haut ou vers le bas.

# Notes

# Section 5: Dépannage

Si votre appareil refuse de fonctionner ou si vous avez besoin d'assistance technique, veuillez consulter cette section de dépannage avant de contacter le service clientèle de l'usine. Cela pourrait vous éviter de retourner votre appareil pour qu'il soit réparé. Pour nous contacter, reportez-vous à la dernière page de ce manuel.

#### L'appareil ne s'allume pas:

1. Vérifiez le raccordement du câble d'alimentation au niveau de l'appareil. Vérifiez également les fils.

2. Assurez-vous que le câble d'alimentation soit bien branché. Le fil rouge doit être branché à la borne positive de la batterie et le fil noir à la borne négative ou à la masse.

3. Vérifiez le fusible.

Mesurez la tension de la batterie au niveau du connecteur d'alimentation de l'appareil. Celle-ci devrait être d'au moins 11 volts. Si ce n'est pas le cas, le câblage de l'appareil est défectueux, les bornes de la batterie ou les fils au niveau des bornes sont corrodés ou la batterie est déchargée.

#### L'appareil fonctionne uniquement en mode démo :

Le transducteur n'est pas branché ou a été débranché. Pour quitter le mode démo, assurez-vous que le transducteur ou l'antenne soit bien branché avant d'allumer l'appareil.

#### L'affichage se fige, s'immobilise ou fonctionne par à-coups :

1. Des parasites électriques provenant du moteur de l'embarcation, du moteur de traîne ou d'un accessoire peuvent provoquer des interférences au niveau du sonar. Il peut s'avérer utile d'acheminer à nouveau les câbles d'alimentation et du transducteur loin des autres fils de l'embarcation. Reliez le câble d'alimentation du sonar directement à la batterie plutôt que de le faire passer par un portefusible ou par un interrupteur d'allumage.

2. Vérifiez si le câble du transducteur présente des ruptures, des coupures ou des fils coincés.

3. Vérifiez les câbles du transducteur et d'alimentation. Assurez-vous qu'ils soient tous deux bien branchés à l'appareil.

### Écho de fond faible, lectures numériques irrégulières, ou aucun signal de poisson:

1. Assurez-vous que le transducteur soit bien orienté vers le bas. Nettoyez la surface du transducteur. L'huile, la saleté et le carburant peuvent former une pellicule, réduisant ainsi son efficacité. Si le transducteur est installé à l'intérieur de la coque, il ne doit être séparé de l'eau que par une seule couche de fibre de verre et il doit être bien fixé à la coque. N'utilisez JAMAIS l'adhésif en caoutchouc silicone RTV ni la résine époxyde Marine-Tex<sup>TM</sup>.

2. Des parasites électriques provenant du moteur du bateau peuvent nuire au sonar, le forçant ainsi à augmenter sa discrimination ou sa fonction d'antiparasitage. L'appareil peut alors éliminer de l'affichage des signaux plus faibles tels que ceux des poissons ou mêmes ceux des structures.

3. La profondeur de l'eau peut excéder la capacité de l'appareil à trouver le fond. L'affichage numérique clignotera continuellement si le sonar ne peut pas repérer le signal de fond en mode automatique. Il peut également indiquer une portée dont les limites excèdent largement la profondeur de l'eau dans laquelle vous vous trouvez. Dans ce cas, mettez l'appareil en mode manuel, indiquez une portée plus réaliste (de 0 à 100 pieds par exemple) et augmentez la sensibilité. Un signal de fond devrait apparaître lorsque vous naviguerez en eau moins profonde.

4. Vérifiez la tension de la batterie. Si celle-ci diminue, la puissance de l'émetteur diminue également, réduisant la capacité de l'appareil à repérer le fond ou les cibles.

#### Disparition de l'écho de fond à grandes vitesses, affichage numérique irrégulier ou écho de fond faible lorsque le bateau est en mouvement

1. Le transducteur peut se trouver en eau turbulente. Il doit être placé à un endroit où la circulation de l'eau est régulière afin de permettre au sonar de fonctionner à n'importe quelle vitesse. Les bulles d'air présentes dans l'eau perturbent les signaux du sonar, réduisant ainsi sa capacité à repérer le fond ou les autres cibles. Le terme technique de ce phénomène est la cavitation.

2. Les parasites électriques provenant du moteur de l'embarcation peuvent nuire au sonar, le forçant à augmenter sa discrimination ou sa fonction d'antiparasitage. L'appareil peut alors éliminer de l'affichage les signaux plus faibles tels que ceux des poissons ou mêmes ceux des structures. Essayez des bougies à résistance ou éloignez le câble d'alimentation du sonar et le câble du transducteur des autres fils électriques de l'embarcation.

Aucun arc de poissons ne s'affiche lorsque le repérage des poissons (Fish I.D.) est désactivé:

1. Assurez-vous que le transducteur soit dirigé bien droit vers le bas. II s'agit du problème le plus fréquent lorsqu'un arc partiel est affiché.

2. La sensibilité n'est peut être pas suffisamment élevée. Votre appareil ne peut afficher un arc de poisson que s'il reçoit l'écho du poisson depuis son entrée dans le cône de détection jusqu'à sa sortie. Si la sensibilité n'est pas assez élevée, l'appareil ne montre le poisson que lorsqu'il se trouve au centre du cône de détection.

3. Utilisez le zoom. II est beaucoup plus facile de visualiser des arcs de poissons sur une portée réduite. Par exemple, vous aurez beaucoup plus de chance de voir des arcs de poissons sur une portée de 30 à 60 pieds que sur une portée de 0 à 60 pieds. Les cibles sont en effet agrandies et l'affichage montre beaucoup plus de détails.

4. L'embarcation doit se déplacer à la traîne pour que les arcs de poissons soient visibles. Si le bateau est immobile, les poissons demeurant dans le cône de détection apparaissent à l'écran sous forme de lignes horizontales rectilignes.

### BRUITS PARASITES

Les parasites électriques représentent une part importante des problèmes liés à l'utilisation du sonar. Ceux-ci apparaissent habituellement à l'écran sous forme de motifs aléatoires, de lignes ou de points épars. Dans les cas extrêmes, l'écran peut être complètement recouvert de points noirs, l'appareil peut fonctionner de façon irrégulière ou ne pas fonctionner du tout.

Pour éliminer ou réduire les effets des parasites électriques, essayez tout d'abord d'en déterminer la cause. Avec le bateau immobile sur l'eau, placez tout le matériel électrique hors tension. Assurez-vous que le moteur est également éteint. Allumez votre sonar, puis désactivez le système d'élimination des parasites [connu sous le nom de fonction ASP (Advenced Signal Processing)]. Un signal de fond constant devrait apparaître à l'écran. Placez à présent chaque élément électrique du bateau sous tension et observez à l'écran son effet sur le sonar. Par exemple, actionnez la pompe de drain et vérifiez si des parasites apparaissent à l'écran du sonar. Si aucun parasite n'apparaît, arrêtez la pompe et activez ensuite le poste de radio VHF (hyperfréquences). Procédez ainsi avec tout le matériel électrique, en observant pour chaque élément son effet sur l'écran du sonar et en le plaçant ensuite hors tension.

Si vous détectez des parasites avec l'un des éléments électriques, moteur, pompes ou radio, essayez d'isoler le problème. Vous pouvez habituellement acheminer à nouveau le câble d'alimentation et le câble du transducteur du sonar loin des fils provoquant ces interférences. Les câbles d'antenne de radio VHF produisent des parasites lors de la transmission; assurez-vous que les fils du sonar en soient éloignés. Peut-être devrez-vous relier le câble d'alimentation du sonar directement à la batterie pour l'isoler des autres fils de l'embarcation.

Si le matériel électrique ne fait pas apparaître de parasites à l'écran du sonar, assurez-vous que tous les éléments électriques du bateau sont hors tension, à l'exception du sonar, et mettez le moteur en marche. Augmentez le régime en restant au point mort. Si des parasites apparaissent à l'écran, le problème pourrait se situer au niveau des bougies, de l'alternateur ou des fils du compte-tours. Essayez d'utiliser des bougies à résistance, des filtres d'alternateur ou acheminez le câble d'alimentation du sonar loin des fils du moteur. On peut une fois de plus éliminer ces problèmes en reliant le câble d'alimentation directement à la batterie. Assurez-vous d'utiliser le fusible en ligne fourni avec cet appareil pour relier le câble d'alimentation à la batterie

Lorsque aucun parasite n'apparaît à l'écran après tout ces essais, le bruit provient alors probablement de la cavitation. Plusieurs débutants ou amateurs procéderont à une installation rapide du sonar qui fonctionnera parfaitement en eau peu profonde ou lorsque le bateau sera à l'arrêt. Dans la plupart des cas, le problème dépend de l'emplacement et/ou de l'angle d'orientation du transducteur. La face du transducteur doit être soumise à un débit d'eau constant et ce à n'importe quelle vitesse. Consultez le manuel d'utilisation du transducteur pour connaître la position d'installation idéale.

# Section 6: Fonctionnement de Base du GPS

Cette section aborde le fonctionnement GPS de l'appareil. Avant que vous n'allumiez votre appareil et que vous ne retrouviez votre position, il est improtant d'apprendre à utiliser les différentes touches, de connaître les quatre types d'Affichage GPS et la façon dont ils fonctionnent tous ensemble. MAIS, si vous ne pouvez plus attendre pour sortir, passez directement à la Consultation Rapide à la page 91.

# Clavier

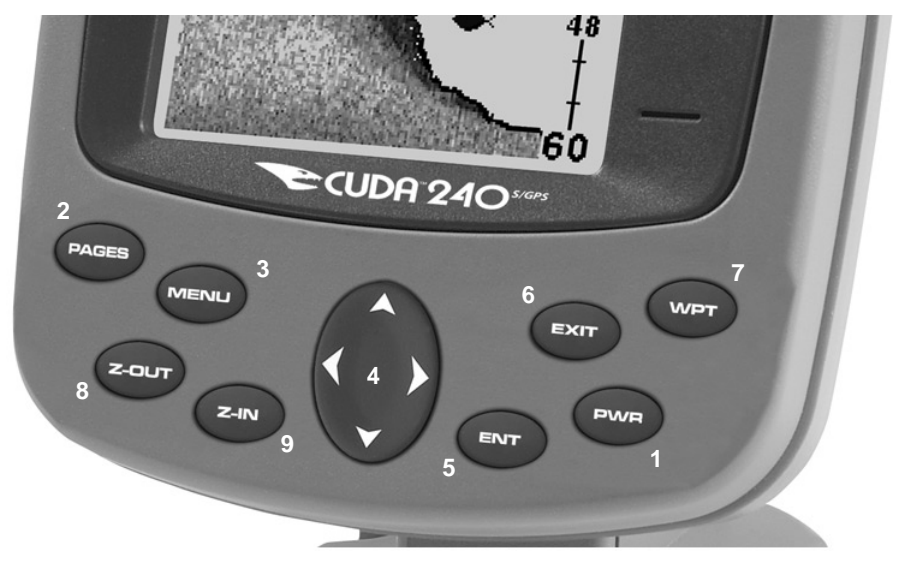

Cuda 240 Eagle, gros plan sur le clavier de l'appareil.

1. PWR/LIGHT (Mise en marche & Lumière) – La touche PWR permet d'allumer et d'éteindre l'appareil et d'activer le rétro-éclairage.

2. PAGES – Presser cette touche et les touches fléchées (4) permet de passer d'un mode d'affichage à un autre. (Etat Satellites, Navigation, Traceur et Position.) Chaque groupe d'affichages représente l'un des modes principals de fonctionnement de l'appareil.

3. MENU – Pressez cette touche pour accéder aux menus et aux sousmenus, qui vous permettent de sélectionner une commande ou de régler une fonction. Elle permet également d'accéder aux fonctions de recherche des rues, des intersections, des adresses et des sorties d'autoroute.

4. TOUCHES FLECHEES – Ces touches sont utilisées pour naviguer dans les menus, pour effectuer des sélections, pour déplacer le curseur à l'écran du traceur ou à l'écran du sonar, et pour entrer des données.

5. ENT/ICONS (Entrée/Icônes) – Cette touche vous permet de sauvegarder des données, de valider des valeurs et d'exécuter les commandes des menus. Elle est également utilisée pour créer des icônes de repérages.

6. EXIT – La touche Exit vous permet de revenir à l'écran précédent, d'effacer des données ou de sortir d'un menu.

7. WPT – (Waypoint) La touche Waypoint est utilisée pour sauvegarder ou pour rappeler des waypoints (points de repère), pour rechercher des waypoints et pour accéder à la liste des waypoints. Cette touche est également impliquée dans certaines fonctions de navigation.

8. ZOUT – (Zoom Out) – Cette touche vous permet d'effectuer un zoom arrière. Sur l'Affichage du Sondeur, cette touche vous ramène à l'écran sonar entier, affichant l'intégralité de la colonne d'eau, depuis la surface jusqu'au fond. Sur l'Affichage du Traceur, elle vous permet de visualiser une zone géographique plus importante à l'écran. Moins de détails sont visibles lorsque vous faites un zoom arrière.

9. ZIN – (Zoom In) – Cette touche vous permet d'effectuer un zoom avant. Sur l'Affichage du Sondeur, elle permet d'agrandir les signaux de poissons et le détail du fond. Sur l'Affichage du Traceur, elle vous permet de visualiser plus de détails dans une zone géographique plus réduite à l'écran.

# Allumer et éteindre l'appareil et l'éclairage

Pour allumer l'appareil, appuyez sur **PWR**. L'Affichage du Traceur (Plotter) apparaît en premier. (Pour passer àun autre mode d'affichage, appuyez **PAGES**|← ou → jusqu'au Mode d'Affichage|**EXIT**.)

Pour allumer l'éclairage, appuyez une nouvelle fois sur **PWR**. L'appareil possède trois niveaux de rétro-éclairage que vous pouvez sélectionner. Appuyez plusieurs fois sur **PWR** pour choisir un réglage ou éteindre le rétro-éclairage.

Pour éteinndre l'appareil, maintenez appuyée la touche **PWR** pendant 3 secondes.

# Menu Principal

L'appareil possède un Menu Principal qui comprend les commandes de certaines fonctions et des options de réglage. Cette section traitera uniquement des fonctions, les commandes de base qui permettent au sondeur de faire quelque chose. L'appareil fonctionne très bien avec les réglages qui lui sont attribués par défaut. Toutefois, si vous souhaitez en apprendre davantage sur les diverses options dont vous disposez, reportez-vous à la Sec. 7, Réglage du Système et des Options GPS.

Vous pouvez accéder au Menu Principal depuis n'importe quel des quatre modes d'affichage en appuyant sur **MENU**|**MENU**. Pour sortir du menu et revenir àl'écran principal, appuyez sur **EXIT**.

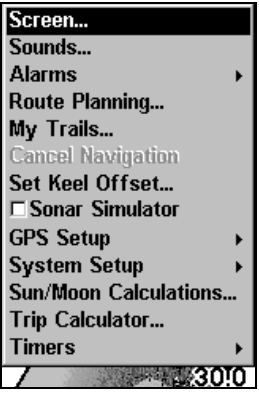

Menu Principal.

Les commandes du Menu Principal et leurs fonctions sont les suivantes:

Screen (Ecran): modifie le contraste ou la luminosité de l'écran.

Sounds (Sons): active ou désactive les sons émis par les touches et les alarmes, et permet également de régler le style de l'alarme.

Alarm (Alarmes): active ou désactive les alarmes du GPS ou du sonar et permet de changer les seuils des alarmes.

Route Planning (Elaboration d'Itinéraires): utilisé pour planifier, visualiser ou naviguer le long d'un itinéraire.

My Trails (Mes Tracés): affiche, cache, crée et supprime des tracés. Également utilisé pour naviguer le long ou ré-emprunter un tracé.

Cancel Navigation (Annuler la Navigation): désactive les diverses commandes de navigation. Utilisé pour arrêter la navigation une fois que vous avez atteint votre destination; ou une fois que vous avez atteint la fin d'un tracé ou d'un itinéraire.

GPS Setup (Paramétrage GPS): règle diverses options du récepteur GPS.

System Setup (Paramétrage Système): règle la configuration générale des options.

Sun/Moon Calculations (Calcul Soleil/Lune): calcul les heures de lever et de coucher du soleil et de la lune.

Trip Calculator (Calculateur du Trajet): affiche l'état du trajet et les statistiques.

Timers (Chronomètres): contrôle le chronomètre, le compte à rebours et les réglages du réveil.

Browse MMC Files (Parcourir les Fichiers MMC): cela vous permet de visualiser la carte MMC qui est installée dans l'appareil et les fichiers qu'elle contient.

# Modes d'Affichage

L'appareil possède quatre Modes d'Affichage GPS représentant les quatre modes principaux de fonctionnement de l'appareil. Ces affichages sont les suivants: l'Ecran d'Etat Satellite, l'Ecran de Navigation, l'Ecran du Traceur, et l'Ecran de Position. Vous pouvez accéder à ces types d'affichage en appuyant sur la touche **PAGES**, puis en utilisant les flèches ↑ ou ↓ pour sélectionner un Ecran. (Sortez du menu en appuyant sur **EXIT**.)

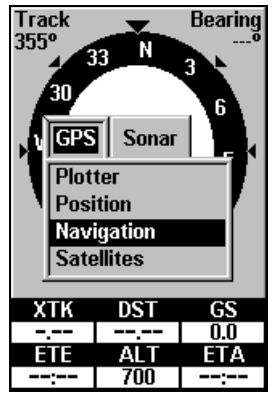

Menu des Affichages, montrant les options d'affichage du GPS.

### Affichage du Sondeur

Comme pour le GPS, il existe trois types d'affichage pour le sondeur. Le coeur de l'affichage du sondeur est un graphique sonar, une vue de la colonne d'eau de la surface jusqu'au fond. Le graphique défile de droite à gauche de l'écran, affichant les échos représentant des poissons, des structures et le fond. Les Affichages du Sondeur sont décrits plus en détail à la Sec. 3. Pour accéder aux Affichages du Sondeur: Appuyez sur **PAGES**|→ pour **SONAR (SONDEUR)**|↑ ou ↓ pour sélectionner l'affichage|**ENT**. (Sortez du menu en appuyant sur **EXIT**.)

### Ecran d'Etat Satellite

Cet écran, illustré ci-dessous, fourni des informations détaillées sur l'état du verrouillage satellite de l'appareil et sur l'acquisition d'une position . Pour accéder à l'Ecran d'Etat Satellite: Appuyez sur : **PAGES**|← pour **GPS**|↑ ou ↓ jusqu'à **SATELLITES**|**ENT**. (Sortez du menu en appuyant sur **EXIT**.)

Quelque soit l'écran que vous utilisiez, un indicateur de position/point d'interrogation clignotant et l'affichage clignotant des données GPS indiquent que le verrouillage satellite a été perdu et qu'aucune position n'est confirmée. L'Ecran d'Etat Satellite vous présente la qualité et la précision du verrouillage satellite en cours et du calcul de votre position.

#### AVERTISSEMENT:

Ne procédez à aucune navigation avec cet appareil tant que les nombres n'ont pas cessé de clignoter!

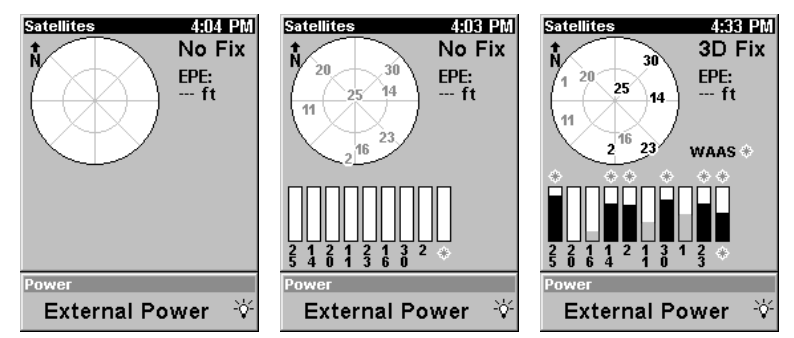

Ecran Satellite. La figure de gauche indique que l'appareil ne s'est aligné à aucun satellite et n'a pas encore établi sa position. La figure du milieu montre l'examen des satellites. La figure de droite indique un verrouillage satellite et l'acquisition d'une position 3D (latitude, longitude et altitude.)

Cet écran affiche une vue graphique des satellites visibles. Chaque satellite est placé sur le graphique circulaire relativement à votre position. Le point situé au centre du cercle se trouve directement audessus de vous. Le petit anneau le plus à l'intérieur représente la ligne située à 45° au-dessus de l'horizon et l'anneau le plus large représente l'horizon. Le Nord se trouve en haut du graphique. Vous pouvez l'utiliser pour reconnaître les satellites gênés par des obstacles présents dans votre entourage immédiat en alignant l'appareil avec le nord.

Le récepteur GPS suit les satellites qui apparaissent en bleu clair sur le graphique. Le récepteur ne s'est pas aligné à un satellite si le numéro correspondant à ce dernier apparaît en bleu foncé. Ainsi, un tel satellite n'est pas utilisé par l'appareil pour le calcul de votre position.

Sous le graphique circulaire se trouvent les barres graphiques, une pour chaque satellite en vue. Puisque l'appareil possède 12 canaux parallèles, il est en mesure de consacrer un canal par satellite visible. Plus la hauteur de la barre est importante, plus les signaux satellites reçus par l'appareil sont bons.

L' « Evaluation de l'Erreur de Position » (erreur de position horizontale ou EPE) affichée dans le coin supérieur gauche de l'écran est l'erreur attendue par rapport à un repère. En d'autres termes, si l'EPE affiche 15 mètres, on estime que la position affichée par l'appareil se trouve dans les 15 mètres environnant la position réelle. Cela vous fourni un indicateur de la qualité de positionnement que possède l'appareil. Plus le chiffre affiché pour l'erreur de position est petit, plus le positionnement est bon (et précis). Si des tirets clignotent à la place de l'erreur de position, cela signifie que l'appareil ne s'est pas connecté aux satellites, et que le nombre qui s'affiche n'est pas valide.

L'Ecran d'Etat Satellite possède son propre menu, qui est utilisé pour le réglage de diverses options. (Les options et le paramétrage sont traités à la Sec. 7.) Pour accéder au Menu de l'Ecran d'Etat Satellite, appuyez sur **MENU**.

#### Ecran de Navigation

Cet écran possède une boussole qui affiche non seulement la direction de votre déplacement, mais également la direction à suivre pour se rendre à un waypoint (point de repère). Pour accéder à l'Ecran de Navigation: Appuyez sur **PAGES**|← pour **GPS**|↑ ou ↓ jusqu'à **NAVIGATION**|**EXIT**. L'écran de navigation lorsque vous ne vous dirigez pas vers un waypoint ou que vous ne suivez aucun tracé ou aucun itinéraire ressemble à celui qui est illustré ci-dessous. Votre position est indiquée par une flèche au centre de l'écran. L'historique de votre parcours, ou la trajectoire que vous venez d'emprunter, est représenté par une ligne prolongeant la flèche. La flèche orientée vers le bas, en haut de la boussole, indique la direction de votre déplacement.

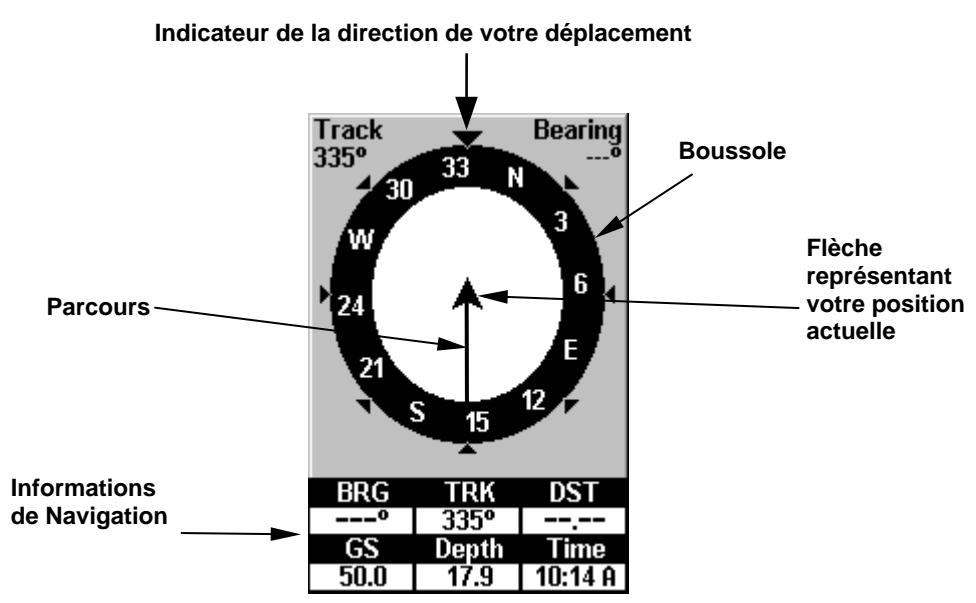

Ecran de Navigation, enregistrant un trajet avec un déplacement vers le Nord-Ouest. L'écran ressemble à celui-ci lorsque l'appareil ne prend pas la direction d'un waypoint, ne suit pas un itinéraire ou n'est pas en fonction de backtrack.

Lorsque vous vous dirigez vers un waypoint, l'écran de Navigation ressemble à la figure suivante. Votre vitesse au sol (Ground Speed), votre orientation (track), la distance qui vous sépare du waypoint (Distance) ainsi que son orientation (Bearing), et votre trajet sont toutes des informations qui sont affichées à l'écran.

#### REMARQUE:

Rappelez-vous, lorsque les informations concernant la Vitesse, l'Orientation et la Position clignotent à l'écran, cela signifie que le verrouillage satellite n'a pas été acquis et qu'une position fixe n'a pas été déterminée. Un point d'interrogation clignotera également sur la flèche de position au centre de la boussole.

La Vitesse (Ground Speed) est votre vélocité au sol. (Si vous le souhaitez, vous pouvez personnaliser la fenêtre de la Vitesse pour y afficher la Vitesse d'Approche à la place. La Vitesse d'Approche est la vitesse à laquelle vous vous dirigez vers le waypoint. Reportez-vous à l'entrée Personnaliser l'Affichage à la Sec. 7 pour obtenir des instructions.)

La Trace (orientation) est la direction dans laquelle vous vous déplacez actuellement. L'Gisement est la direction d'une ligne droite entre votre position actuelle et votre destination. Peu importe la direction que vous prendrez, la fenêtre de l'Gisement afffichera toujours l'orientation sur la boussole directement de votre position actuelle à votre destination. La distance indique l'éloignement du waypoint auquel vous vous rendez.

La fenêtre de l'Ecartement affiche la marge d'erreur actuelle. C'est la distance d'éloignement à laquelle vous vous trouvez par rapport à la trajectoire voulue. La trajectoire à suivre est une ligne imaginaire partant de votre position actuelle et allant vers le waypoint de destination. Elle est représentée sur l'Ecran de Navigation (et sur l'Ecran du Traceur) par une ligne pointillée verticale.

La marge d'erreur actuelle pour l'écartement est affichée sur la boussole sous forme d'un large couloir blanc, qui comprend la trajectoire. Les bords de ce couloir représentent les limites de la marge d'erreur actuelle. Elles sont réglées par défaut à 0,20 miles (environ 320 mètres.)

Par exemple, si le symbole de votre position (flèche) entre en contact avec la limite droite de la marge d'erreur, cela signifie que vous vous trouvez à 320 mètres à la droite de la trajectoire voulue. Vous devez vous redirigez vers la gauche pour rejoindre votre trajectoire. Vous pouvez utiliser les touches **ZIN** ou **ZOUT** pour modifier la largeur de la marge d'erreur.

Un symbole circulaire représentant votre destination (waypoint) apparaît à l'écran lorsque vous vous en approchez, comme illustré dans la figure suivante.

La Durée de Parcours (Travel Time) est le temps qu'il vous faudra pour atteindre votre destination à votre vitesse d'approche actuelle. (Vous pouvez également personnaliser la fenêtre du temps pour y afficher l'Heure d'Arrivée (Arrival Time.) Il s'agit de l'heure locale à laquelle vous arriverez à destination, basée sur votre vitesse d'approche actuelle et votre orientation.)

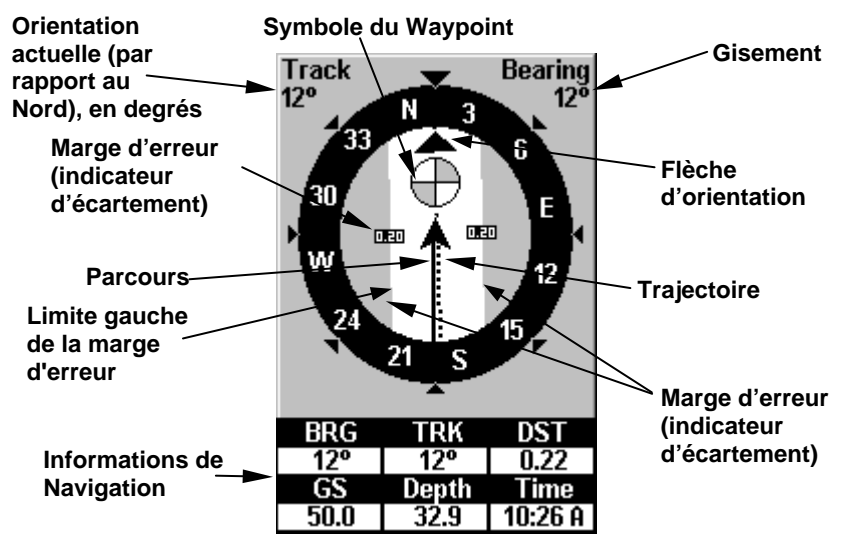

Ecran de Navigation, ré-empruntant un tracé et en créant un nouveau simultanément.

Dans l'exemple de la figure ci-dessus, le conducteur se dirige vers le Nord (avec une orientation de 12º) en direction d'un waypoint orienté à 12º par rapport au Nord (gisement.) La marge d'erreur pour l'écartement (couloir blanc) est de 0,20 miles (320 mètres) de chaque côté de la trajectoire. Le conducteur se dirige vers le waypoint qui se trouve à 0,22 miles.

L'Ecran de Navigation possède son propre menu, qui est utilisé pour des fonctions avancées et le réglage de diverses options. (Les options et le paramétrage sont traités à la Sec. 7.) Pour accéder au Menu de l'Ecran de Navigation, depuis l'Ecran de Navigation, appuyez sur **MENU**.

#### Ecran de Position

Cet écran fourni des informations détaillées sur votre position actuelle et sur la situation de votre parcours. Par exemple, il peut afficher des informations telles que votre latitude actuelle, votre longitude, la durée du trajet jusqu'à votre destination et davantage. Pour accéder à l'Ecran de Position: Appuyez sur **PAGES**|← pour **GPS**|↑ ou ↓ jusqu'à **POSITION**|**EXIT**.

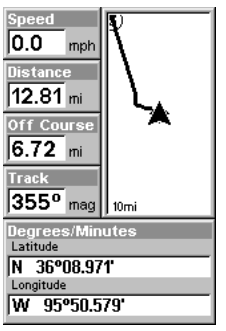

#### Ecran de Position.

L'Ecran de Position peut être entièrement personnalisé. La fenêtre du bas peut afficher dix des 22 types d'infromations de navigation. Pour obtenir des instructions sur la personnalisation, reportez-vous au thème Personnaliser l'Affichage à la Sec. 7, Réglage du Système et des Options GPS. Certaines des informations les plus populaires comprennent:

L'Altitude est votre hauteur au-dessus du niveau de la mer. Speed (Vitesse) est votre vélocité au sol. Closing Speed (Vitesse d'Approche) est la vitesse à laquelle vous vous dirigez vers votre destination.

La **Distance** est celle qui vous sépare de votre waypoint de destination. La **Total Distance** (Distance Totale) est celle qui vous sépare de votre destination lorsque vous naviguez le long d'un tracé ou d'un itinéraire. Si votre itinéraire est constitué de plusieurs segments, cette option les additionnera pour vous.

Le **Travel Time (ETE)** (Temps du Parcours) est le temps qu'il vous faudra pour atteindre votre destination à votre vitesse d'approche actuelle. L'Arrival Time (ETA) (Heure d'Arrivée) est l'heure locale à laquelle vous arriverez à destination, basée sur votre vitesse d'approche actuelle et votre orientation. Total Travel (Durée Totale du Parcours) vous indique le temps que vous mettrez pour atteindre votre destination lorsque vous naviguez le long d'un tracé ou d'un itinéraire.

Track (orientation) est la direction dans laquelle vous vous déplacez actuellement. Bearing (gisement) est la direction d'une ligne droite entre votre position actuelle et votre destination. Peu importe la direction que vous prendrez, l'Gisement afffichera toujours l'orientation sur la boussole directement de votre position actuelle à votre destination. Off Course (écartement) vous indique votre éloignement vers la droite ou vers la gauche de la direction voulue ou de la trajectoire vers une destination. La plupart des affichages de l'appareil montrent l'écartement comme "Cross Track."

L'Ecran de Position possède son propre menu, qui est utilisé pour le réglage de diverses options. (Les options et le paramétrage sont traités à la Sec. 7.) Pour accéder au Menu de l'Ecran de Position, depuis l'Ecran de Position, appuyez sur **MENU**.

### Ecran du Traceur (Plotter)

Par défaut, l'appareil affiche les cartes avec le nord situé en haut de l'écran. (Ceci peut être modifié en utilisant les options du Mode Avancé. Reportez-vous à la partie Orientation de la Carte à la section 5.) Si vous vous dirigez vers un waypoint, le traceur affichera votre position de départ, votre position actuelle, votre trajectoire et votre destination

L'Ecran de Position affiche votre trajectoire et votre orientation avec une vue aérienne. Par défaut, cet appareil affiche le traceur avec le Nord toujours situé en haut de l'écran. (Ceci peut être modifié. Reportez-vous au thème Orientation du Traceur à la Sec. 7.) Si vous vous dirigez vers un waypoint, le traceur affichera votre position de départ, votre position actuelle, votre trajectoire et votre destination. Vous n'avez cependant pas besoin de naviguer vers un waypoint pour utiliser le traceur.

L'Ecran du Traceur est l'affichage par défaut qui apparaît lorsque vous allumez l'appareil. Pour accéder à l'Ecran du Traceur lorsque vous vous trouvez sur un autre écran: Appuyez sur **PAGES**|← pour **GPS**|↑ ou ↓ jusqu'à **PLOTTER**|**EXIT**. Lorsque l'Ecran du Traceur s'affiche, un écran similaire à ceux illustrés par les figures suivantes apparaît.

La flèche au centre de l'écran représente votre position actuelle. Elle est orientée dans la direction dans laquelle vous vous déplacez. La ligne clignotante prolongeant la flèche représente le relevé de votre parcours, ou la route que vous avez empruntée.

L'échelle du traceur est la distance couverte entre les limites gauche et droite de l'écran. Ce nombre apparaît dans le coin inférieur droit de l'écran. Dans le premier exemple ci-dessous, la portée est de 4000 miles du côté gauche au côté droit de l'écran.

Les touches de Zoom avant et de Zoom arrière permettent d'agrandir ou de réduire la zone couverte par le traceur et la quantité de détails visibles à l'écran. Il existe 39 portées disponibles, de 0.02 miles à 4,000 miles (0,03 km à 6437 km.)

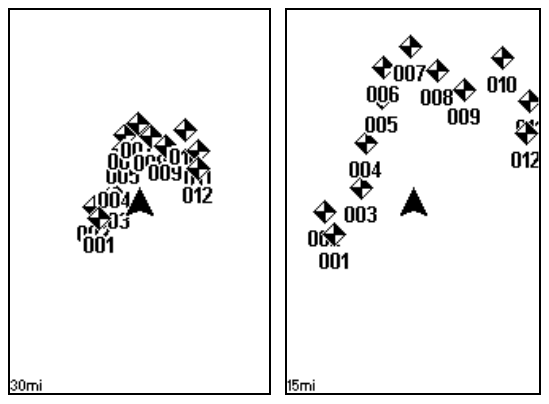

A gauche, Ecran du Traceur zoomé à 30 miles (remarquez les waypoint se superposant, illisibles) et à droite, zoomé à 15 miles (avec les waypoints bien visibles).

L'Ecran du Traceur possède son propre menu, qui est utilisé pour plusieurs fonctions et pour le réglage de diverses options. Pour accéder au menu du Traceur, depuis l'Ecran du Traceur, appuyez sur **MENU**.

La page suivante présente une consultation rapide en 12 étapes des fonctions les plus basiques du GPS. Si vous ne voulez pas emmenez le manuel avec vous lorsque vous vous exercez avec votre Cuda 240, vous pouvez photocopier cette page de consultation rapide et la glisser dans votre poche.

# Consultation Rapide du GPS

Commencez dehors, avec une vue dégagée du ciel. Lorsque vous vous exercez, essayez de vous rendre à une destination peu éloignée (quelques rues). L'utilisation de l'appareil dans un espace trop restreint activera constamment l'alarme d'arrivée.

1. Branchez l'appareil à une source d'alimentation et à l'antenne. Assurez-vous que la carte MMC est installée. (Reportez-vous aux détails complets d'installation commençant à la page 11.)

2. Pour allumer le Cuda 240, appuyez sur et relâchez la touche **PWR**.

3. L'écran affiche le traceur GPS à une échelle de 4000 miles. Passez d'un type d'écran à un autre (Traceur, Etat Satellites. Navigation et Position) en appuyant sur **PAGES**|↓ ou ↑ pour sélectionner le Type d'Affichage|**EXIT**. affichez l'Ecran d'Etat Satellite.

4. Attendez que l'appareil ait localisé les satellites et calculé votre position actuelle. Le processus est visible à l'écran. Cette opération prend en moyenne 1 minute ou moins dans des conditions de ciel dégagé (non obstrué par le terrain ou par des structures.) Lorsque l'appareil acquiert une position, une tonalité est émise et un message apparaît à l'écran.

5. Une fois la position acquise, appuyez sur **PAGES** pour passer à l'Ecran du Traceur, qui affiche votre position au centre. Vous pouvez vous déplacez sur le traceur en:

 Effectuant un Zoom Avant (Zoom in) pour observer plus de détails.

Effectuant un Zoom Arrière (Zoom out) pour observer une zone plus grande, avec moins de détails.

Faisant défiler le traceur vers le nord, le sud, l'est ou l'ouest en utilisant les touches fléchées ↑ ↓ → ←.

Pour stopper le défilement et revenir à votre position actuelle, pressez sur la touche **EXIT**.

6. Fixez un waypoint (*Wpt 001*) à votre position actuelle de façon à pouvoir vous y rendre plus tard: appuyez sur **WPT**|**WPT**. Un symbole et "001" apparaissent.

7. Si vous avez déjà fixé des waypoints (points de repères) ou des icônes de repérage, zoomez ou faites défiler l'écran pour trouver un endroit proche où vous rendre. Sinon, déplacez-vous et fixez quleques waypoints à des sites intéressants. Lorsque vous en avez plusieurs, utilisez les touches fléchées pour centrer le curseur sur l'un de vos d'entre eux.

8. Rendez-vous à la destination sélectionnée: appuyez sur **MENU**|**ENT**|**EXIT**. Suivez la trajectoire en pointillée sur l'Ecran du Traceur ou la flèche d'orientation de la boussole sur l'Ecran de Navigation.

9. Une fois à destination, l'Alarme d'Arrivée se déclenche: pour l'éteindre, appuyez sur **EXIT**. Annulez la commande de Navigation: appuyez sur **MENU**|**MENU**|↓ jusqu'à **CANCEL NAVIGATION (ANNULER NAVIGATION)**|**ENT**|← pour **YES (OUI)**|**ENT**.

10. Revenez au Wpt 1 en Ré-empruntant votre Tracé. Appuyez sur **MENU**|**MENU**|↓ jusqu'à **MY TRAILS (TRAC**E**S)**|**ENT**. Appuyez sur ↓ pour Trail 1|**ENT**|↓ jusqu'à **NAVIGATE (NAVIGATION**|**ENT**|→ jusqu'à **REVERSE (ROUTE INVERSE)**|**ENT**|← jusqu'à **NAVIGATE (NAVIGUER)**|**ENT**. (Si l'alarme d'arrivée se déclenche, appuyez sur **EXIT**.) Suivez les instructions de navigation.

11. De retour au point de départ, l'Alarme d'Arrivée se déclenche; appuyez sur **EXIT**. Annulez la commande de Navigation: appuyez sur **MENU**|**MENU**|↓ jusquà **CANCEL NAVIGATION (ANNULER NAVIGATION)**|**ENT**|← pour **YES (OUI)**|**ENT**.

12. Pour éteindre l'appareil, maintenez la touche **PWR** appuyée pendant trois secondes.

# Visualiser le Traceur: Zoom & Curseur

Le Traceur est présenté d'une vue aérienne. L'échelle est affichée dans le coin inférieur droit de l'écran.

1. Appuyez sur **ZIN** (zoom in) pour effectuer un zoom avant et visualiser plus de détails dans une zone plus réduite.

2. Appuyez sur **ZOUT** (zoom out) pour effectuer un zoom arrière et visualiser moins de détails, mais une zone géographique plus large.

Lorsque vous vous déplacez, le traceur suivra automatiquement votre déplacement. Ainsi, votre position restera approximativement au centre de l'écran.

Vous pouvez effectuer un panoramique ou faire défiler manuellement le traceur vers le nord, le sud, l'est ou l'ouest en utilisant les touches fléchées, ce qui active le curseur. Cela vous permet d'observer des lieux sur le traceur autres que votre position. Pour désactiver le curseur, pressez **EXIT**, ainsi la carte reviendra à votre position actuelle ou à la dernière position connue.

# Sélection d'un Détail du Traceur avec le Curseur

1. Utilisez les touches de zoom et les touches fléchées pour vous déplacer sur le traceur et trouver le détail que vous souhaitez sélectionner.

2. Utilisez les touches fléchées pour centrer le curseur sur le détail souhaité. Pour la plupart des détails, une fenêtre automatique vous donne le nom du détail sélectionné.

# Se Rendre à la Position du Curseur sur le Traceur

La commande **GO TO CURSOR (RALLIEMENT AU CURSEUR)** vous conduit à la position actuelle du curseur sur le traceur. C'est une façon pratique et aisée de naviguer vers tout ce que vous pouvez voir à l'écran.

1. Utilisez le curseur (contrôlé par les touches fléchées) ainsi que les touches zoom in et zoom out pour vous déplacer sur le traceur jusqu'à trouver un endroit où vous souhaitez vous rendre.

2. Centrez le curseur sur l'emplacement pour le sélectionner. Voir l'exemple de la figure suivante.

3. Appuyez sur **MENU**|**ENT** et le Cuda 240 naviguera vers la position du curseur.

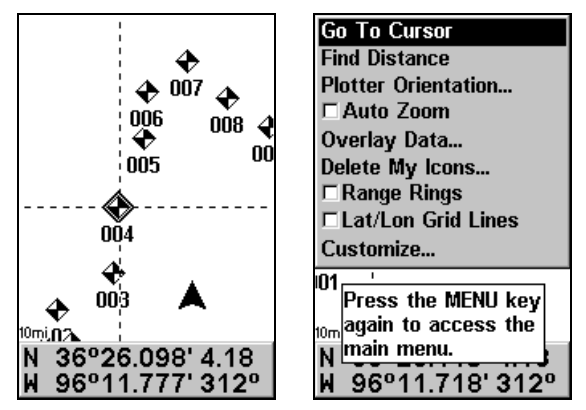

Se rendre à la position du curseur. Dans cet exemple, le curseur a sélectionné la ville de Oologah, en Oklahoma.

L'Ecran du Traceur affichera une ligne pointillée de votre position actuelle jusqu'à la position du curseur. L'Ecran de Navigation affiche une boussole vous indiquant les informations de navigation pour vous rendre à votre destination. Consultez les exemples suivants.

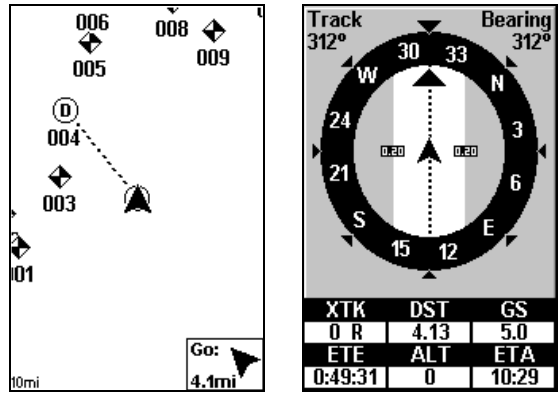

L'Ecran du Traceur à gauche montre clairement la ligne pointillée reliant votre position actuelle à votre destination. L'Ecran de

Navigation, à droite, affiche également les informations de navigation.

Pour cesser de naviguer vers le curseur, utilisez la commande d'Annulation de la Navigation (Cancel Navigation).

# Annuler la Navigation

Vous pouvez désactiver les commandes de navigation une fois que vous avez atteint votre destination ou à toutes autres occasions en utilisant la commande d'Annulation de la Navigation. Appuyez sur **MENU**|**MENU**|↓ jusqu'à **CANCEL NAVIGATION (ANNULER NAVIGATION)**|**ENT**|← pour **YES (OUI)**|**ENT**.

Le Cuda 240 cesse d'afficher les informations de navigation.

# Repérer votre Position Actuelle

Le repérage de votre position est aussi simple que d'allumer le Cuda 240. Dans des conditions de ciel dégagé, l'appareil recherche automatiquement les satellites et calcule sa position en une minute ou moins environ.

### REMARQUE:

"Ciel dégagé" signifie un ciel ouvert, non obstrué par le terrain, un feuillage dense ou des bâtiments. Les nuages ne réduisent pas la réception des signaux GPS.

Si pour une raison ou pour une autre l'acquisition d'une position prend plus de temps, vous vous trouvez alors sans doute dans un bâtiment ou un véhicule ou sur un terrain qui bloque la réception des signaux. Pour y remédier, assurez-vous que vous soyez placé de façon à ce que l'appareil ait accès à une vue du ciel aussi dégagée que possible, puis éteignez et rallumez l'appareil.

# Distance séparant votre position actuelle d'une autre position

1. Depuis l'Ecran du Traceur, appuyez sur: **MENU**|↓ jusqu'à **FIND DISTANCE (RECHERCHE DE LA DISTANCE)**|**ENT**.

2. Centrez le curseur sur l'emplacement dont vous souhaitez connaître l'éloignement. Une ligne élastique apparaît, reliant votre position actuelle à l'emplacement du curseur. La distance le long de cette ligne apparaît dans une fenêtre au bas de l'écran. La fenêtre montre également l'orientation vers le point don't vous mesurez l'éloignement.

3. Appuyez sur **EXIT** pour sortir de la commande.

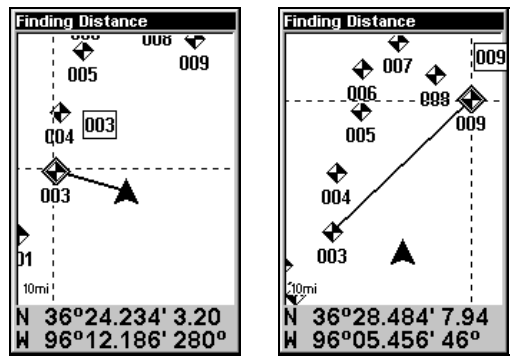

A gauche, la distance depuis la position actuelle du bateau jusqu'au waypoint le plus proche est de 3.20 miles. A droite, la distance entre le waypoint 003 et le waypoint 009 est 7.94 miles.

# Mesurer la Distance d'un Point à un Autre

Vous pouvez également mesurer la distance entre deux autres points sur le traceur.

1. Depuis l'Ecran du Traceur, appuyez sur: **MENU**|↓ jusqu'à **FIND DISTANCE (RECHERCHE DE LA DISTANCE)** |**ENT**.

2. Centrez votre curseur sur le premier point. (Une ligne élastique apparaît, reliant votre position actuelle à l'emplacement du curseur.) Appuyez sur **ENT** pour fixer le premier point, et la ligne élastique disparaîtra.

3. Déplacez le curseur jusqu'au second emplacement. La ligne élastique ré-apparaît, reliant le premier point au deuxième. La distance le long de cette ligne apparaît dans la fenêtre d'information au bas de l'écran.

4. Appuyez sur **EXIT** pour annuler la commande et revenir à l'écran principal.

# Waypoints

Un waypoint est une simple "adresse" électronique basée sur la latitude et la longitude d'une position terrestre. Un waypoint représente un lieu, un site, ou une destination qui peut être stocké en mémoire, puis réutilisé pour une navigation ultérieure.

### Créer un Point de Repère

Vous pouvez créer un waypoint à partir de la position du curseur sur le traceur, ou au niveau de votre position lorsque vous vous déplacez. Vous pouvez manuellement créer un waypoint en entrant la latitude et la longitude d'une position.

### REMARQUE:

Pour créer et sauvegarder un Waypoint, ces deux premières techniques utilisent la méthode Quick Save (Sauvegarde Rapide), la manière la plus rapide et la plus simple de créer un point de repère.

### **Créer un Waypoint à votre Position Actuelle**

Pendant que vous vous déplacez, appuyez sur **WPT**|**WPT**. Le point de repère est sauvegardé et un nom lui est automatiquement donné, accompagné d'un numéro séquentiel, tel que "waypoint 003." Le symbole du point de repère et son numéro apparaissent sur le traceur.

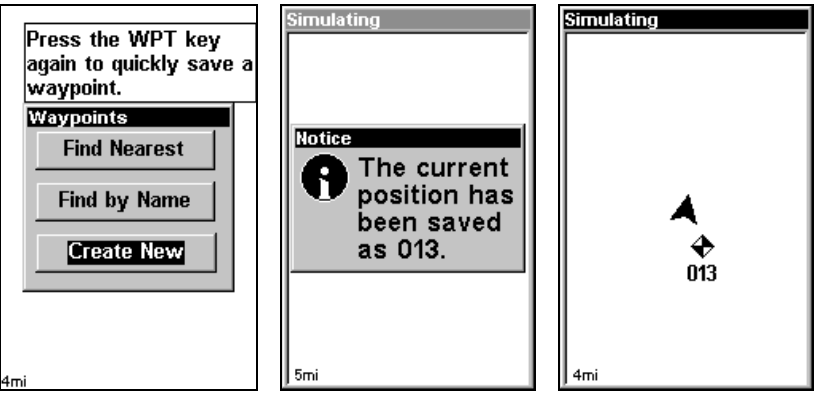

Etapes pour fixer un Waypoint. Etape 1: pendant que vous vous déplacez, appuyez rapidement sur **WPT** deux fois pour ouvrir l'écran Find Waypoint (illustré à gauche) et fixer un point. Etape 2: un message informe que le waypoint a été suavegardé (au centre). Etape

3: le véhicule poursuit sa route; le symbole du waypoint avec son numéro sont visibles sur le traceur (à droite).

#### REMARQUE:

La méthode de Sauvegarde Rapide utilise le symbole par défaut du waypoint jusqu'à ce que vous éditiez un waypoint existant et chamgiez son symbole. Une fois que vous aurez changé le symbole d'un waypoint, l'appareil se souviendra de celui que vous avez choisi et l'utilisera la prochaine fois que vous "sauvegarderez rapidement" un waypoint. Pour revenir au symbole par défaut, éditer un waypoint et choisissez le symbole par défaut, ou utilisez la commande de Réinitialisation des Options (Décrite à la Sec. 7).

#### **Créer un Waypoint sur le Traceur**

1. Utilisez les touches fléchées pour déplacer le curseur jusqu'à l'endroit où vous désirez placer un point de repère.

2. Appuyez sur **WPT**|**WPT**. Le point de repère est sauvegardé et un nom lui est automatiquement donné, accompagné d'un numéro séquentiel, tel que "waypoint 001." Le symbole du point de repère et son numéro apparaissent sur le traceur.

#### **Créer un Waypoint en Entrant une Position**

1. Appuyez sur **WPT**|↓ jusqu'à **CREATE NEW (NOUVEAU)**|**ENT**.

2. Appuyez sur ↓ jusqu'à **ENTERED POSITION (POSITION SAISIE)**|**ENT**|**ENT**.

3. Appuyez sur ↓ jusqu'à **LATITUDE**|**ENT**. Entrez la latitude en utilisant les flèches ↑ ou ↓ pour changer le premier caractère, puis appuyez sur → jusqu'au prochain caractère et répétez les mêmes étapes jusqu'à ce que la latitude soit correcte. Appuyez sur **ENT**.

4. Appuyez sur ↓ jusqu'à **LONGITUDE**|**ENT**. Entrez la longitude en utilisant les flèches ↑ ou ↓ pour changer le premier caractère, puis appuyez sur → jusqu'au prochain caractère et répétez les mêmes étapes jusqu'à ce que la longitude soit correcte. Appuyez sur **ENT**, puis sur **EXIT**|**EXIT** pour revenir à l'écran principal. Le point de repère est sauvegardé et un nom lui est automatiquement donné, accompagné d'un numéro séquentiel, tel que "waypoint 001." Le symbole du point de repère et son numéro apparaissent sur le traceur et dans la liste des waypoints.

#### **Créer un Waypoint à partir d'une Position Moyenne**

Cette fonction permet de fixer un waypoint à la position actuelle après avoir utilisé plusieurs lectures de position et d'en avoir fait une moyenne. Ceci augmente la précision de position du waypoint en aidant à éliminer les erreurs causées par les conditions atmosphériques et d'autres facteurs.

1. Appuyez sur **WPT**|↓ jusqu'à **CREATE NEW (NOUVEAU)**|**ENT**.

2. Appuyez sur ↓ ou sur ↑ jusqu'à **AVERAGE POSITION (POSITION MOYENNE)**|**ENT**|**ENT**.

3. Patientez pendant que l'appareil effectue la moyenne de plusieurs points pour la position. (Plus le nombre de points est important, plus la précision est grande.) Lorsque le nombre désiré de points a été accumulé, appuyez sur **ENT** pour créer et sauvegarder le waypoint.

4. Le menu d'Edition du Waypoint apparaît. Vous pouvez sauvegarder simplement le waypoint en appuyant sur **EXIT**|**EXIT** ou bien vous pouvez l'éditer.

### **Créer un Waypoint en Projetant une Position**

Cette fonction permet de fixer un waypoint à un point localisé à une distance et une orientation spécifiques par rapport à une position de référence. La position de référence doit être sélectionnée depuis votre liste de waypoints.

1. Appuyez sur **WPT**|↓ jusqu'à **CREATE NEW (NOUVEAU)**|**ENT**.

2. Appuyez sur ↓ jusqu'à **PROJECTED POSITION (POSITION PROJET**E**E)**|**ENT**|**ENT**.

3. Appuyez sur ↓ jusqu'à **SET REFERENCE (D**E**FINIR R**E**F**E**RENCE)**|**ENT**. Utilisez les flèches ↑ et ↓ pour sélectionner un waypoint. Lorsque le point a été sélectionné, appuyez sur **ENT** et la position du point apparaît comme la position de référence.

4. Appuyez sur ↑ jusqu'à **DISTANCE**|**ENT**. Appuyez sur ↑ ou sur ↓ pour changer le premier caractère, puis appuyez sur → pour passer au caractère suivant et répétez les mêmes étapes jusqu'à ce que la distance soit correcte. Appuyez sur **ENT**.

5. Appuyez sur ↓ jusqu'à **BEARING (GISEMENT)**|**ENT**. Appuyez sur ↑ ou sur  $↓$  pour changer le premier caractère, puis appuyez sur → pour passer au caractère suivant et répétez les mêmes étapes jusqu'à ce que le gisement soit correct. Appuyez sur **ENT**.

6. Appuyez sur ↓ jusqu'à **PROJECT (PROJETER)**|**ENT**. Le menu d'Edition du Waypoint apparaît. Vous pouvez sauvegarder simplement le waypoint en appuyant sur **EXIT**|**EXIT** ou bien vous pouvez l'éditer. (Appuyez sur **EXIT**|**ENT** si vous souhaitez commencer immédiatement à naviguer vers le nouveau waypoint.)

### Supprimer un Waypoint

Pour supprimer un waypoint depuis la liste des waypoints: appuyez sur **WPT**|**ENT**|↓ jusqu'au nom du waypoint|**ENT**|→ jusqu'à **DELETE (SUPPRIMER)**|**ENT**|← pour **YES (OUI)**|**ENT**. Pour revenir à l'écran principal, appuyez sur **EXIT**|**EXIT**.

Pour supprimer un waypoint depuis le traceur:

1. Utilisez les touches fléchées pour sélectionner le waypoint avec le curseur.

2. Appuyez sur **WPT**|→ jusqu'à **DELETE (SUPPRIMER)**|**ENT**|← pour **YES (OUI)**|**ENT**. Pour revenir à l'écran principal et effacer le curseur, appuyez sur **EXIT**.

Pour supprimer tous les waypoints en même temps: appuyez sur **MENU**|**MENU**|↓ jusqu'à **SYSTEM SETUP (PARAM**E**TRAGE SYST**E**ME)**|**ENT**|↓ jusqu'à **DELETE ALL MY WAYPOINTS (SUPPRIMER TOUS LES POINTS DE ROUTE)**|**ENT**|← pour **YES (OUI)**|**ENT**. Pour revenir à l'écran principal, appuyez sur **EXIT**|**EXIT**.

#### Editer un Point de Repère **Nom du Waypoint**

Pour modifier le nom d'un waypoint: 1. Appuyez sur **WPT**|**ENT**|↓ jusqu'au nom du waypoint|**ENT**|→ jusqu'à **EDIT NAME**|**ENT**.

2. Appuyez sur ↑ ou sur ↓ pour changer le premier caractère, puis appuyez sur → pour passer au caractère suivant et répétez les mêmes étapes jusqu'à ce que le nom soit correct. Appuyez sur **ENT** puis sur **EXIT**|**EXIT** pour revenir à l'écran principal.

### **Symbole du Waypoint**

Pour modifier le symbole d'un waypoint: 1. Appuyez sur **WPT**|**ENT**|↓ jusqu'au nom du waypoint|**ENT**|→ jusqu'à to **EDIT SYMBOL**|**ENT**.

2. Utilisez les touches fléchées pour sélectionner le synbole souhaité puis appuyez sur **ENT**. Pour revenir à l'écran principal, appuyez sur **EXIT**|**EXIT**.

#### **Position du Waypoint**

Pour modifier la position d'un waypoint: 1. Appuyez sur **WPT**|**ENT**|↓ jusqu'au nom du waypoint|**ENT**|→ jusqu'à **EDIT POSITION**|**ENT**.

2. Latitude: appuyez sur ↓ pour **LATITUDE**|**ENT**. Appuyez sur ↑ ou sur ↓ pour changer le premier caractère, puis appuyez sur → pour passer au caractère suivant et répétez les mêmes étapes jusqu'à ce que la latitude soit correcte. Appuyez sur **EXIT**.

3. Longitude: appuyez sur ↓ pour **LONGITUDE**|**ENT**. Appuyez sur ↑ ou sur ↓ pour changer le premier caractère, puis appuyez sur → pour passer au caractère suivant et répétez les mêmes étapes jusqu'à ce que la longitude soit correcte. Appuyez sur **EXIT**.

4. Une fois que la latitude et la longitude sont correctes, retourner à l'écran principal: appuyez sur **EXIT**|**EXIT**|**EXIT**.

### Sélectionner un Waypoint

Pour sélectionner un waypoint sur le traceur (pour y naviguer, ou l'éditer, etc.), utilisez les touches fléchées pour centrer le curseur sur le waypoint. Une auréole apparaîtra autour du waypoint.

# Trouver un Waypoint

Pour accéder à un waypoint stocké sur la mémoire de votre appareil, appuyez sur la touche **WPT**. Le menu des Waypoints apparaîtra, qui offre les commandes suivantes: **FIND BY NEAREST (TROUVER PAR PROXIMIT**E**)**, **FIND BY NAME (TROUVER PAR NOM)**, et **CREATE NEW (NOUVEAU)**.

Vous utiliserez les commandes Trouver un Waypoint pour choisir un waypoint auquel vous voulez vous rendre, ou que vous souhaitez modifier.

1. Appuyez sur **WPT**. Pour trouver le waypoint le plus proche, appuyez simplement sur **ENT**, puis descendez le long de la liste pout trouver le waypoint que vous désirez, ou bien, pour trouver par nom, appuyez sur ↓ pour **FIND BY NAME (TROUVER PAR NOM)**|**ENT**. Pour cet exemple, utilisez **FIND BY NAME**.

2. Si votre liste de waypoint est longue, vous pouvez épeller le nom du waypoint que vous recherchez dans la fenêtre **FIND BY NAME (TROUVER PAR NOM)**. (Appuyez sur ↑ ou sur ↓ pour changer le premier caractère, puis appuyez sur → pour passer au caractère suivant et répétez les mêmes étapes jusqu'à ce que le nom soit correct, puis appuyez sur **ENT** pour passer à la liste du dessous.)

3. Si la liste est courte, vous pouvez passer directement à la fenêtre **FIND IN LIST (TROUVER DANS LA LISTE)** en appuyant sur **ENT**. Utilisez les touches ↑

ou ↓ pour sélectionner le nom du waypoint, appuyez sur **ENT** et l'écran d'information du waypoint apparaît avec la commande **GO TO (ALLER** A**)** sélectionnée.

4. Vous pouvez utiliser les touches  $\leftarrow$  ou  $\rightarrow$  pour sélectionner diverses options sur l'écran d'information du waypoint. Si vous souhaitez vous y rendre, appuyez simplement sur **ENT**, puisque la commande **GO TO (ALLER** <sup>A</sup>**)** est sélectionnée. Si vous souhaitez visualiser le waypoint sur le traceur, appuyez sur → jusqu'à **FIND ON PLOTTER (CHERCHER SUR LA CARTE)**|**ENT**.

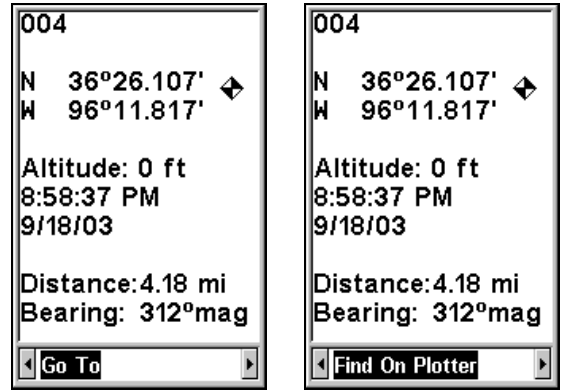

Ecran d'information du Waypoint 004. L'écran montre son nom, sa latitude et sa longitude, la distance jusqu'au waypoint, et son orientation. La figure de gauche montre la commande Go To; la figure de droite montre la commande Find On Plotter.

5. Le traceur du Cuda 240 apparaît, avec le curseur surlignant le symbole du waypoint. Une petite fenêtre identifie le waypoint, ainsi que sa distance et son orientation. Une fenêtre de données au bas de l'écran continue d'afficher la latitude et la longitude de la position.

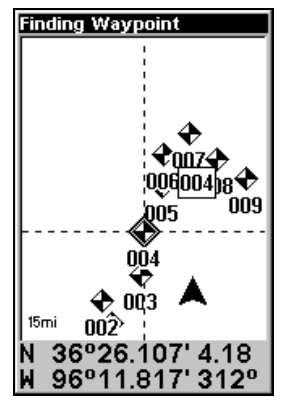

Ecran du Traceur montrant la commande de recherche d'un waypoint.

7. Pour sortir de la commande et revenir à l'écran principal, appuyez sur **EXIT**|**EXIT**. (Avant que vous ne soyez complément sorti des menus de Recherche, vous auriez pu rechercher un autre waypoint.)

# Se Rendre à un Waypoint

Vous pouvez sélectionner n'importe quel point de repère visible sur la carte avec le curseur, puis utiliser la commande de "Ralliement au Curseur" (Navigate to Cursor) (nous avons décrit comme faire ceci plus haut dans cette section). Cependant, vous pouvez éviter de faire défiler la carte pour trouver un waypoint en utilisant les commandes de Recherche d'un Waypoint:

1. Appuyez sur **WPT**. Pour rechercher le waypoint le plus proche, appuyez sur **ENT**, ou si vous souhaitez effectuer votre recherche par nom (et naviguer dans la liste des waypoints), appuyez sur ↓ pour **FIND BY NAME (TROUVER PAR NOM)**|**ENT**. Pour cet exemple, faites une recherche par nom.

2. Si la liste de vos waypoints est relativement longue, vous pouvez épeller le nom du waypoint que vous recherchez dans la fenêtre **FIND BY NAME (TROUVER PAR NOM)**. (Appuyez sur ↑ ou sur ↓ pour modifier le premier caractère, puis pressez la touche → jusqu'au caractère suivant et répétez les mêmes étapes jusqu'à ce que le nom choisi soit correct, puis appuyez sur **ENT** pour entrer dans la liste.)

3. Si la liste est courte, vous pouvez aller directement à la fenêtre **FIND IN LIST (TROUVER DANS LA LISTE)** en appuyant sur **ENT**. Utilisez les flèches ↑ ou ↓ pour sélectionner le nom du waypoint, puis appuyez sur **ENT** et l'écran d'information du waypoint apparaîtra avec la commande **GO TO (ALLER A)** sélectionnée.

4. Tpour commencer à naviguer vers le waypoint, appuyez sur **ENT**.
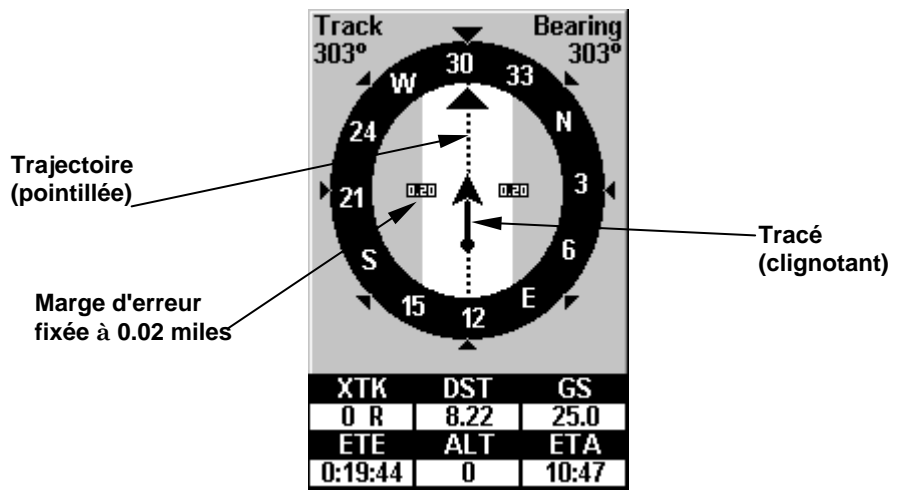

Ecran de Navigation, navigant vers un waypoint et créant un tracé. Fixer le Man Overboard (Homme à la Mer)

L'un des incidents les plus terrifiant en bateau est la perte d'un ami ou d'un membre de votre famille passant par dessus bord. Cette situation peut s'avérer mortelle quelque soit la nature de l'eau — douce ou salée. Elle est particulièrement dangereuse lorsque l'incident survient la nuit ou lorsque vous vous trouvez loin des côtes. Evidemment, la première chose à faire est de rester calme et de prendre toutes les mesures nécessaires de sauvetage afin de porter secours à la personne en détresse.

L'appareil possède un dispositif d'homme à la mer qui vous montre les données de navigation à suivre pour vous rendre à l'emplacement ou la fonction a été activée. Pour l'activer, appuyez sur les touches **ZOUT** et **ZIN** en même temps. Votre position à l'instant ou ces touches sont actionnées est enregistrée comme étant la position dite d'homme à la mer.

### Attention:

Sauvegarder un nouveau point de repère "Man Overboard" remplacera et effacera le point de repère "Man Overboard » précédent.

## Retourner au Point de Repère MOB

Retrouvez votre chemin jusqu'au lieu de l'accident avec l'Ecran de Navigation ou l'Ecran du Traceur. Lorsque le MOB est activé, l'Ecran de Navigation affiche automatiquement la boussole avec sa flèche d'orientation pointée vers la position de l'homme à la mer. Le nom de la destination est alors le suivant: "Going To Man Overboard." La Carte affiche un point de repère MOB représentant une silhouette humaine et la flèche de direction indique l'orientation à suivre pour atteindre cette position.

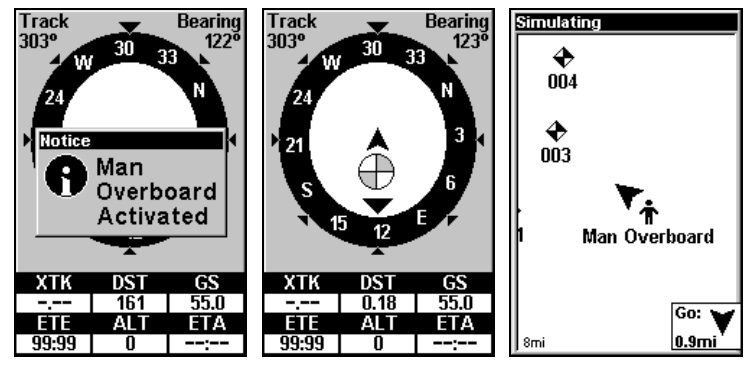

Navigation vers l'Homme à la Mer: Ecran de Navigation, à gauche et au centre, et Ecran du Traceur, à droite. La victime se trouve derrière le bateau; le GPS montre la direction à suivre pour la secourir.

La position de l'homme à la mer est également stockée dans la liste des points de repères pour une consultation future. Elle peut être éditée de la même façon que tout autre waypoint.

Pour annuler la navigation vers le MOB, appuyez sur **MENU**|**MENU**|↓ jusqu'à **CANCEL NAVIGATION (ANNULER NAVIGATION)**|**ENT**|← pour **YES (OUI)**|**ENT**. L'appareil cesse d'afficher les informations de navigation.

# Tracés

Un tracé est un chapelet de points de repères relevés par le Cuda 240 au cours de votre déplacement. C'est l'historique de votre trajet, un enregistrement du chemin que vous avez emprunté. Les tracés sont très utiles pour répéter un trajet en suivant un même parcours. Ils sont particulièrement pratiques lorsque vous essayez de retracer votre chemin et de retourner d'où vous venez. A l'écran, les tracés sont représentés par une ligne clignotante prolongeant la fléche de votre position actuelle.

## Créer et Sauvegarder un Tracé

Le Cuda 240 est réglé par défaut de façon à créer et à enregistrer automatiquement un tracé lorsque vous l'allumez. Il continuera d'enregistrer le tracé jusqu'à ce que sa longueur atteigne le maximum de points enregistrables (ce maximum est fixé par défaut à 2 000 points par tracé, mais l'appareil peut enregistrer jusqu'à 9 999 points par tracé). Lorsque la limite de points est atteinte, le Cuda 240 commencera à enregistrer le tracé par dessus lui-même.

Par défaut, le tracé clignote une fois par seconde, le rendant plus facile à détacher de l'arrière plan du traceur. Avec le réglage par défaut, le Cuda 240 crée un tracé en plaçant un point sur l'écran à chaque fois que vous changez de direction. (Les méthodes utilisées pour créer un tracé et le niveau de mise à jour du tracé peuvent tous les deux être ajustés ou même désactivés. Reportez-vous à la Sec. 8 pour les Options du Tracé.)

Pour conserver un tracé d'un point A à un point B, vous devez: "éteindre" le tracé en le rendant inactif avant de vous rendre à un point C ou même de revenir au point A. Lorsque le tracé actuel est rendu inactif, le Cuda 240 crée et enregistre automatiquement un nouveau tracé.

### **Pour sauvegarder un tracé**

1. Appuyez sur **MENU**|**MENU**|↓ jusqu'à **MY TRAILS (MES TRAC**E**S)**|**ENT**.

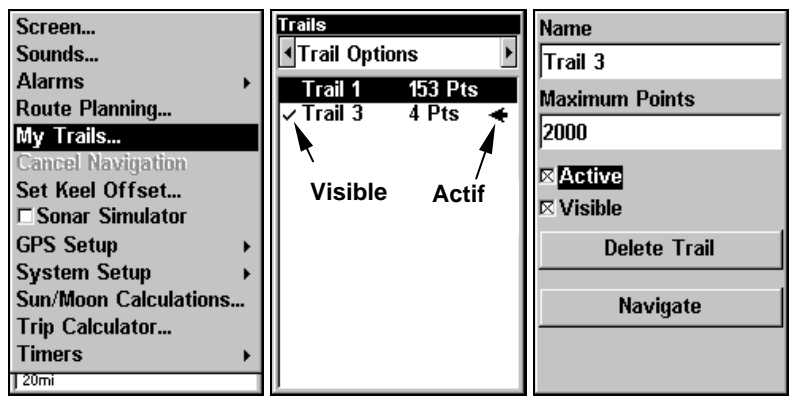

Etapes pour sauvegarder un tracé et en commencer un nouveau. A gauche, commande de Mes Tracés. Au centre, Menu des Tracés. La

flèche à la droite du Tracé 3 indique que le tracé est "actif", et la marque à gauche indique que le tracé est visible sur la carte. La figure de droite illustre le menu d'Edition du Tracé, avec la commande Active sélectionnée.

2. Appuyez sur ↓ jusqu'au Nom du Tracé Actif|**ENT**.

3. Appuyez sur ↓ jusqu'à **ACTIVE**|**ENT**. Ceci désélectionne l'option Active.

4. Pour revenir à l'écran principal, appuyez sur **EXIT**|**EXIT**|**EXIT**|**EXIT**. Lorsque vous quitterez le menu d'Edition du Tracé, vous remarquerez qu'un nouveau tracé a commencé avec un nouveau numéro. Dans l'exemple de la figure ci-dessous, le nouveau tracé est le numéro 3, montrant 2 points. Remarquez que le Tracé 1 est inactif, mais qu'il est toujours visible sur le traceur.

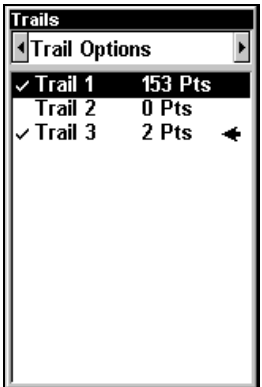

Un nouveau tracé, nommé "Trail 3," est créé lorsque le Tracé 2 est rendu inactif. Tout nouveau déplacement sera enregistré dans ce tracé, qui est actif et visible. Les tracés n'ont pas besoin d'être visibles pour être actifs.

Vous pouvez sauvegarder et rappeler jusqu'à 10 tracés différents.

### Conseil:

Une autre façon rapide de stopper l'enregistrement d'un tracé et d'en commencer un nouveau consiste à utiliser la commande Nouveau Tracé (New Trail): Appuyez sur **MENU**|**MENU**|↓ jusqu'à **MY TRAILS (TRAC**E**S)**|**ENT**|**ENT**.

### Attention:

Vous pouvez également choisir d'éteindre complétement l'enregistrement des tracés, avec la commande d'Options des tracés. Cependant, si l'Option de Mise à Jour reste désactivée, ceci annulera la fonction de création automatique des tracés.

### Supprimer un Tracé

Il s'agit de la commande utilisée pour effacer ou pour supprimer un tracé: Appuyez sur **MENU**|**MENU**|↓ jusqu'à **MY TRAILS (TRAC**E**S)**|**ENT**|↓ jusqu'au nom du tracé|**ENT**|→ jusqu'à **DELETE TRAIL (SUPPRESSION DU TRAC**E**)**|**ENT**|← pour **YES (OUI)**|**ENT**.

## Conseil:

Vous pouvez également effacer tous les tracés en même temps:

1. Appuyez sur **MENU**|**MENU**|↓ jusqu'à **MY TRAILS (TRAC**E**S)**|**ENT**.

2. Appuyez sur → jusqu'à **DELETE ALL (EFFACER TOUS)**|**ENT**|← pour **YES (OUI)**|**ENT**.

## Afficher un Tracé Sauvegardé

Le tracé actif est automatiquement affiché sur le traceur (option "Visible") avec les réglages par défaut. Mais vous pouvez choisir d'activer ou de désactiver l'affichage d'un tracé sauvegardé ou actif. Dans la Liste des Tracés Sauvegardés, les tracés qui sont visibles à l'écran possèdent une marque devant leur nom.

### **Pour désactiver l'affichage d'un tracé:**

1. Appuyez sur **MENU**|**MENU**|↓ jusqu'à **MY TRAILS (TRAC**E**S)**|**ENT**.

2. Appuyez sur ↓|↓ pour entrer dans la Liste des Tracés Sauvegardés, puis utilisez les touches ↑ ou ↓ pour sélectionner le Nom du Tracé|**ENT**.

3. Appuyez sur ↓ jusqu'à **ACTIVE**|→ jusqu'à **VISIBLE**|**ENT**. Pour revenir à l'écran principal, appuyez sur **EXIT**|**EXIT**|**EXIT**|**EXIT**.

### **Pour activer l'affichage d'un tracé:**

1. Appuyez sur **MENU**|**MENU**|↓ jusqu'à **MY TRAILS (TRAC**E**S)**|**ENT**.

2. Appuyez sur ↓|↓ pour entrer dans la Liste des Tracés Sauvegardés, puis utilisez les touches ↑ ou ↓ pour sélectionner le Nom du Tracé|**ENT**.

3. Appuyez sur ↓ jusqu'à **ACTIVE**|→ jusqu'à **VISIBLE**|**ENT**. Pour revenir à l'écran principal, appuyez sur **EXIT**|**EXIT**|**EXIT**|**EXIT**.

### Changer le Nom d'un Tracé

Pour changer le nom d'un tracé: appuyez sur **MENU**|**MENU**|↓ to **MY TRAILS (TRAC**E**S)**|**ENT**|↓ jusqu'au nom du tracé|**ENT**|**ENT**. Utilisez les flèches ↑ ou ↓ pour modifier le premier caractère, puis appuyez sur → pour passer au caractère suivant et répétez les mêmes étapes jusqu'à ce que le nom du tracé soit correct. Appuyez sur **ENT** puis sur **EXIT**|**EXIT**|**EXIT**|**EXIT** pour revenir à l'écran principal.

### Conseil:

Vous pouvez rapidement rappeler le menu d'Edition du Tracé en sélectionnant un tracé depuis l'écran du traceur avec le curseur. Placez simplement le curseur sur le tracé et une petite fenêtre apparaît. Appuyez sur **WPT** et le menu d'Edition du Tracé apparaît.

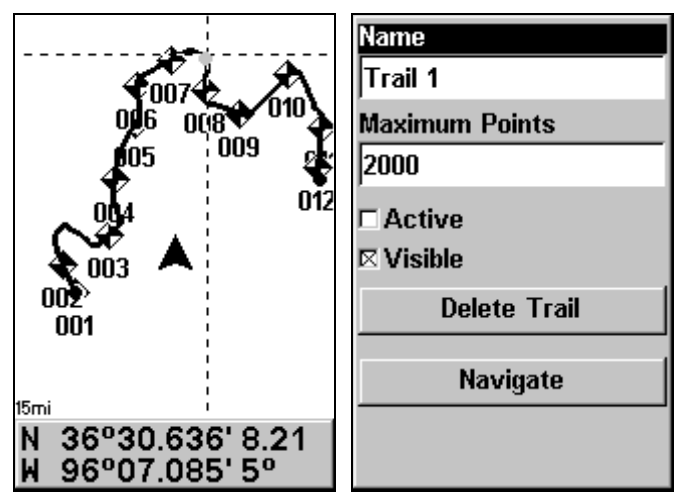

A gauche, tracé sélectionné avec le curseur du traceur. La fenêtre d'informations au bas de l'écran indique la distance et l'orientation depuis la position actuelle vers le point sélectionné sur le tracé. A droite, menu d'Edition du Tracé.

# Naviguer le long d'un Tracé

Il existe trois méthodes pour suivre un tracé: le suivi visuel, naviguer le long d'un tracé, et ré-emprunter un tracé (en sens inverse). Essayez chacune de ces trois méthodes pour voir laquelle vous préférez.

Le suivi visuel est la méthode la plus simple. Elle utilise uniquement l'Ecran du Traceur et ne nécessite l'utilisation d'aucune commande. La technique est la même que vous suiviez un tracé en avant (depuis le début jusqu'à la fin) ou en arrière (de la fin vers le début.) Cependant, le suivi visuel ne fourni aucune information de navigation pendant le déplacement, tel que le temps qu'il vous faudra pour atteindre votre destination.

Les deux autres méthodes fournissent une gamme complète de données pour la navigation et fonctionnent aussi bien avec l'Ecran du Traceur qu'avec l'Ecran de Navigation. La seule différence est que "naviguer le long d'un tracé" suit un tracé en avant (depuis le début jusqu'à la fin) alors que "ré-emprunter un tracé" permet de le suivre en sens inverse (de la fin vers le début.)

En randonnée pédestre avec un GPS portable, nous n'utilisons souvent que le suivi visuel car cette méthode est meilleure pour suivre toutes les petites courbes d'un chemin. A des vitesses plus grandes, comme sur route ou sur l'eau, les commandes de Navigation et de Backtrack d'un tracé sont plus pratiques.

## Suivi Visuel

1. Sur l'Ecran du Traceur, zoomez (**ZIN** ou **ZOUT**) de façon à ce que votre tracé clignotant soit visible.

2. Déplacez-vous et observez la carte. Dirigez-vous de façon à ce que la flèche indiquant votre position se déplace le long du tracé que vous venez d'emprunter.

## Conseil:

Généralement, lorsque vous utilisez cette méthode, plus la portée du zoom est petite, plus vous serez capable de vous dirigez avec précision le long du tracé.

### Naviguer le long d'un Tracé

Les figures suivantes illustrent la séquence de menus pour naviguer le long d'un tracé.

1. Appuyez sur **MENU**|**MENU**|↓ jusqu'à **MY TRAILS (TRAC**E**S)**|**ENT**.

2. Appuyez sur ↓|↓ pour entrer dans la Liste des Tracés Sauvegardés, puis utilisez les touches ↑ ou ↓ pour sélectionner le Nom du Tracé|**ENT**.

3. Appuyez sur → jusqu'à **DELETE TRAIL (SUPPRESSION DU TRAC**E)|↓ jusqu'à **NAVIGATE (NAVIGATION)**|**ENT**.

4. Appuyez sur ↓ jusqu'à **NAVIGATE (NAVIGUER)**|**ENT**. L'appareil commence à afficher les informations de navigation le long du tracé.

### REMARQUE:

Si vous vous trouvez déjà au point d'origine de votre tracé ou que vous en êtes proche, l'alarme d'arrivée se déclenchera dès que vous presserez la touche Entrée. Appuyez simplement sur **EXIT** pour éteindre l'alarme et poursuivez.

5. A présent, déplacez-vous et suivez les instructions de votre Cuda 240.

6. Lorsque vous atteignez votre destination, assurez-vous d'annuler la navigation: appuyez sur **MENU**|**MENU**|↓ jusqu'à **CANCEL NAVIGATION (ANNULER NAVIGATION**|**ENT**. Le Cuda 240 vous demande si vous êtes sûr; appuyez sur ←|**ENT**.

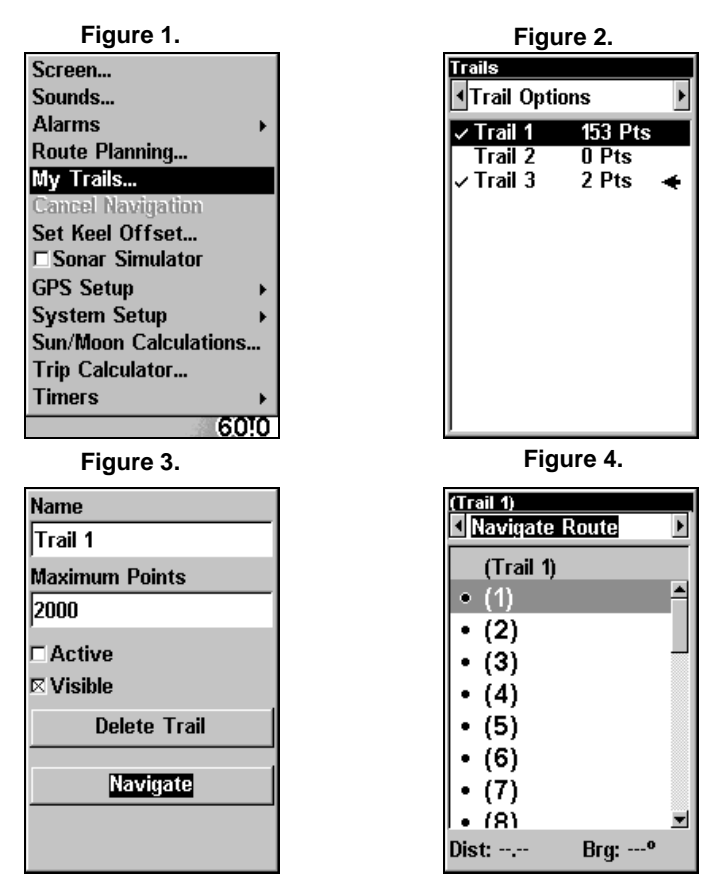

Séquence de menus pour Naviguer le long d'un Tracé: Fig. 1, commande Mes Tracés. Fig. 2, Menu des Tracés. Fig. 3, Menu d'Edition d'un Tracé. Fig. 4, Menu d'Edition de l'Itinéraire avec la commande Naviguer sélectionnée pour le Tracé 1. Un tracé est toujours converti en un "itinéraire" lorsque vous souhaitez le ré-emprunter.

Sur l'Ecran du Traceur, le tracé que vous ré-empruntez est représenté par une ligne clignotante. L'Ecran de Navigation montrera également le tracé sous forme d'une ligne clignotante. La flèche d'orientation sur la boussole pointe en direction du prochain waypoint sur le tracé.

Lorsque vous vous déplacerez, l'alarme d'arrivée se déclenchera lorsque vous approcherez un waypoint du tracé, et la flèche d'orientation de la boussole tournera pour pointer en direction du prochain waypoint. Appuyez sur **EXIT** pour éteindre l'alarme.

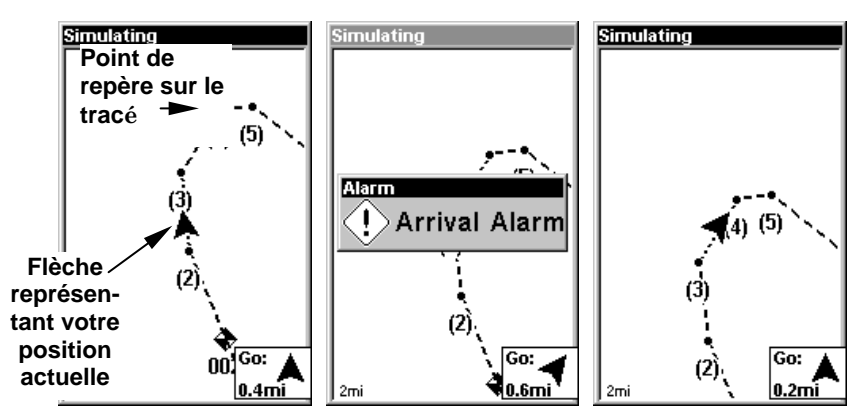

Naviguer le long d'un tracé, vues du traceur: à gauche le conducteur se dirige droit vers le point numéro 3 du tracé. Au centre, une fois que le point est atteint, l'alarme d'arrivée se déclenche et la flèche de

direction pointe vers le prochain point de repère. A droite, le conducteur a atteint le point 3 puis tourné vers le nord-est pour suivre le tracé vers le point 4. (La ligne clignotante du tracé est éteinte pour

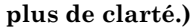

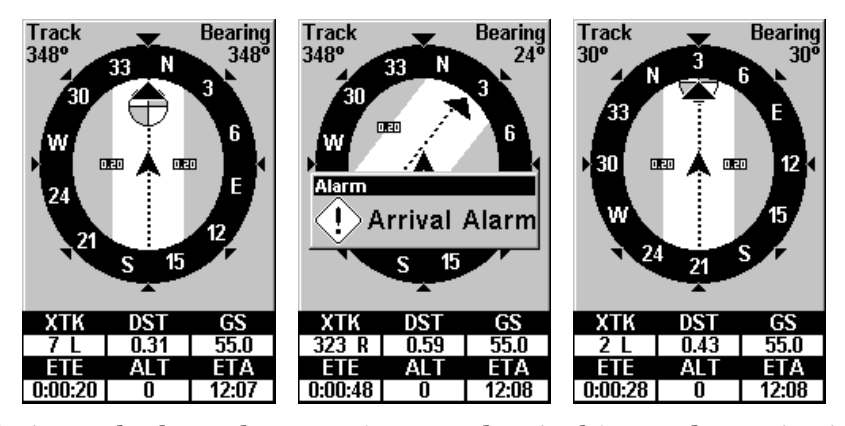

Naviguer le long d'un tracé, vues depuis l'écran de navigation (boussole): à gauche, le conducteur se dirige vers le nord en direction du point numéro 3 du tracé; la flèche d'orientation indique que le point se trouve droit devant. A droite, le conducteur a atteint le point 3 et doit tourner en direction du nord-est pour suivre le tracé. L'alarme d'arrivée se déclenche et la flèche d'orientation pivote pour indiquer de tourner à droite (nord-est), en direction du prochain waypoint, le point 4. Le Cuda 240 affiche à présent les informations de navigation vers le point 4, qui se trouve à 0.43 miles de distance.

#### Ré-emprunter un tracé en sens inverse (backtrack)

1. Appuyez sur **MENU**|**MENU**|↓ jusqu'à **MY TRAILS (TRAC**E**S)**|**ENT**.

2. Appuyez sur ↓|↓ pour entrer dans la Liste des Tracés Sauvegardés, puis utilisez les touches ↑ ou ↓ pour sélectionner le Nom du Tracé|**ENT**.

3. Appuyez sur → jusqu'à **DELETE TRAIL (SUPPRESSION DU TRAC**E**)**|↓ jusqu'à **NAVIGATE (NAVIGATION)**|**ENT**.

4. Appuyez sur ↓ jusqu'à **NAVIGATE (NAVIGUER)**|→ jusqu'à **REVERSE (ROUTE INVERSE)**|**ENT**|← jusqu'à **NAVIGATE (NAVIGUER)**|**ENT**. L'appareil commence à afficher les informations de navigation le long du tracé, en sens inverse.

## REAMARQUE:

Si vous vous trouvez déjà à la fin de votre tracé ou que vous en êtes proche, l'alarme d'arrivée se déclenchera dès que vous presserez la touche Entrée. Appuyez simplement sur **EXIT** pour éteindre l'alarme et poursuivez.

5. A présent, déplacez-vous et suivez les instructions de votre Cuda 240.

6. Lorsque vous atteignez votre destination, assurez-vous d'annuler la navigation: appuyez sur **MENU**|**MENU**|↓ jusqu'à **CANCEL NAVIGATION (ANNULER NAVIGATION**|**ENT**. Le Cuda 240 vous demande si vous êtes sûr; appuyez sur ←|**ENT**.

# Icônes

Les icônes sont des symboles graphiques utilisés pour marquer un emplacement, un centre d'intérêt ou un attrait personnels. Elles peuvent être placées sur le traceur, sauvegardées et réutilisées ultérieurement dans le cadre d'une navigation. Elles sont parfois désignées sous le nom d'icônes de repérage. Le Cuda 240 possède 42 symboles différents que vous pouvez choisir pour la création d'une icône.

Les icônes sont similaires aux waypoints, mais elles ne stockent pas autant d'informations (comme les noms) que les waypoints. Vous ne pouvez pas utiliser un menu pour naviguer vers une icône comme vous le pouvez avec les waypoints. (Mais vous pouvez cependant utiliser le curseur pour sélectionner n'importe quelle icône sur la carte.)

Vous pouvez créer une icône à l'emplacement du curseur, ou au niveau de votre position actuelle lorsque vous vous déplacez.

## Créer une Icône sur le Traceur

1. Utilisez les touches fléchées pour déplacer le curseur jusqu'à l'endroit où vous souhaitez mettre une icône.

2. Appuyez sur **ENT** et l'écran affiche un menu de "Sélection du Symbole de l'Icône."

3. Appuyez sur ← ou ↑ ou → ou ↓ pour sélectionner votre symbole, puis appuyez sur **ENT**. L'icône apparaît sur la carte.

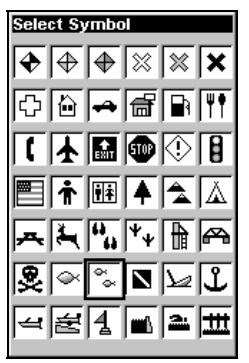

Menu de Sélection du Symbole de l'Icône.

### Créer une Icône à votre position actuelle

1. Alors que vous vous déplacez, appuyez sur **ENT** et l'écran affiche le menu de "Sélection du Symbole de l'Icône."

2. Appuyez sur  $\leftarrow$  ou  $\uparrow$  ou  $\rightarrow$  ou  $\downarrow$  pour sélectionner le symbole de votre icône, puis appuyez sur **ENT**. L'icône apparaît sur la carte.

### Supprimer une Icône

Vous pouvez effacer toutes les icônes en même temps, ou effacer toutes les icônes possédant le même symbole, ou bien vous pouvez utiliser le curseur pour n'effacer qu'une icône sélectionnée sur le traceur.

1. Appuyez sur **MENU**|↓ jusqu'à **DELETE MY ICONS (SUPPRESSION DES IC**O**NES)**|**ENT**.

2. Appuyez sur ↓ jusqu'à **DELETE ALL ICONS (SUPPRIMER TOUTES LES IC**O**NES)**, **DELETE BY SYMBOL (SUPPRIMER PAR SYMBOLE)** , ou **DELETE FROM PLOTTER (SUPPRIMER DE LA CARTE)** et appuyez sur **ENT**.

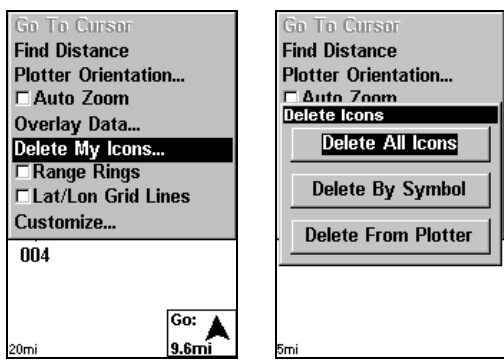

Menu de Suppression des Icônes.

La commande de Suppression de Toutes les Icônes vous demandera si vous êtes sûr. Appuyez sur ← pour **YES (OUI)**|**ENT**. Toutes les icônes seront effacées du traceur.

La commande de Suppression par Symbole ouvrira le menu de Sélection du Symbole. Appuyez sur ← ou ↑ ou → ou ↓ pour sélectionner le symbole de l'icône à supprimer, puis appuyez sur **ENT**. Un message apparaît pour vous dire que toutes les icônes possédant le symbole sélectionné ont été supprimées.

La commande de Suppression sur la Carte vous fera déplacer le curseur sur l'icône pour la sélectionner. Appuyez alors sur **ENT** et l'icône disparraîtra du traceur.

### Se Rendre à une Icône

Utilisez la commande "Se Rendre à la Position du Curseur", et utilisez le curseur pour sélectionner l'icône que vous désirez sur la carte.

1. Utilisez les touches fléchées pour centrer le curseur sur l'icône.

2. Pour naviguer vers l'icône sélectionnée: appuyez sur **MENU**|**ENT**|**EXIT**. Suivez la trajectoire Ecran du Traceur ou la flèche d'orientation de la boussole sur l'Ecran de Navigation.

# Itinéraires

Un itinéraire est une série de waypoints, reliés les uns aux autres en une séquence ordonnée, qui est utilisée pour marquer une trajectoire. Vous pouvez imaginer un itinéraire comme un collier de perles: les perles représentent les waypoints et le fil représente la direction du trajet reliant les waypoints les uns aux autres.

Le tarjet d'un waypoint à un autre constitue un segment; les itinéraires sont composés d'un ou de plusieurs segments. Les segments de tous les itinéraires GPS sont basés sur des lignes droites entre les waypoints.

Un itinéraire permet de naviguer au travers de plusieurs points de repère sans avoir à reprogrammer l'appareil après l'arrivée à chacun d'entre eux. Une fois programmé dans l'appareil, un itinéraire offre la possibilité de naviguer en marche avant, tout comme en sens inverse (vous pouvez même commencer de naviguer au milieu d'un itinéraire!)

## Créer et Sauvegarder un Itinéraire

Vous pouvez créer un itinéraire en sélectionnant des points de repères depuis une liste, ou bien en fixant une série de points de repères sur la carte à l'aide du curseur et de la touche Entrée. Dans l'exemple qui suit, nous allons créer un itinéraire à partir du traceur.

1. Depuis la **NAVIGATION PAGE (ECRAN DE NAVIGATION)**, appuyez sur **MENU**|**ENT** ou depuis la **PLOTTER PAGE (ECRAN DU TRACEUR)**, appuyez sur **MENU**|**MENU**|↓ jusqu'à **ROUTE PLANNING (ELABORATION DE ROUTES)**|**ENT**.

| Screen                       | Routes                   |
|------------------------------|--------------------------|
| Sounds                       | New Route                |
| <b>Alarms</b>                | Route 2<br><b>O</b> Legs |
| Route Planning               | Rt 1<br>28 Legs          |
| My Trails                    |                          |
| <b>Cancel Navigation</b>     |                          |
| Set Keel Offset              |                          |
| $\Gamma$ Sonar Simulator     |                          |
| <b>GPS Setup</b>             |                          |
| <b>System Setup</b>          |                          |
| <b>Sun/Moon Calculations</b> |                          |
| <b>Trip Calculator</b>       |                          |
| Timers                       |                          |
| 9.6 <sub>mi</sub><br>20mi    | 0 Legs                   |

Commande d'Elaboration d'un Itinéraire dans le Menu Principal, à gauche, qui ouvre la Liste des Itinéraires, à droite.

2. Appuyez sur ↓|↓|↑ ou ↓ jusqu'au nom de l'itinéraire|**ENT**|↓ jusqu'à **(ROUTE END) (FIN DE ROUTE)**|**ENT**|↓ jusqu'à **ADD FROM PLOTTER (AJOUTER DEPUIS LA CARTE)**|**ENT**. L'Ecran du Traceur apparaît avec le curseur.

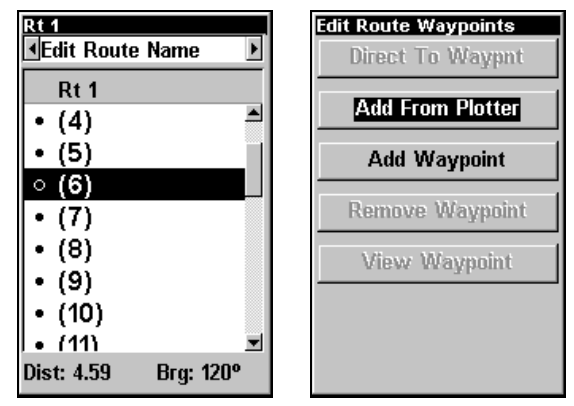

Menu d'Edition d'un Itinéraire, à gauche. Menu d'Edition des Waypoints d'un Itinéraire, à droite, avec la commande Ajouter depuis la Carte sélectionnée.

3. Utilisez les touches de Zoom et les touches fléchées pour déplacer la carte et le curseur jusqu'à ce que le curseur soit centré à l'endroit où vous souhaitez que votre itinéraire commence. (Si vous commencez au niveau de votre position actuelle ou à la position actuelle du curseur, vous vous trouvez déjà au point de départ.)

4 Fixez le premier point de repère: appuyez sur **ENT**. Dans cet exemple, nous ajoutons des sites de pêche à un itinéraire de façon à pouvoir visiter chacun d'entre eux dans l'ordre. Nous commençons avec le Waypoint 1 puis nous nous déplaçons d'un waypoint à l'autre dans l'ordre. (La création de cet itinéraire est illustré par ls figures suivantes.)

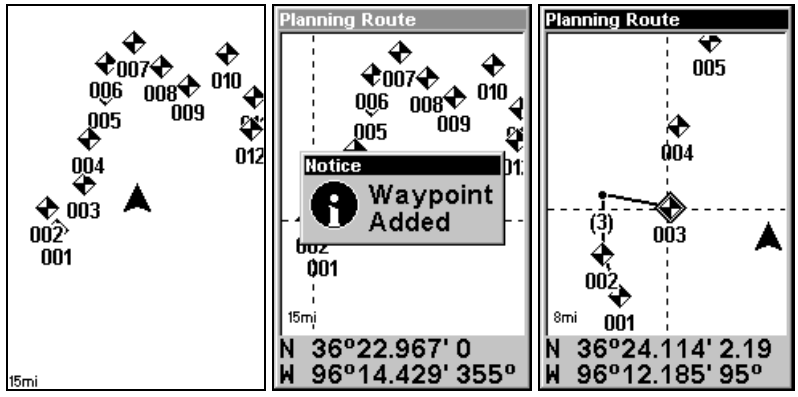

Séquence de création d'un Itinéraire: à gauche, l'Ecran du Traceur affiche les waypoints que nous souhaitons visiter sur notre itinéraire. Nous fixons le premier point de repère de l'itinéraire au waypoint (001). Centrez le curseur sur le waypoint suivant et appuyez sur Entrée. Le message d'ajout d'un Waypoint apparaît. A droite, continuez d'ajouter des waypoints jusqu'à atteindre la fin de l'itinéraire.

5. Déplacez le curseur jusqu'au prochain point de repère sur l'itinéraire (le waypoint 2 dans notre exemple; ce pourrait aussi être un endroit où vous devez tourner ou changer de direction), puis appuyez sur **ENT** pour le fixer.

6. Répétez l'étape 5 jusqu'à ce que vous atteigniez votre destination.

7. Pour sauvegarder votre itinéraire, appuyez sur **EXIT**. Le Cuda 240 revient à l'écran d'Edition de l'Itinéraire, et ce dernier est automatiquement nommé "Route 1" et stocké dans la mémoire interne du Cuda 240.

Vous pouvez modifier l'itinéraire et utiliser d'autres commandes, mais si vous en avez terminé avec votre itinéraire pour l'instant, retournez à l'écran principal en appuyant sur **EXIT**|**EXIT**|**EXIT**|**EXIT**|**EXIT**.

### Supprimer un Itinéraire

1. Depuis la **NAVIGATION PAGE (ECRAN DE NAVIGATION)**, appuyez sur **MENU**|**ENT** ou depuis la **PLOTTER PAGE (ECRAN DU TRACEUR)** appuyez sur **MENU**|**MENU**|↓ jusqu'à **ROUTE PLANNING (ELABORATION DE ROUTES)**|**ENT**.

2. Appuyez sur ↓ jusqu'au nom de l'itinéraire|**ENT**.

3. Appuyez sur ↓ jusqu'à **NAVIGATE (NAVIGUER)**|**ENT**|→ jusqu'à **DELETE (SUPPRIMER)**|**ENT**|← pour **YES (OUI)**|**ENT**.

## Conseil:

Vous pouvez également supprimer tous les itinéraires en même temps:

1. Depuis la **NAVIGATION PAGE (ECRAN DE NAVIGATION)**, appuyez sur **MENU**|**ENT** ou depuis la **PLOTTER PAGE (ECRAN DU TRACEUR)** appuyez sur **MENU**|**MENU**|↓ jusqu'à **ROUTE PLANNING (ELABORATION DE ROUTES)**|**ENT**.

2. Appuyez sur → jusqu'à **DELETE ALL**|**ENT**|← pour **YES (OUI)**|**ENT**.

## Modifier un Itinéraire

Vous pouvez, si vous le souhaitez, modifier le nom d'un itinéraire.

1. Depuis la **NAVIGATION PAGE (ECRAN DE NAVIGATION)**, appuyez sur **MENU**|**ENT** ou depuis la **PLOTTER PAGE (ECRAN DU TRACEUR)** appuyez sur **MENU**|**MENU**|↓ jusqu'à **ROUTE PLANNING (ELABORATION DE ROUTES)**|**ENT**.

2. Appuyez sur ↓ jusqu'au nom de l'itinéraire|**ENT**|**ENT**.

3. Appuyez sur ↑ ou sur ↓ pour changer le premier caractère, puis appuyez sur → pour passer au caractère suivant et répétez les mêmes étapes jusqu'à ce que le nom soit correct, puis appuyez sur **ENT**. Retournez à l'écran principal en appuyant sur **EXIT**|**EXIT**|**EXIT**|**EXIT**.

Vous pouvez modifier l'itinéraire en lui ajoutant ou en lui supprimant des points.

1. Depuis la **NAVIGATION PAGE (ECRAN DE NAVIGATION)**, appuyez sur **MENU**|**ENT** ou depuis la **PLOTTER PAGE (ECRAN DU TRACEUR)** appuyez sur **MENU**|**MENU**|↓ jusqu'à **ROUTE PLANNING (ELABORATION DE ROUTES)**|**ENT**.

2. Appuyez sur ↓ jusqu'au nom de l'itinéraire|**ENT**|↓ jusqu'à **ROUTE WAYPOINTS LIST (LISTE DES WAYPOINTS DE L'ITIN**E**RAIRE)**. Utilisez les touches ↓ et ↑ pour sélectionner un waypoint, puis appuyez sur **ENT**.

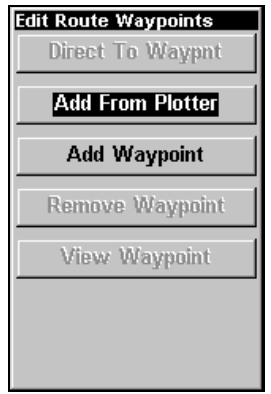

Menu d'Edition des Waypoints d'un Itinéraire.

3. Utilisez les flèches ↓ et ↑ pour sélectionner une commande dans le menu d'Edition des Waypoints de l'Itinéraire et appuyez sur **ENT**. Ajouter depuis la Carte vous permet d'insérer un waypoint à l'itinéraire en cliquant sur une position avec le curseur. Ajouter un Point ouvre la liste des Waypoints de façon à ce que vous puissiez insérer un waypoint depuis la liste. Enlever un Point effacera le waypoint de l'itinéraire. Enfin Voir le Point vous montrera la position du waypoint sur le traceur.

## Naviguer le long d'un Itinéraire

1. Depuis la **NAVIGATION PAGE (ECRAN DE NAVIGATION)**, appuyez sur **MENU**|**ENT** ou depuis la **PLOTTER PAGE (ECRAN DU TRACEUR)** appuyez sur **MENU**|**MENU**|↓ jusqu'à **ROUTE PLANNING (ELABORATION DE ROUTES)**|**ENT**.

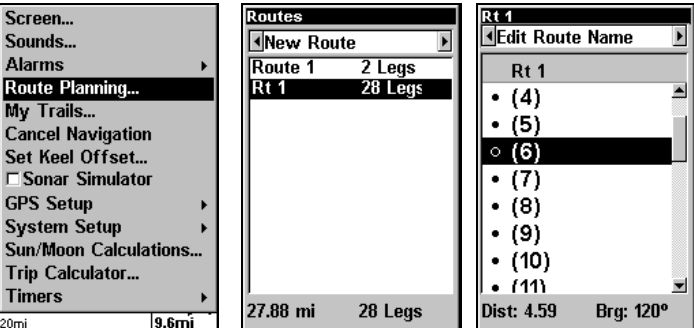

Commande d'Elaboration de Routes dans le Menu Principal, àgauche; Menu des Itinéraires, au centre; Menu d'Edition d'un Itinéraire, à droite. La commande de Navigation est sélectionnée.

2. Appuyez sur ↓ pour sélectionner le nom de l'itinéraire|**ENT**|↓ jusqu'à **NAVIGATE (NAVIGUER)**|**ENT**|**ENT**.

3. Lorsque vous arrivez à destination, annulez la commande de navigation: appuyez sur **MENU**|**MENU**|↓ jusqu'à **CANCEL NAVIGATION (ANNULER NAVIGATION)**|**ENT**|← pour **YES (OUI)**|**ENT**.

Les figures suivantes montrent ce à quoi ressemblent les Ecrans de Navigation et du Traceur lorsque vous naviguez le long d'un itinéraire.

## Naviguer le long d'un Itinéraire en Sens Inverse

Voici comment ré-emprunter un itinéraire en sens inverse, depuis le dernier waypoint jusqu'au premier:

1. Depuis la **NAVIGATION PAGE (ECRAN DE NAVIGATION**, appuyez sur **MENU**|**ENT** ou depuis la **PLOTTER PAGE (ECRAN DU TRACEUR)** appuyez sur **MENU**|**MENU**|↓ jusqu'à **ROUTE PLANNING (ELABORATION DE ROUTES)**|**ENT**.

2. Appuyez sur ↓ pour sélectionner le nom de l'itinéraire|**ENT**|↓ jusqu'à **NAVIGATE (NAVIGUER)**|→ jusqu'à **REVERSE (ROUTE INVERSE)**|**ENT**|← jusqu'à **NAVIGATE (NAVIGUER)**|**ENT**.

3. Lorsque vous arrivez à destination, annulez la commande de navigation: appuyez sur **MENU**|**MENU**|↓ jusqu'à **CANCEL NAVIGATION (ANNULER NAVIGATION)**|**ENT**|← pour **YES (OUI)**|**ENT**.

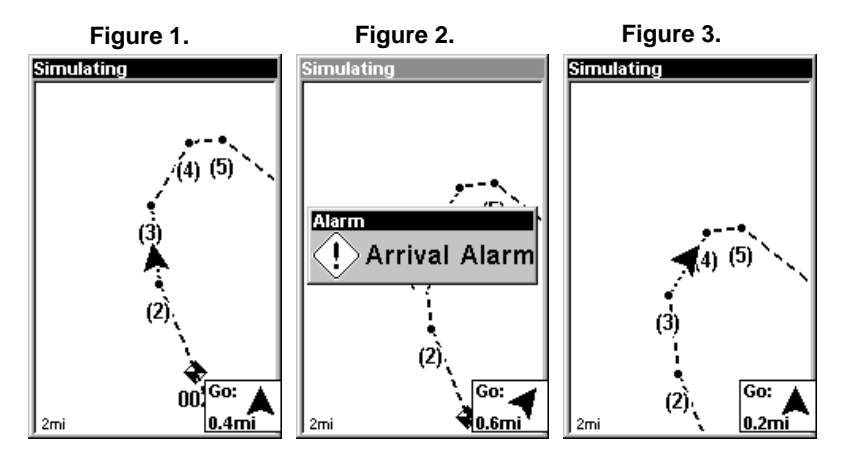

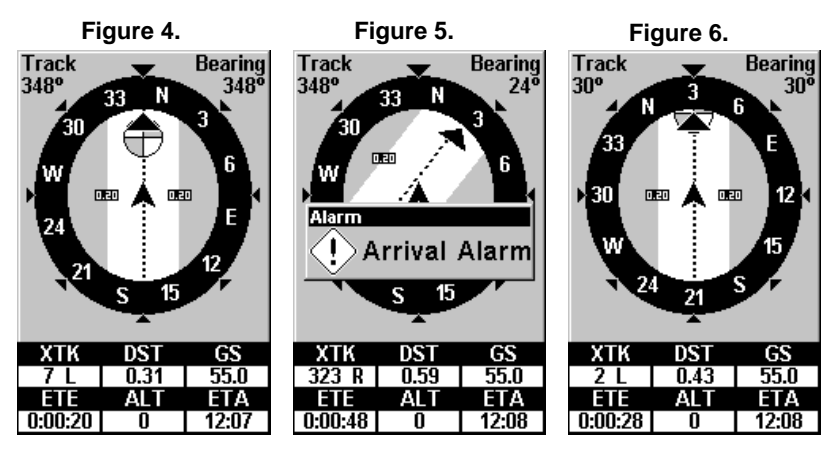

Naviguer le long d'un itinéraire: Les Figs. 1 & 4 montrent les Ecrans du Traceur (en haut) et de Navigation (en bas) pendant la navigation le long d'un itinéraire. Le conducteur se dirige droit vers le waypoint 3.

Dans les Figs. 2 & 5, le conducteur est arrivé au Wpt 3; l'alarme d'arrivée s'est déclenchée et la flèche d'orientation sur la boussole a pivoté pour pointer en direction du Wpt 4, vers le nord-est. Dans les Figs. 3 & 6 le conducteur a tourné vers le nord-est et se dirige à présent droit vers le Wpt 4, qui se trouve à 0.43 miles de distance.

# Utilitaires

Les utilitaires sont des outils très pratiques pour vos déplacements ou des activités extérieures.

### Réveil

Pour accéder au menu du réveil: appuyez sur **MENU**|**MENU**|↓ jusqu'à **TIMERS (CHRONOM**E**RES)**|**ENT**|↓ jusqu'à **ALARM CLOCK (R**E**VEIL)**|**ENT**.

### Calculateur des heures de levée et de coucher du Soleil et de la Lune

Pour accéder à ce menu: appuyez sur **MENU**|**MENU**|↓ jusqu'à **SUN/MOON CALCULATIONS (CALCUL SOLEIL/LUNE)**|**ENT**.

### Calculateur du Trajet

Pour accéder au menu du calculateur: appuyez sur **MENU**|**MENU**|↓ jusqu'à **TRIP CALCULATOR (CALCULATEUR DU TRAJET)**|**ENT**.

### Compte à Rebours

Pour accéder au menu du compte à rebours: appuyez sur **MENU**|**MENU**|↓ jusqu'à **TIMERS (CHRONOM**E**RES)**|**ENT**|↓ jusqu'à **DOWN TIMER (COMPTE** <sup>A</sup> **REBOURS)**|**ENT**.

### Chronomètre

Pour accéder au menu du chronomètre: appuyez sur **MENU**|**MENU**|↓ jusqu'à **TIMERS (CHRONOM**E**RES)**|**ENT**|**ENT**.

# Section 7: Réglage du Système & des Options **GPS**

## Alarmes

Cet appareil possède différentes alarmes GPS. Toutes les alarmes sont activées par défaut. Vous pouvez activer et désactiver les alarmes et changer leurs réglages.

Vous pouvez régler l'alarme d'arrivée (arrival alarm) de façon à ce qu'un message d'avertissement clignote et qu'une tonalité soit émise lorsque vous franchissez une distance préréglée autour d'un point de repère (waypoint). Par exemple, si l'alarme d'arrivée est fixée à 0.1 mile, alors le message d'avertissement se mettra à clignoter lorsque vous vous trouverez dans un périmètre de 0.1 de distance autour du point de repère.

L'alarme d'écartement (off course alarm) vous avertit lorsque vous vous déportez vers la droite ou vers la gauche de votre trajectoire. Par exemple, si l'alarme est réglée pour une distance de 0.1 mile, alors un message apparaîtra lorsque vous vous déporterez de 0.1 mile ou plus à droite ou à gauche de votre trajectoire.

L'alarme de mouillage (anchor alarm) est déclenchée lorsque vous dérivez au-delà d'un certain périmètre. Encore une fois, en prenant la distance de 0.1 mile pour exemple, si vous êtes ancré et que le bateau se déplace de plus de 0.1 mile, un message d'alarme apparaîtra et une tonalité sera émise.

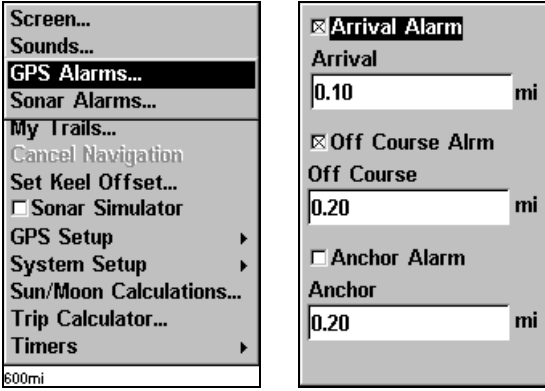

Commande des Alarmes, à gauche; Menu des Alarmes, à droite.

Pour modifier les réglages des alarmes: 1. Appuyez sur **MENU**|**MENU**|↓ jusqu'à **ALARMS (ALARMES)**|**ENT**|**ENT**.

2. Utilisez les flèches ↓ ou ↑ pour sélectionner la catégorie que vous souhaitez, puis appuyez sur **ENT** pour cocher ou retirer la croix de la case d'activation. Ceci active l'alarme (case cochée) ou la désactive (case vide.)

3. Pour modifier les réglage de la distance, utilisez les flèches ↓ ou ↑ pour sélectionner la catégorie d'alarme que vous souhaitez, puis appuyez sur →|**ENT** pour activer la fenêtre de contrôle de la distance. Appuyez sur ↑ ou sur ↓ pour changer le premier chiffre, puis appuyez sur → pour passer au chiffre suivant et répétez les mêmes étapes jusqu'à ce que la valeur entrée soit correcte.

4. Lorsque vos réglages sont terminés, revenez à l'écran principal en appuyant plusieurs fois sur **EXIT**.

### REMARQUES IMPORTANTES CONCERNANT LES ALARMES:

Anchor Alarm – L'alarme de mouillage peut se déclencher même lorsque vous vous tenez immobile. Cela arrive généralement lorsque vous utilisez de très petites distances de déclenchement (inférieures à 0,05 mile/ 0,08km).

Arrival Alarm – Si vous fixez la distance de l'alarme d'arrivée à un petit nombre et que vous suivez un itinéraire (reportez-vous au paragraphe Naviguer le long d'un Itinéraire), l'appareil peut ne pas afficher d'informations de navigation pour se rendre au prochain point de repère, quand vous arrivez au premier, car vous n'êtes peut être pas en mesure de vous rapprochez suffisamment du premier point de repère pour que l'alarme d'arrivée se déclenche.

# Recherche Automatique des Satellites

Pour se verrouiller aux satellites, le récepteur GPS doit connaître sa position immédiate, l'heure et la date UTC. (L'altitude est également utile à l'équation, mais elle est rarement nécessaire à la détermination d'une position.) Le récepteur a besoin de ces données de façon à pouvoir calculer quels satellites devraient être en vue. Il ne recherche ensuite que ces satellites.

Lorsque votre récepteur GPS est mis sous tension pour la première fois, il ne connaît ni votre position ni l'altitude à laquelle vous vous trouvez. Il connaît l'heure et la date UTC puisqu'elles ont été programmées à l'usine et qu'une horloge interne fonctionne même lorsque l'appareil est éteint. (Si l'heure et/ou la date sont incorrectes, vous pouvez les régler en utilisant le menu "Set Local Time / Réglage de l'Heure Locale".)

L'appareil commence à rechercher les satellites en utilisant les données qu'il a acquises la dernière fois qu'il a été allumé. C'était probablement à l'usine. Puisqu'il est quasiment certain que vous ne vous trouvez pas à l'usine, l'appareil recherche très probablement les mauvais satellites.

S'il ne retrouve pas les satellites qu'il recherche au bout d'environ une minute, l'appareil passe en Recherche Automatique (Auto Search). Le récepteur recherche alors n'importe quel satellite dans le ciel. Du fait d'une technologie avancée, la durée de la recherche automatique s'est sensiblement réduite depuis les premiers jours du GPS.

Une fois que l'appareil s'est aligné aux satellites, il devrait prendre moins d'une minute pour retrouver votre position la prochaine fois que vous l'allumerez, à condition que vous ne vous soyez pas déplacé de plus de 160 km environ de votre dernière position.

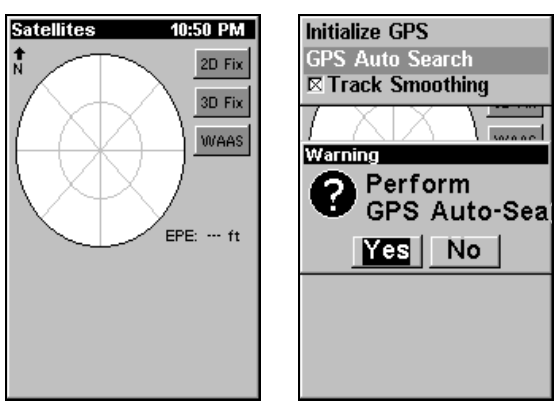

Recherche GPS Automatique dans le Menu de l'Eran Satellite.

Vous pouvez obliger l'appareil à passer directement en mode de recherche automatique. Voici comment:

1. Appuyez sur **PAGES** et passez à l'Ecran d'Etat Satellite.

2. Appuyez sur**MENU**|↓ pour **GPS AUTO SEARCH (RECHERCHE GPS AUTOMATIQUE)**|**ENT**|← pour **YES (OUI)**|**ENT**.

# Sélection du Système de Coordonnées

Le Menu Coordinate System (Système de Coordonnées) vous permet de sélectionner le système de coordonnées à utiliser lorsque des coordonnées de position sont affichées ou entrées dans l'appareil.

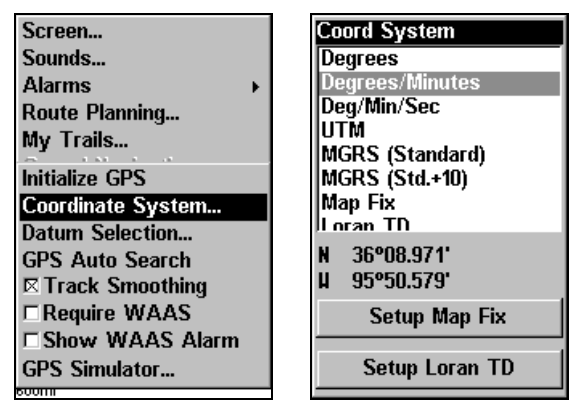

Menus de changement du système de coordonnées utilisé pour afficher les positions.

Pour accéder au Menu de Sélection du Système de Coordonnées: 1. Appuyez sur **MENU**|**MENU**|↓ jusqu'à **GPS SETUP (PARAM**E**TRAGE GPS)**|**ENT**.

2. Appuyez sur ↓ jusqu'à **COORDINATE SYSTEM (SYST**E**ME DE COORDONN**E**ES)**|**ENT**.

Cet appareil peut afficher une position en degrés (36.14952°); degrés, minutes et millièmes de minute (36° 28.700'); ou degrés, minutes, secondes et dizaines de seconde (36° 28' 40.9"). Il peut également afficher la position en: UTM (Projection Universelle Transverse de Mercator); MGRS (Standard); MGRS (Standard + 10); Map Fix; Loran TD; grille anglaise, irlandaise, finlandaise, allemande, néo-zélandaise, suédoise, suisse, taiwanaise, grecque ou militaire.

Le quadrillage UTM est marqué sur les cartes USGS. Ce système divise la Terre en 60 zones, de 6 degrés de longitude chacune.

Les grilles anglaise, irlandaise, finlandaise, allemande, néo-zélandaise, suédoise, suisse, taiwanaise et grecque représentent les systèmes nationaux de coordonnées utilisés uniquement dans leur pays respectif. Pour utiliser ces systèmes, vous devez vous trouvez dans les pays qui les utilisent.

Le système de coordonnées militaire (MGRS) utilise deux sortes différentes de réseaux de quadrillage, qui sont désignées sous le nom de MGRS standard et MGRS standard + 10 sur cet appareil. Votre position détermine lequel des deux doit être utilisé. Si vous utilisez le MGRS standard, et que votre position s'écarte significativement de votre trajectoire, alors essayez d'utiliser l'alterné.

REMARQUE: Lorsque le format de la position est modifié, cela affecte la façon dont toutes les positions sont affichées sur tous les écrans. Ceci inclue également les waypoints.

Pour changer le système de coordonnées, appuyez sur **ENT** jusqu'à ce que **COORDINATE SYSTEM (SYSTEME DE COORDONNEES)** soit surligné. Utilisez les flèches ↑ ou ↓ pour surligner le format que vous souhaitez. Appuyez **ENT** pour le sélectionner. Appuyez sur **EXIT** pour sortir des menus.

### Pour utiliser Loran TD: REMARQUE:

Si vous choisissez la conversion Loran TD, vous devez entrer la chaîne locale d'identification. Faites cela en sélectionnant "Setup Loran TD / Paramétrage Loran TD" en bas du menu "Coordinate System / Système de Coordonnées" et sélectionnez l'identification. Appuyez sur **EXIT** pour sortir du menu.

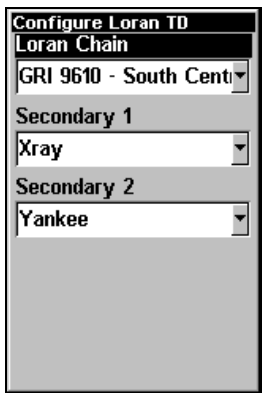

Menu de Paramétrage du Loran TD.

## Map Fix

La fonction Map Fix (Point sur la Carte) est utilisée avec les graphiques ou les cartes. Ce système nécessite une position de référence en latitude/longitude, que vous fixez à partir d'un emplacement marqué sur la carte. Votre position actuelle s'affiche ensuite en terme de distance par rapport à cette position de référence.

Par exemple, si une distance s'affiche de UP 4.00" et de LEFT 0.50", vous retrouverez votre position actuelle en montant de 4.00" (10cm) et en vous déplaçant sur la gauche de 0.50" (1,3cm) sur la carte, par rapport au point de référence.

### Pour configurer Map Fix:

Pour utiliser ce format, vous devrez suivre les étapes suivantes dans l'ordre. Tout d'abord, déterminez une latitude/longitude de référence sur la carte. (Veuillez remarquez que pour que ce système fonctionne,

les lignes de latitude/longitude doivent être parallèles aux bords de la carte. Les cartes USGS sont parallèles, d'autres ne le sont peut être pas. De plus, cela fonctionne mieux avec des cartes à petite échelle.) La position de référence peut se trouver n'importe où sur la carte, mais plus elle sera près de votre position, plus les nombres avec lesquels vous devrez travailler seront petits.

Une fois que vous aurez fixé une position de référence, vous pouvez la sauvegarder en tant que waypoint. Reportez-vous à la section concernant les waypoints pour obtenir des informations sur leur sauvegarde. Sauvegardez la position de référence en tant que waypoint. Sortez ensuite des écrans des waypoints.

1. Appuyez sur **MENU**|**MENU**|↓ jusqu'à **GPS SETUP (PARAM**E**TRAGE GPS)** |**ENT**.

2. Appuyez sur ↓ jusqu'à **COORDINATE SYSTEM (SYST**E**ME DE COORDONN**E**ES)** |**ENT**.

3. Appuyez sur ↓ jusqu'à **SETUP MAP FIX (PARAM**E**TRAGE DE LA POSITION CARTOGRAPHIQUE)**|**ENT**.

L'écran suivant apparaît, et **MAP SCALE (ECHELLE CARTOGRAPHIQUE)** est surlignée. Appuyez sur **ENT** et entrez l'échelle de la carte. On la trouve généralement au haut de la carte papier. Elle se présente sous la forme d'un rapport, par exemple 1:24000. Appuyez sur **EXIT** et l'appareil retournera à l'écran de configuration de la position cartographique.

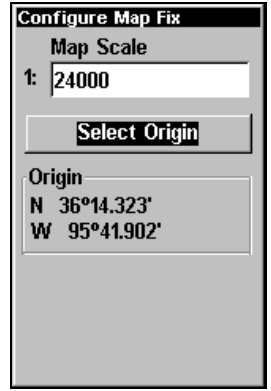

Configurez un map fix de façon à ce que le Cuda 240 puisse retrouver votre position sur un plan imprimé ou une carte topographique.

Appuyez sur ↓ pour **SELECT ORIGIN WAYPOINT (S**E**LECTIONNER ORIGINE)** |**ENT**|**ENT**|**ENT** pour ouvrir la liste des waypoints. Sélectionnez le waypoint que vous avez sauvegardé comme point de référence et appuyez sur **ENT**. L'appareil affiche un écran d'informations concernant le waypoint et la commande **SET AS ORIGIN (UTILISER COMME ORIGINE)** est sélectionnée; appuyez sur **ENT** et l'appareil retournera au menu de Configuration du Map Fix. Enfin, appuyez sur **EXIT** pour sortir du menu. A présent, appuyez sur ↑ jusqu'à **COORD SYSTEM (SYST**E**ME DE COORDONN**E**ES)**|**ENT**, sélectionnez **MAP FIX (POINT SUR LA CARTE)** dans la liste et appuyez sur **ENT**|**EXIT**. Toutes les informations de position sont à présent affichées sous forme de distance par rapport au point de référence que vous avez choisi.

# Personnaliser les Affichages

Les Ecrans du Traceur, de Position et de Navigation possèdent tous des options personnalisables. Ces options déterminent les informations qui sont visibles sur chaque écran.

### Personnaliser l'Ecran de Position

Depuis l'Ecran de Position, appuyez sur **MENU**|↓ jusqu'à **CUSTOMIZE (PERSONNALISER)**|**ENT**. La fenêtre d'affichage en haut à gauche de l'écran se met à clignoter. Utilisez les flèches ↓ ou ↑ pour sélectionner une fenêtre d'affichage. Une fois la fenêtre surlignée, appuyez sur **ENT** pour ouvrir une liste d'options. Utilisez les touches ↑ et ↓ pour sélectionner une option différente d'affichage, puis appuyez sur **ENT**. Une fois que toutes les options sont réglées, appuyez sur **EXIT** pour retourner à l'écran principal.

## Personnaliser les Ecrans du Traceur ou de Navigation

Depuis les Ecrans du Traceur ou de Navigation, appuyez sur **MENU**|↓ jusqu'à **CUSTOMIZE (PERSONNALISER)**|**ENT**. Appuyez sur ↓ ou sur ↑ pour sélectionner une option que vous souhaitez visualiser à l'écran. Lorsque l'option est surlignée, appuyez sur **ENT**. L'option sélectionnée est cochée et se retrouve en haut de la liste. Une fois que toutes les options sont réglées, appuyez sur **EXIT** pour retourner à l'écran principal. Les fenêtres d'affichage au bas de l'écran montrent à présent les données personnalisées.

# Simulateur GPS

Le simulateur GPS vous permet d'utiliser l'appareil comme si vous vous trouviez à l'extérieur et que vous alliez quelque part. C'est une très bonne façon de se familiariser avec votre appareil. Vous pouvez fixer la position de départ en entrant sa latitude/longitude (Starting Position) ou à partir d'un waypoint déjà crée et stocké en mémoire (Commande **CHOOSE START (S**E**LECTIONNER D**E**PART)**). Vous pouvez diriger votre déplacement et changer votre vitesse sur la carte en utilisant les touches fléchées (Commande **STEER WITH ARROWS (PILOTER SELON LES FL**E**CHES)**) ou en réglant votre orientation et votre vitesse dans les fenêtres prévues à cet effet sur l'écran du simulateur.

### Pour accéder au Simulateur GPS:

1. Appuyez sur **MENU**|**MENU**|↓ jusqu'à **GPS SETUP (PARAM**E**TRAGE GPS)**|**ENT**.

2. Appuyez sur ↓ jusqu'à **GPS SIMULATOR (SIMULATEUR GPS)** |**ENT**. Le menu du Simulateur GPS apparaît.

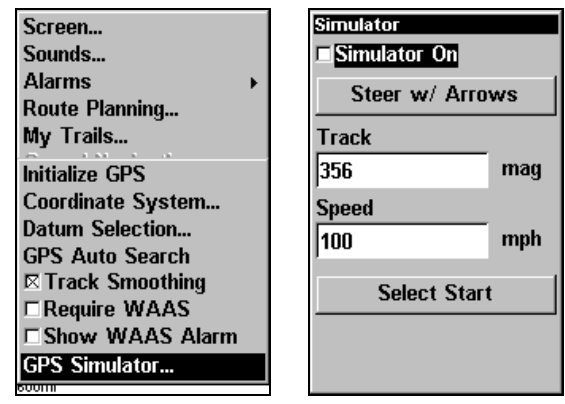

Menu de Réglage du GPS, à gauche, Menu du Simulateur GPS, à droite.

Effectuez les réglages que vous désirez, puis activez le simulateur en sélectionnant la fenêtre **GPS SIMULATOR ON (SIMULATEUR ACTIV**E**)** et en appuyant sur **ENT**. Appuyez sur **EXIT**|**EXIT**|**EXIT** pour sortir du menu. Un message apparaît et une tonalité est émise de temps à autre, pour vous rappeler que le simulateur est activé. Pour désactiver le simulateur, répétez les étapes décrites ci-dessus ou éteignez l'appareil.

En mode de simulation, vous pouvez appuyez sur **EXIT** pour effacer les fenêtres d'orientation et de vitesse. Vous pouvez également utiliser le curseur. Pour faire réapparaître les fenêtres d'orientation et de vitesse, retournez au menu du Simulateur GPS, sélectionnez la commande **STEER WITH ARROWS (PILOTER SELON LES FL**E**CHES)**, appuyez sur **ENT**, puis appuyez sur **EXIT**|**EXIT**|**EXIT** pour revenir à l'écran principal.

Simuler une Navigation le long d'un Tracé ou d'un Itinéraire En mode de Simulation, votre appareil peut automatiquement suivre un tracé ou un itinéraire sans direction manuelle si vous utilisez ces étapes:

1. Depuis l'Ecran du Traceur, allez dans le menu du simulateur. Choisissez une **STARTING POSITION (POSITION DE D**E**PART)** au début ou à proximité du début de votre tracé/itinéraire. Entrez une orientation (**TRACK/TRACE)** approximative (en degrés) qui pointera en direction du début de votre tracé/itinéraire.

2. Réglez la vitesse (**SPEED/VITESSE)** à zéro. Sélectionnez la commande **STEER WITH ARROWS (PILOTER SELON LES FL**E**CHES)** et appuyez sur **ENT**, ce qui active le simulateur et vous fait revenir à l'Ecran du Traceur.

3. Commencez à vous déplacer le long du tracé/itinéraire. (Si vous êtes suffisamment proche du premier waypoint, l'alarme d'arrivée se déclenchera dès que la navigation commencera. Appuyez sur **EXIT** pour l'éteindre.) Lorsque la navigation commence, appuyez sur ↑ pour augmenter la vitesse.

4. Appuyez sur **EXIT** pour effacer les fenêtres d'orientation et de vitesse. L'appareil se "dirigera" à présent automatiquement le long du tracé ou de l'itinéraire. Lorsque vous atteindrez votre "destination", annulez la navigation comme vous le feriez normallement.

## Conseil:

Vous pouvez choisir n'importe quelle position sur le traceur pour commencer votre simulation en utilisant la commande d'Initialisation du GPS. Celle-ci fait croire à votre appareil que vous vous trouvez à la position que vous sélectionnez. Reportez-vous au paragraphe suivant Masquer les Caractéristiques GPS pour plus d'informations.

# Masquer les Caractéristiques GPS

S'il n'y a pas de module antenne/récpteur GPS relié à cet appareil, les menus et les fonctions du GPS peuvent être masqués avec cette commande. Elle est désactivée par défaut, vous permettant de passer du Sonar au GPS. Pour masquer les caractéristiques du GPS:

Appuyez sur **MENU**|**MENU**|↓ jusqu'à **SYSTEM SETUP (PARAM**E**TRAGE SYST**E**ME)**|**ENT**|↓ jusqu'à **HIDE GPS FEATURES (MASQUER CARACT**E**RISTIQUES GPS)**|**ENT**. Les menus et les affichages GPS sont à présent masqués.

Pour restaurer les fonctions du GPS, appuyez sur **MENU**|**MENU**|↓ jusqu'à **SHOW GPS FEATURES (AFFICHE CARACT**E**RISTIQUES GPS)**|**ENT**. Les menus et les affichages GPS sont de nouveau disponibles.

# Initialisation du GPS

Cette commande est pratique lorsque vous utilisez le simulateur. (Consultez le paragraphe concernant le Simulateur GPS.) En mode de simulation, cette commande fait fonctionner l'appareil comme s'il se trouvait à une position autre que sa véritable position. Donc, vous et votre appareil pouvez être à Kansas City, et vous pouvez facilement vous exercez à la navigation dans l'océan à côté de Islamorada, en Floride.

### 1. Appuyez sur **MENU**|**MENU**|↓ jusqu'à **GPS SETUP (PARAM**E**TRAGE GPS)**|**ENT**|**ENT**.

2. Un message apparaît, vous demandant de placer votre curseur à proximité de la position voulue et d'appuyer sur **ENT**. Lorsque le message disparaît automatiquement, suivez ses instructions.

3. Après un moment, la flèche marquant votre position apparaît sur le traceur à l'emplacement que vous avez sélectionné avec le curseur. L'appareil considèrera que cet emplacement est la dernière position connue jusqu'à ce qu'elle soit changée par le verrouillage satellite ou par une nouvelle simulation.

# Zoom Automatique

Ce récepteur possède un dispositif de zoom automatique qui réduit considérablement le nombre de manœuvres à effectuer au clavier que la plupart des autres marques de récepteurs GPS vous oblige à réaliser. Ce dispositif fonctionne conjointement aux dispositifs de navigation.

Tout d'abord, dirigez-vous vers un point de repère. (Reportez-vous à la section concernant les waypoints pour plus d'informations.) Puis, avec le mode auto zoom activé, l'appareil effectue un zoom arrière jusqu'à ce que l'intégralité de l'itinéraire soit affichée, depuis votre position actuelle jusqu'à votre destination. Pendant que vous vous déplacez vers le point de repère, l'appareil effectue automatiquement un zoom avant— une portée de zoom à la fois— en gardant toujours la destination affichée à l'écran.

Pour activer cette fonction, depuis l'Ecran du Traceur, appuyez sur **MENU**|↓ jusqu'à **AUTO ZOOM (ZOOM AUTOMATIQUE)**|**ENT**|**EXIT**. Répétez ces étapes pour la désactiver.

# Orientation du Traceur

Par défaut, ce récepteur affiche toujours le traceur avec le nord situé en haut de l'écran. C'est comme cela que la plupart des cartes et des plans sont imprimés sur papier.

C'est une bonne chose lorsque vous vous déplacez droit vers le nord. Ce que vous voyez à votre gauche correspond au côté gauche de la carte, et ce que vous voyez à votre droite correspond au côté droit de la carte, et ainsi de suite. Cependant, si vous prenez une autre direction, la carte ne s'alignera plus avec ce que vous visualisez autour de vous.

Pour corriger ce problème, un mode de track-up (trajectoire vers le haut) fait pivoter la carte à chaque fois que vous tournez. Ainsi, ce que vous visualisez sur le côté gauche de la carte devrait toujours se trouver à votre gauche dans la réalité, et ainsi de suite.

Une autre option est celle de course-up (cap/direction vers le haut), qui permet à la carte de garder la même orientation que l'orientation initiale pour se rendre au point de repère (azimut). Quand l'un des deux modes (track-up ou course-up) est activé, un "N" s'affiche sur le traceur pour vous aider à retrouver le Nord.

Pour changer l'orientation du traceur: depuis l'Ecran du Traceur, appuyez sur **MENU**|↓ jusqu'à **PLOTTER ORIENTATION (ORIENTATION DE LA CARTE)**|**ENT**. Utilisez les touches ↑ ou ↓ pour sélectionner le mode souhaité, puis appuyez sur **ENT**. Appuyez sur **EXIT**|**EXIT** pour revenir à l'écran principal.

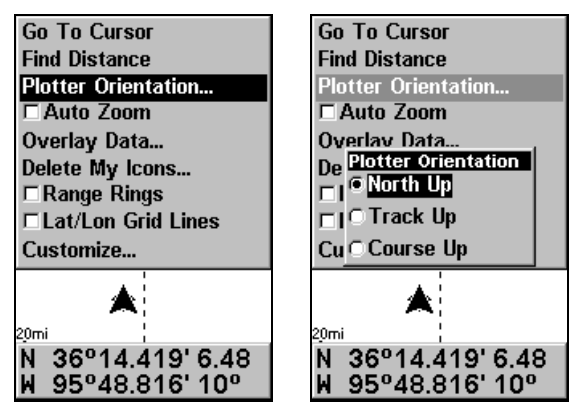

Menu GPS, à gauche; Menu d'Orientation du Traceur avec l'option d'orientation "Nord en haut" sélectionnée, à droite.

# Données de Superposition

Pour changer les données numériques affichées en haut des Ecrans du Sondeur et du Traceur:

Tout d'abord, appuyez sur **PAGES**, utilisez les touches fléchées pour sélectionner le bon affichage, puis appuyez sur **EXIT**.

### **Pour sélectionner les données à afficher:**

1. Depuis les Ecrans du Traceur ou du Sondeur, appuyez sur **MENU**|↓ jusqu'à **OVERLAY DATA (DONN**E**ES DE SUPERPOSITION)**|**ENT**.

2. Appuyez sur ↓ ou sur ↑ pour sélectionner le Type de Données|**ENT**.

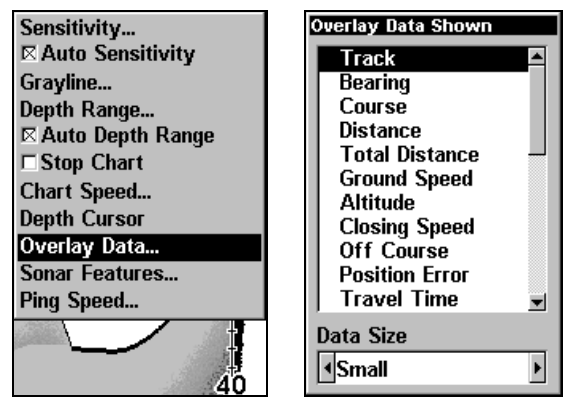

Commande de Superposition des Données dans le menu du Sondeur, à gauche. Menu de sélection des données de superposition affichées, à droite. Dans cet exemple, nous sommes descendus dans la liste pour sélectionner "Ground Speed."

Lorsque le type de données est sélectionné, ce dernier se retrouve en haut de la liste et une marque apparaît devant son nom. (Si vous les souhaitez, vous pouvez à présent utiliser les flèches ↓ ou ↑ pour sélectionner d'autre Types de Données à afficher.)

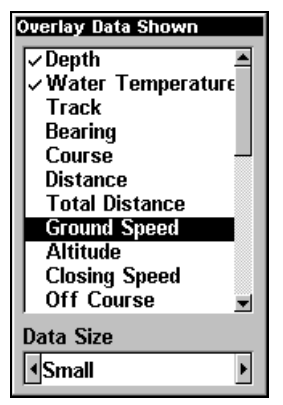

Liste de données montrant le type "Ground Speed" sélectionner pour être affiché sur l'Ecran du Sondeur.

3. Pour revenir à l'écran principal, appuyez sur **EXIT**|**EXIT**.

## **Pour désactiver des données affichées:**

1. Depuis les Ecrans du Traceur ou du Sondeur, appuyez sur **MENU**|↓ jusqu'à **OVERLAY DATA (DONN**E**ES DE SUPERPOSITION)**|**ENT**.

2. Appuyez sur ↓ ou sur ↑ pour sélectionner le Type de Données|**ENT**. Le type de données sélectionné disparraît du haut de la liste et retourne à sa position initiale et non cochée. (Si vous les souhaitez, vous pouvez à présent utiliser les flèches ↓ ou ↑ pour sélectionner d'autre Types de Données à désactiver.)

3. Pour revenir à l'écran principal, appuyez sur **EXIT**|**EXIT**.

## **Changer le taille des données affichées:**

1. Depuis les Ecrans du Traceur ou du Sondeur, appuyez sur **MENU**|↓ jusqu'à **OVERLAY DATA (DONN**E**ES DE SUPERPOSITION)**|**ENT**.

2. Appuyez sur  $\downarrow$  ou sur  $\uparrow$  pour sélectionner le *Type de Données* appuyez sur → ou sur ← jusqu'à la Taille des Données|**EXIT**.

Le type de données sélectionné sera affiché dans sa nouvelle taille. (Pour changer la taille d'un autre Type de Données, appuyez sur **ENT** et répétez ces étapes, en commençant par l'étape 2 ci-dessus.)

3. Pour revenir à l'écran principal, appuyez sur **EXIT**.

## Conseil:

Si vous le souhaitez, vous pouvez changer la taille des données affichées lorsque vous sélectionnez un type de données:

1. Depuis les Ecrans du Traceur ou du Sondeur, appuyez sur **MENU**|↓ jusqu'à **OVERLAY DATA (DONN**E**ES DE SUPERPOSITION)**|**ENT**.

2. Appuyez sur  $\downarrow$  ou sur  $\uparrow$  pour sélectionner le *Type de Données* appuyez sur → ou sur ← jusqu'à la Taille des Données|**EXIT**.

Les données ront affichées dans leur nouvelle taille. Pour revenir à l'écran principal, appuyez sur **EXIT**|**EXIT**.

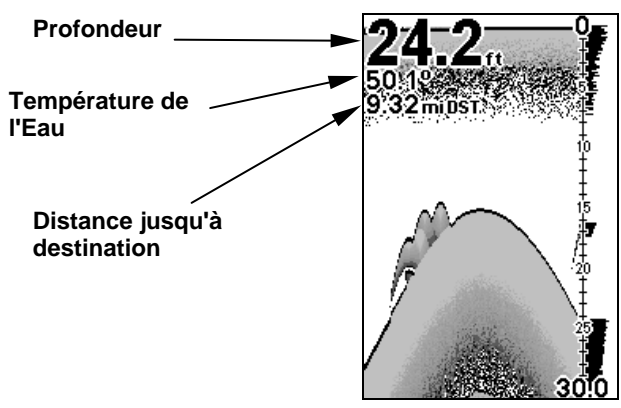

Affichage du Sondeur avec les Données de Superposition activées. Cet exemple montre la Profondeur, la Température de l'Eau et la Distance jusqu'au prochain waypoint de l'itinéraire actuel.

# Fenêtres d'Aide

L'aide est disponible pour quasiment tous les menus sur cet appareil. En surlignant l'intitulé d'un menu et en attendant quelques secondes, une fenêtre automatique apparaît qui décrit la fonction du menu que vous souhaitez sélectionner. Ce dispositif est activé par défaut.

Pour activer ou désactiver les bulles d'aide: Appuyez sur **MENU**|**MENU**|↓ jusqu'à **SYSTEM SETUP (PARAM**E**TRAGE SYST**EM**E)**|**ENT**|↓ jusqu'à **POPUP HELP (INFO-BULLES)**. Lorsque l'option est surlignée, appuyez sur **ENT** pour cocher la case qui lui correspond (activation) ou désactivez-la. Une fois que l'option est réglée, appuyez sur **EXIT** pour retourner à l'écran principal.

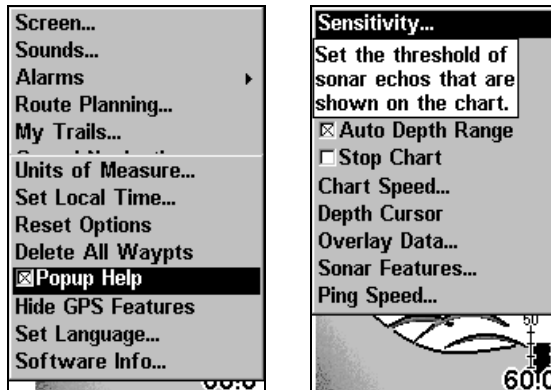

Menu de Paramétrage du Système, à gauche, avec la commande des Info-Bulles sélectionnée. A droite, cet exemple montre le message d'Aide pour la commande de la Sensibilité, se trouvant dans le menu du Sondeur.

# Réinitialisation des Options

Cette commande est utilisée pour réinitialiser toutes les fonctions, options et paramètres à leur réglage par défaut. Ceci est pratique lorsque vous avez modifié plusieurs paramètres et que vous souhaitez que l'appareil retrouve un fonctionnement de base.

1. Appuyez sur **MENU**|**MENU**|↓ jusqu'à **SYSTEM SETUP (PARAM**E**TRAGE SYST**E**ME)**|↓ jusqu'à **RESET OPTIONS (R**E**INITIALISATION DES OPTIONS)**|**ENT**.

2. Appuyez sur ↑ ou ↓ pour **YES (OUI)**|**ENT**.

3. Tous les menus sont effacés et les options retournent à leur réglage par défaut.

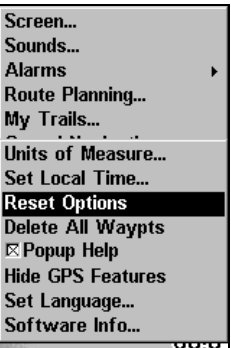

Menu du Système avec la commande de Réinitialisation des Options sélectionnée.

# Contraste et Luminosité

Pour accéder au menu de l'Ecran, appuyez sur **MENU**|**MENU**|**ENT**.

### *Une fois dans le menu Screen (Ecran):*

Pour régler le contraste:

1. La réglette du contraste (**CONTRAST/CONTRASTE**) est déjà sélectionnée. Utilisez les flèches → ou ← pour déplacer le curseur. L'extrémité gauche de la réglette représente le niveau minimum de contraste; l'extrémité droite de la réglette représente le niveau maximum de contraste.

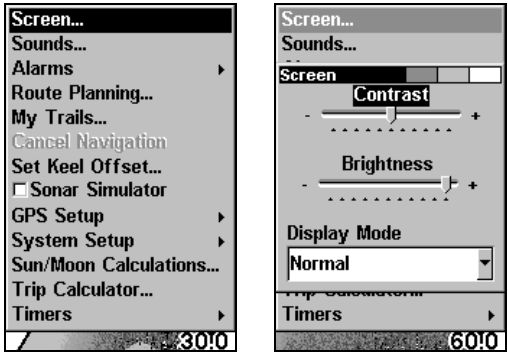

Commande de l'Ecran, à gauche, et Menu de l'Ecran avec la barre de Contraste sélectionnée, à droite.

Pour régler la luminosité:

1. Appuyez sur ↓ jusqu'à **BRIGHTNESS (LUMINOSIT**E**)**. Utilisez les flèches → ou ← pour déplacer le curseur. L'extrémité gauche de la réglette représente le niveau minimum de luminosité; l'extrémité droite de la réglette représente le niveau maximum de luminosité.

Pour régler le mode d'affichage à l'écran:

1. Appuyez sur ↓ jusqu'à **DISPLAY MODE (MODE D'AFFICHAGE)**|**ENT**| et utilisez les flèches ↑ ou ↓ pour sélectionner le mode|**EXIT**.

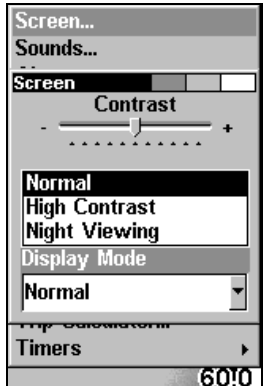

Menu du Mode d'Affichage.

# Choisir la Langue

Les menus de cet appareil sont disponibles en 10 langues: Anglais, Français, Allemand, Espagnol, Italien, Danois, Suédois, Russe, Hollandais et Finlandais. Pour sélectionner une langue différente:

1. Appuyez sur **MENU**|**MENU**|↓ jusqu'à **SYSTEM SETUP (PARAM**E**RAGE SYST**E**ME)**|**ENT**.

2. Appuyez sur ↓ jusqu'à **SET LANGUAGE… (CHOISIR LANGUE…)**|**ENT**.

3. Utilisez les flèches ↓ ou ↑ pour sélectionner une langue différente et appuyez sur **ENT**. Tous les menus apparaissent à présent dans la langue que vous avez sélectionnée.

# Réglage de l'Heure Locale

Il est pratique d'utiliser un réglage correct pour l'heure locale pour estimer l'heure locale d'arrivée lorsque vous êtes en mode de navigation. De plus, l'heure et la date sont sauvegardées lorsqu'un waypoint est créé.

Pour accéder au menu de Réglage de l'Heure Locale, vous devez tout d'abord acquérir une position. Lorsque c'est fait: appuyez sur **MENU**|**MENU**|↓ jusqu'à **SYSTEM SETUP (PARAM**E**TRAGE SYST**E**ME)**|**ENT**|↓ jusqu'à **SET LOCAL TIME (R**E**GLAGE DE L'HEURE LOCALE)**|**ENT**.

### *Une fois dans le menu de réglage:*

**Pour régler l'heure locale:** Appuyez sur **ENT**. Utilisez les flèches ↑ ou ↓ pour modifier le premier caractère, puis appuyez sur → pour déplacer le curseur jusqu'au caractère suivant. Répétez les mêmes étapes jusqu'à ce que l'heure soit correcte, puis appuyez sur **ENT**.

Pour régler le Mois: Appuyez sur ↓ jusqu'à **MONTH (MOIS)**|**ENT**. Utilisez les flèches ↑ ou ↓ pour sélectionner le mois, puis appuyez sur **ENT**.

Pour régler le Jour: Appuyez sur ↓ jusqu'à **DAY (JOUR)**|**ENT**. Utilisez les flèches ↑ ou ↓ pour sélectionner le jour, puis appuyez sur **ENT**.

Pour régler l'Année: Appuyez sur ↓ jusqu'à **YEAR (ANNEE)**|ENT. Utilisez les flèches ↑ ou ↓ pour sélectionner l'année, puis appuyez sur **ENT**.

Le dernier champ est le menu **CONFIG DST**. Cette fonction permet à votre appareil de s'ajuster automatiquement aux changements d'heure causés par l'Heure Avancée de l'Est (ou DST en Anglais pour Daylight Saving Time) (vous ne devriez avoir à la régler qu'une seule fois). Vous pouvez sélectionner le DST pour votre région ou simplement accepter le réglage par défaut.

Une fois que chaque champ est réglé comme vous le souhaitez, appuyez plusieurs fois sur **EXIT** pour revenir à l'écran principal.

# Afficher l'Alarme WAAS

Lorsque le signal est disponible, votre appareil utilisera automatiquement le WAAS pour augmenter la précision d'acquisition d'une position. Lorsque le signal WAAS est perdu ou acquis, un message d'alerte apparaît. Puisque le gouvernement Américain développe toujours le système WAAS, il n'est pas inhabituel pour un récepteur GPS/WAAS de perdre et de réacquérir fréquemment son verrouillage sur un satellite WAAS. A cause de cela, l'alarme peut régulièrement se déclencher et s'éteindre. Si vous le souhaitez, vous pouvez désactiver l'alarme d'Acquisition ou de Perte du signal WAAS sans affecter la manière dont l'appareil utilise ce signal. Voici comment:

1. Appuyez sur **MENU**|**MENU**|↓ jusqu'à **GPS SETUP (PARAM**E**TRAGE GPS)**|**ENT**|↓ jusqu'à **SHOW WAAS ALARM (AFFICHE L'ALARME WAAS)**.

2. Avec l'option surlignée, appuyez sur **ENT** pour cocher la case (activation) ou pour la désactiver. Une fois que l'option est réglée, appuyez sur **EXIT**|**EXIT** pour revenir à l'écran principal.

3. Vous pouvez revenir à cette commande et appuyer de nouveau sur **ENT** pour la réactiver.

# Informations Système

De temps en temps, Eagle remet à jour le système d'exploitation de certains de ses produits. Ces mises à jour peuvent généralement être téléchargées gratuitement sur notre site internet, www.eaglesonar.com. Elles permettent à l'appareil de mieux fonctionner ou d'introduire de nouveaux dispositifs ou de nouvelles fonctions. Vous pouvez connaître la version du logiciel que vous possédez sur votre appareil en utilisant la commande Software Info.

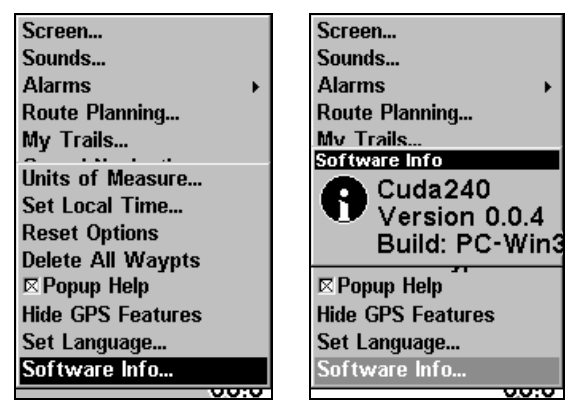

A gauche, Menu Principal avec la commande Info Logiel sélectionnée. A droite, écran d'Informations concernant le Logiciel.

1. Appuyez sur **MENU**|**MENU**|↓ jusqu'à **GPS SETUP (PARAM**E**TRAGE GPS)**|**ENT**|↓ jusqu'à **SOFTWARE INFO (INFO LOGICIEL)**|**ENT**.
2. Lisez les informations affichées à l'écran.

3. Pour revenir à l'écran principal, appuyez sur **EXIT**|**EXIT**.

## Sons et Styles des Alarmes

Les sons émis par les touches et par les alarmes peuvent être réglés:

Appuyez tout d'abord sur **MENU**|**MENU**|↓ jusqu'à **SOUNDS (SONS)**|**ENT**.

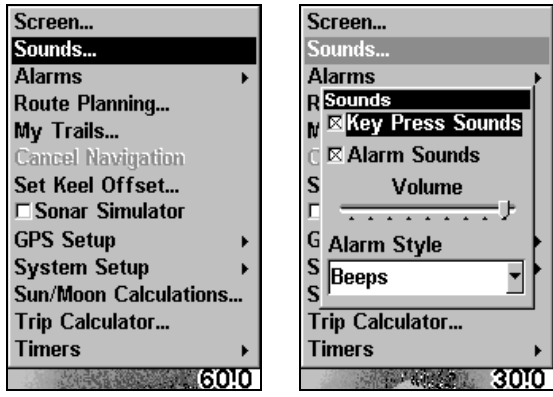

Commande des Sons, à gauche. Menu des Sons, à droite.

### *Une fois dans le menu des Sons:*

**Pour régler les sons émis par les touches**: Avec l'option **KEY SOUNDS (TOUCHES SONORES)** surlignée, appuyez sur ENT pour l'activer ou pour la désactiver. Une fois que l'option est réglée, appuyez sur **EXIT**|**EXIT** pour revenir à l'écran principal.

**Pour régler les sons émis par les alarmes**: Appuyez sur ↓ jusqu'à **ALARM SOUNDS (TONALITES D'ALARME).** Lorsque l'option est surlignée, appuyez sur **ENT** pour l'activer ou pour la désactiver. Une fois que l'option est réglée, appuyez sur **EXIT**|**EXIT** pour revenir à l'écran principal.

**Pour r**é**gler le Volume des Alarmes:** Appuyez sur ↓ jusqu'à **VOLUME**. Appuyez sur  $\rightarrow$  ou sur  $\leftarrow$  pour déplacer le curseur sur la réglette. L'extrémité gauche de la barre représente le plus bas volume; l'extrémité droite représente le volume le plus fort. Une fois que l'option est réglée, appuyez sur **EXIT**|**EXIT** pour revenir à l'écran principal.

**Pour régler le style de l'alarme:** Appuyez sur ↓ jusqu'à **ALARM STYLE (STYLE <sup>D</sup>'ALARME)**|**ENT**. Utilisez les flèches ↑ ou ↓ pour changer de style, puis appuyez sur **ENT**. Une fois que l'option est réglée, appuyez sur **EXIT**|**EXIT** pour revenir à l'écran principal.

## Lissage du Tracé

C'est le réglage par défaut qui devrait toujours rester allumé. Lorsque vous êtes à l'arrêt ou que vous vous déplacez à vitesse lente (quand vous marchez ou que vous vous déplacez à la traîne par exemple), la fonction de Track Smoothing (Lissage du Tracé) empêche les errances du tracé, la flèche de direction, la boussole et le traceur étant en mode track-up (trajectoire vers le haut).

| Screen                 |
|------------------------|
| Sounds                 |
| Alarms                 |
| Route Planning         |
| My Trails              |
|                        |
| <b>Initialize GPS</b>  |
| Coordinate System      |
| Datum Selection        |
| <b>GPS Auto Search</b> |
| ⊠Track Smoothing       |
| <b>FRequire WAAS</b>   |
| □ Show WAAS Alarm      |
| <b>GPS Simulator</b>   |
|                        |

Option de Lissage du Tracé, activée.

## Options des Tracés

Il existe plusieurs options que vous pouvez utiliser avec les tracés. Certaines affectent tous les tracés, d'autres peuvent ne s'appliquer qu'à un tracé en particulier. Vous pouvez modifier la façon dont les tracés sont mis à jour, vous pouvez les afficher ou les masquer, créer un nouveau tracé, supprimer un tracé, etc.

### **Options Générales des Tracés**

Pour accéder au menu des Tracés:

1. Appuyez sur **MENU**|**MENU**|↓ jusqu'à **MY TRAILS (TRAC**E**S)**|**ENT**.

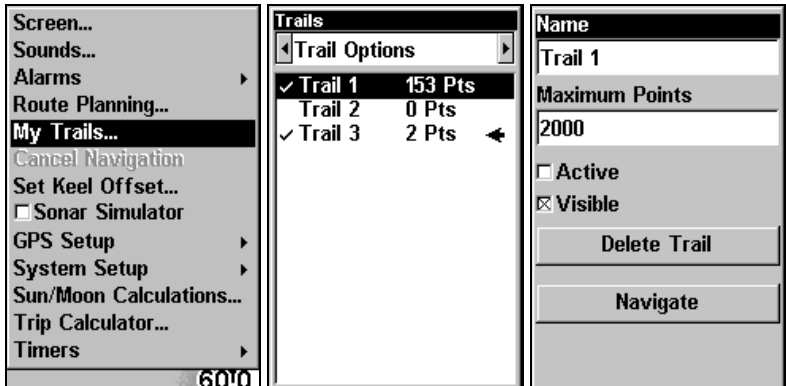

Menu Principal, à gauche, Menu des Tracés, au centre, Options des Tracés, à droite.

### Supprimer tous les tracés

Pour effacer tous les tracés de la mémoire: depuis le menu des Tracés, appuyez sur → jusqu'à **DELETE ALL (EFFACER TOUS)**|**ENT**|← et **YES (OUI)**|**ENT**.

### Option de Mise à Jour du Tracé

Ce menu vous permet de changer la façon dont la mise à jour du tracé a lieu.

### AVERTISSEMENT:

Si vous désactivez l'option de Mise à Jour du tracé (Update trail), la création et l'enregistrement automatiques du tracé seront désactivés. Vous devrez la réactiver pour enregistrer les tracés. Ce dispositif est activé par défaut.

Depuis le menu des Tracés, appuyez sur → jusqu'à **OPTIONS**|**ENT**. Avec l'option **UPDATE ACTIVE TRAIL (MISE** <sup>A</sup> **JOUR)** surlignée, appuyez sur **ENT** pour l'activer ou la désactiver.

### **Critères de Mise à Jour des Tracés (Automatique, Temps, Distance***)*

Les options sont les suivantes: automatique, temps ou distance. Lorsque vous êtes en mode automatique par défaut, l'appareil ne met pas à jour le tracé lorsque vous vous déplacez en ligne droite. Si vous déviez de la ligne droite, l'appareil "lâchera" un point (trail waypoint) sur le tracé. Cette option conserve les points du tracé. Si un tracé utilise tous les points disponibles qui lui sont attribués, les points du début sont enlevés et replacés à la fin du tracé.

Depuis le menu des Tracés, appuyez sur → jusqu'à **OPTIONS**|**ENT**|↓ jusqu'à **UPDATE CRITERIA (CRIT**E**RES DE MISE** <sup>A</sup> **JOUR)**. Appuyez sur ↑ ou sur ↓ pour sélectionner le type de critère|**ENT**. Si vous avez sélectionné le Temps, une fenêtre de saisie de la Vitesse de Mise à jour apparaît. Si vous avez sélectionné la Distance, une fenêtre de saisie de la Distance de Mise à Jour apparaît.

### **Niveaux de Mise à Jour des Tracés (Temps, Distance***)*

Vous pouvez mettre à jour un tracé en fonction du temps, avec une gamme allant de 1 seconde à 9 999 secondes; la mise à jour est réglée par défaut à 3 secondes. Vous pouvez mettre à jour un tracé en fonction de la distance, avec une gamme allant de 0.01 mile/nm/km à 9.99 mile/nm/km; la mise à jour est réglée par défaut à 0.10 mi (0,16km).

Avec l'un des Critères de Mise à Jour sélectionné, utilisez les touches fléchées pour surlignée la fenêtre de saisie du temps ou de la distance de à jour et appuyez sur **ENT**. Appuyez sur ↑ ou sur ↓ pour changer le premier chiffre, puis appuyez sur  $\rightarrow$  pour passer au chiffre suivant et répétez ces étapes jusqu'à ce que la saisie soit correcte. Appuyez sur **EXIT** pour revenir au Menu des Options des Tracés.

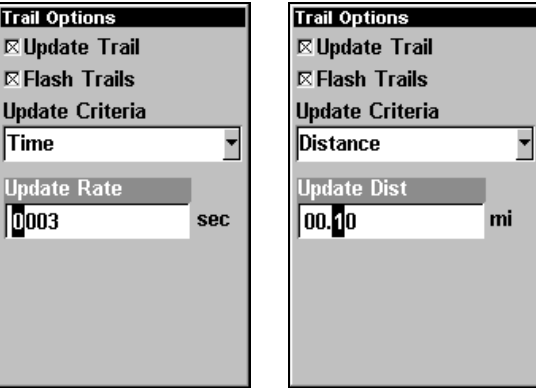

Menu d'Options des Tracés: réglages du Temps de Mise à Jour, à gauche, et de la Distance de Mise à Jour, à droite.

### **Options Spécifiques des Tracés** Supprimer un Tracé

Pour supprimer un tracé particulier: Depuis le Menu des Tracés, appuyez sur ↓ jusqu'au Nom du Tracé|**ENT**. Le menu d'Edition du Tracé apparaît comme illustré dans la figure suivante. Appuyez sur → jusqu'à **DELETE TRAIL (SUPPRESSION DU TRAC**E**)**|**ENT**|← pour **YES (OUI)**|**ENT**.

| Name                  |  |
|-----------------------|--|
| Trail 6               |  |
| <b>Maximum Points</b> |  |
| 2000                  |  |
| $\boxtimes$ Active    |  |
| $\boxtimes$ Visible   |  |
| <b>Delete Trail</b>   |  |
| Navigate              |  |
|                       |  |
|                       |  |

Menu d'Edition du Tracé.

### Nouveau Tracé

Pour commencer manuellement un nouveau tracé, dans le menu des Tracés, Sélectionnez l'option **NEW TRAIL** et appuyez sur **ENT**|**EXIT**.

## Tracé Visible/Invisible et Autres Options des Tracés

Le nom, le nombre maximum de points que contient un tracé, l'activité, et la visibilité peuvent tous être modifiés dans le menu d'Edition des Tracés. Le réglage "Active" détermine si l'appareil enregistre oun on de nouveaux points pour un tracé particulier.

Dans le menu d'Edition d'un Tracé, appuyez sur ↓ ou sur ↑ pour sélectionner la section que vous souhaitez modifier, puis appuyez sur **ENT**. Effectuer vos changements, puis appuyez sur **EXIT** pour sortir du menu.

## Unités de Mesure

Ce menu permet de régler les unités de mesure de la vitesse et de la distance (miles, miles nautiques ou mètres), de la profondeur (pieds, brasses ou mètres), et de la température (degrés Fahrenheit ou Celsius). Pour changer ces unités:

Appuyez sur **MENU**|**MENU**|↓ jusqu'à **SYSTEM SETUP (PARAM**E**TRAGE SYST**E**ME)**|↓ jusqu'à **UNITS OF MEASURE (UNIT**E**S DE MESURE)**|**ENT**.

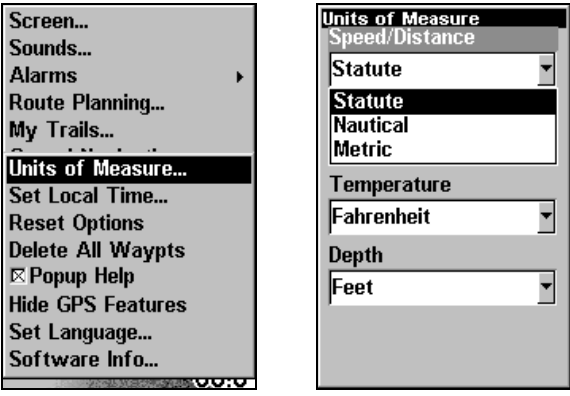

Menu Principal, à gauche, Menu des Unités de Mesure, à droite.

Pour régler les Unités de Mesure: Appuyez sur ↓ jusqu'aux unités voulues, puis appuyez sur **ENT**. Après que toutes les options soient réglées comme vous le souhaitiez, appuyez sur **EXIT**|**EXIT** pour revenir à l'écran principal.

# Notes

# Section 8: Informations Supplémentaires Conformité FCC

Cet appareil est conforme à la Partie 15 des Réglements FCC des Etats-Unis (Federal Communications Commission). Son fonctionnement est sujet aux deux conditions suivantes: (1) cet appareil ne peut pas causer d'interférence nuisible, et (2) cet appareil doit accepter toutes interférences reçues, y compris celles qui peuvent causer un fonctionnement non désiré.

Les changements ou les modifications non expressément approuvées par le fabricant peuvent annuler l'authorisation de l'utilisateur à faire fonctionner l'équipement.

## Remarque:

.

Ce matériel a éte testé et jugé conforme aux limites des appareils numériques de Classe B, conformément à la Partie 15 des Réglements FCC. Ces limites ont été conçues pour garantir une protection raisonnable contre les interférences nuisibles pour les installations résidentielles. Ce matériel génère, utilise et émet une énergie haute fréquence, et s'il n'est pas installé et utilisé conformément aux instructions, peut engendrer des interférence nuisibles aux communications radio. Cependant, il n'existe aucune garantie que ces interférences ne se produiront pas pour une installation particulière. Si ce matériel occasionne des interférences nuisibles aux réceptions radio ou télévisuelle, ce qui peut être déterminé en allumant et en éteignant l'appareil, l'utilisateur est invité à corriger ce problème en prenant une ou plusieurs des mesures suivantes:

- •Réorienter ou repositionner l'antenne.
- •Augmenter la distance entre l'appareil et le récepteur.
- •Brancher l'appareil à une prise de courant d'un circuit autre que celui utilisé pour le récepteur.
- •Consulter le service clientèle de l'usine pour obtenir de l'aide.

## Notes

# Index

## **A**

Accessoires, 1, 5, 6, 27, 29, 150, 151 Accessories **Sec. 2, Installation & Accessoires**, 11 Affichages, 40, 82, 127 Ecran de Navigation, 82, 84, 85, 86, 87, 92, 94, 103, 104, 108, 110, 114, 115, 116, 117, 118, 119 Ecran de Position, 82, 87, 88, 89, 127 Ecran d'Etat Satellite, 82, 83, 84, 123 Ecran du Traceur, 82, 86, 89, 90, 91, 92, 94, 95, 96, 101, 103, 104, 108, 109, 110, 114, 115, 116, 117, 118, 119, 128, 129, 130, 131 Aide, 134 Alarme d'Arrivée, 92, 110, 111, 120, 121, 122, 129 Alarme d'Ecartement, 121 Alarmes, 4, 37, 50, 51, 52, 53, 81, 92, 110, 111, 120, 121, 122, 129, 139 Alimentation, 3, 11, 25, 26, 27, 28, 29, 30, 31, 32, 36, 42, 75, 76, 78, 91 Annuler Navigation, 92, 94, 104, 109, 112, 119 Antenne, 4, 6, 75, 78, 91, 129, 145 **C** Calculateur du Trajet, 82, 120 Caractéristiques du Produit, 3 Cartes Mémoire (MMC), 82, 91 Chronomètre, 120 Compte à Rebours, 120 Contraste, 37, 81, 135, 136 Curseur, 39, 43, 55, 93, 102, 114 **D** Description du Clavier, 35, 79

**F**

Fichier de Données GPS, 6 **H** Homme à la Mer, 4, 103, 104 **I** Icônes, 4, 6, 36, 80, 91, 112, 113, 114 Naviguer, 114 Supprimer, 113 Information Système, 138 Installation, 1, 5, 6, 11, 14, 15, 19, 21, 23, 25, 27, 28, 30, 33, 150, 151 **Sec. 2, Installation & Accessoires**, 11 Introduction Caractéristiques, 3 GPS et WAAS, 6 Itinéraire, 4, 6, 10, 81, 84, 85, 88, 110, 114, 115, 116, 117, 118, 119, 120, 122, 128, 129, 130, 134 Créer et Sauvegarder, 114 Naviguer, 118, 119, 122 Supprimer, 116 **L** Langues, 3, 38, 136, 137 Le Plus Proche, 9, 95, 100, 102 Lissage du Tracé, 140 Luminosité, 2, 3, 37, 81, 136 **M** Map Fix (Système de Coordonnées), 124, 125, 126, 127 Menu de l'Ecran de Navigation, 87 Menu de l'Ecran de Position, 89 Menu Principal, 37, 38, 51, 80, 81, 115, 118, 138, 140, 143 Mode Avancé, 89 **N** Naviguer, 92, 108, 109, 110, 111, 112, 117, 118, 119, 120, 122 A un Waypoint, 102 A une Icône, 114

Annuler, 92, 94, 104, 109, 112, 119 Un Itinéraire, 118, 119, 122 Un Tracé, 108, 109, 110 **O** Orientation de la Carte, 89, 131 **P** Piles, 11, 25, 26, 30, 31, 32, 36, 75, 76, 78 **R** Recherche, 95, 96, 102, 122, 123 Rechercher, 100, 102 Recherhce des Satellites, 122 Réglage de l'Heure Locale, 122, 137 Réinitialisation des Options, 64, 66, 97, 135 Rétro-éclairage/Eclairage, 3, 35, 79 Réveil, 120 **S** Simulateur, 38, 70, 71, 127, 128, 129 Sons, 139 Système de Coordonnées, 123, 124 **T** Tracé, 4, 6, 10, 81, 84, 87, 88, 92, 103, 104, 105, 106, 107, 108, 109, 110, 111, 112, 128, 129, 140, 141,

142, 143 Changer le Nom, 107 Naviguer, 108, 109, 110 Nouveau tracé, 106, 142 Nouveau Tracé, 104 Supprimer, 106, 142 **U** Unités de Mesure, 38, 143 Utilitaires, 82, 120 **W** WAAS, 4, 6, 8, 137, 138 Waypoints, iv, 2, 4, 6, 9, 36, 80, 84, 85, 86, 87, 88, 89, 90, 91, 95, 96, 97, 98, 99, 100, 101, 102, 103, 104, 110, 111, 112, 114, 115, 116, 117, 118, 119, 120, 121, 125, 126, 127, 129, 130, 134, 137, 141 Editer, 99 Naviguer, 102 Sauvegarder, 96 Sélectionner, 100 Supprimer, 99

#### **Z**

Zoomer, 4, 36, 42, 69, 72, 73, 80, 86, 89, 91, 93, 109, 115, 130 Zoom Automatique, 130

#### CONTRAT DE LICENCE DES BASES DE DONNEES EAGLE

CECI EST UN ACCORD LEGAL ETABLI ENTRE L'UTILISATEUR FINAL AYANT ACQUIS CE PRODUIT POUR UNE UTILISATION PERSONNELLE, FAMILIALE OU DOMESTIQUE ("VOUS") ET EAGLE ELECTRONICS, UNE DIVISION DE LEI., LE FABRICANT DE CE PRODUIT ("NOUS" OU "NOTRE"). TOUTE UTILISATION DE CE PRODUIT REGIE PAR CE CONTRAT DE LICENCE CONSTITUE UNE ACCEPTATION DE SES TERMES ET CONDITIONS. SI VOUS N'ACCEPTEZ PAS TOUS LES TERMES ET CONDITIONS DE CE CONTRAT, RETOURNEZ RAPIDEMENT LE PRODUIT DANS LES 30 JOURS SUIVANTS SON ACHAT. VEUILLEZ LE RETOURNER EN UTILISANT L'ETIQUETTE D'ENVOI UPS QUI LUI EST JOINTE, ET INCLUEZ: LA PREUVE D'ACHAT, VOTRE NOM, VOTRE ADRESSE, ET VOTRE NUMERO DE TELEPHONE. LE MONTANT DE VOTRE ACHAT ET DES TAXES APPLICABLES VOUS SERA REMBOURSE. COMPTEZ 4 A 6 SEMAINES POUR ETRE REMBOURSE.

- 1. Ce Contrat de Licence s'applique à (ou aux) base(s) de données que votre produit peut contenir. Nous les désignons séparément en tant que "Database" (Base de Données) et ensemble en tant que "Databases" (Bases de Données.) Votre produit peut ainsi inclure la "WBS Database" qui comprend les données cartographiques de la surface du globe, la "SmartMap Database" qui contient les données cartographiques de l'intérieur des terres, ou d'autres Bases de Données.
- 2. Les Bases de Données que contient votre produit sont fournies sous licence, elles ne sont pas vendues. Nous vous accordons le droit non exclusif et non assignable d'utiliser ces Bases de Données comme référence supplémentaire de navigation, mais uniquement dans le cas où vous respectez les modalités et les conditions de ce Contrat de Licence. Nous nous réservons le droit de résilier cette licence si vous violez l'un des termes ou conditions contenus dans ce Contrat de Licence. Vous êtes responsable de l'utilisation de graphiques gouvernementaux officiels et d'une navigation prudente pour un voyage en toute sécurité.
- 3. Les Bases de Données contenues dans votre produit sont protégées par les avis de copyright apparaissant sur le produit ou à son (ses) écran(s). Vous NE devez PAS modifier, adapter, traduire, procéder à des opérations de rétro-ingénierie, décompiler, désassembler, louer ou revendre une Base de Données, et vous NE devez PAS créer de produits dérivés inspirés d'une Base de Données ou de ses contenus. Toute reproduction, utilisation, ou transfert non autorisés d'une Base de Données peut constituer un crime et vous soumettre au versement de dommages-intérêts et d'honoraires au mandataire.
- 4. Nous mettrons immédiatement un terme à ce Contrat de Licence si vous ne respectez pas ou violez une quelconque disposition de ce Contrat. A la résiliation, vous nous retournez rapidement touT produit contenant une Base de Données ou plus.
- 5. Les prix et les programmes sont sujets à modifications sans préavis.
- 6. Ce Contrat de Licence sera régi par les lois de l'Etat d'Oklahoma et comprend une compréhension complète et exclusive entre vous et nous concernant les objets expliqués ci-dessus.

### GARANTIE LIMITEE DES BASES DE DONNEES

"Nous" ou "Notre" désigne Eagle Electronics, une division de LEI., fabricant de ce produit. "Vous" ou "Votre" désigne l'acheteur original de ce produit en tant qu'article de consommation à usage personnel, familial ou domestique. La Garantie Limitée des Bases de Données s'applique à une base de données (ou plus) que peut contenir votre produit. Nous les désignons séparément en tant que "Database" (Base de Données) et ensemble en tant que "Databases" (Bases de Données.) Votre produit peut ainsi inclure la "WBS Database" qui comprend les données cartographiques de la surface du globe, la "SmartMap Database" qui contient les données cartographiques de l'intérieur des terres, ou d'autres Bases de Données.

Nous garantissons que nous avons compilé, traité et reproduit avec précision les parties du matériel source sur lesquelles sont basées les Bases de Données. Cependant, nous ne sommes tenus à aucune obligation de fournir des mises à jour des Bases de Données, et les données contenues dans les Bases de Données peuvent être incomplètes comparées au matériel d'origine. NOUS NE FORMULONS AUCUNE GARANTIE EXPLICITE OU IMPLICITE CONCERNANT LA PRECISION DU MATERIEL SOURCE EN LUI-MEME, Y-COMPRIS MAIS NE SE LIMITANT PAS AUX GARANTIES DE QUALITE MARCHANDE OU D'ADEQUATION A UN USAGE PARTICULIER.

Si un défaut est révélé dans une Base de Données, votre recours exclusif sera, à notre discrétion, le remboursement du prix que vous avez payé pour le produit contenant la Base de Données défectueuse ou le remplacement de ce produit. NOUS NE SAURIONS EN AUCUN CAS ETRE TENUS RESPONSABLES POUR TOUT ENDOMMAGEMENT SPECIAL, CONSECUTIF, FORTUIT OU INDIRECT DE QUELQUE NATURE QUE CE SOIT.

Certains états n'autorisent pas l'exclusion ou la limitation des dommages accessoires ou consécutifs, les limitations ou exclusions ci-dessus peuvent donc ne pas s'appliquer à votre situation.

Cette garantie NE s'applique PAS dans les cas suivants : (1) quand le produit a été entretenu ou réparé par quelqu'un d'autre que nous, (2) quand le produit a été relié, installé, combiné, altéré, réglé ou manipulé d'une manière autre que celle décrite par les directives fournies avec le produit, (3) lorsque le numéro de série a été effacé, modifié ou retiré, ou (4) lorsque toute défectuosité, problème, perte ou dommages ont résulté d'accident, d'abus, de négligence, ou d'inattention, ou de tout manquement à fournir un entretien raisonnable et nécessaire conformément aux instructions du manuel du propriétaire pour ce produit.

Nous nous réservons le droit de modifier ou d'améliorer nos produits à l'occasion sans encourir l'obligation d'installer de tels changements ou améliorations sur les équipements ou les articles préalablement fabriqués.

Cette garantie vous accorde des droits légaux spécifiques, vous pouvez également bénéficier d'autres droits pouvant varier d'un état à un autre.

Vos recours sous cette garantie seront recevables à condition que vous puissiez prouver de façon raisonnable que la défectuosité s'est produite dans l'année suivant la date d'achat originelle, nous devons recevoir votre réclamation dans un maximum de 30 jours suivant la date d'expiration de cette garantie d'un an. Votre réclamation doit être justifiée par un reçu de vente daté ou par un récépissé.

#### EAGLE ELECTRONICS GARANTIE D'UN AN

"Nous" ou "Notre" désigne EAGLE ELECTRONICS, une division de LEI, fabricant de ce produit. "Vous" ou "Votre" désigne l'acheteur originel de ce produit en tant qu'article de consommation pour un usage personnel, familial ou domestique.

LEI garantit que le support sur lequel le Programme est distribué est exempt de défauts de matériel et d'assemblage pendant une période d'un an à compter de la date originelle de votre achat

Nous garantissons ce produit contre toute défectuosité ou mauvais fonctionnement relatifs aux matériels et à leur assemblage, et contre tout manquement à se conformer aux spécifications écrites du produit, le tout pour un (1) an à compter de la date originelle de votre achat. NOUS NE FORMULONS AUCUNE AUTRE GARANTIE OU REPRESENTATION EXPRESSES DE QUELQUE NATURE QUE CE SOIT CONCERNANT CE PRODUIT. Vos recours sous cette garantie seront recevables à condition que vous puissiez prouver de façon raisonnable que la défectuosité ou que le mauvais fonctionnement relatif aux matériaux ou à leur assemblage, ou que toute non-conformié aux spécifications écrites du produit s'est produite dans l'année suivant la date d'achat originelle, qui doit être justifiée par un reçu de vente daté ou par un récépissé. Toute défectuosité, mauvais fonctionnement ou non-conformité se produisant dans l'année suivant la date originelle de votre achat entraînera soit une réparation sans frais, soit un remplacement par un nouveau produit identique ou raisonnablement équivalent, à notre discrétion, dans un délai raisonnable à partir de notre réception du produit. Si un tel défaut, mauvais fonctionnement ou non-conformité persiste après plusieurs tentatives de réparation de notre part, vous pourrez choisir d'obtenir sans frais le remplacement du produit ou d'être remboursé. CETTE REPARATION, OU REMPLACEMENT OU REMBOURSEMENT (COMME DECRIT PRECEDEMMENT) EST LE RECOURS EXCLUSIF QUE VOUS AVEZ CONTRE NOUS POUR TOUT DEFAUT, MAUVAIS FONCTIONNEMENT OU NON-CONFORMITE CONCERNANT LE PRODUIT OU POUR TOUTE PERTE OU DOMMAGES RESULTATNT DE QUELQUE CAUSE QUE CE SOIT. NOUS NE SERONS EN AUCUN CAS TENUS RESPONSABLE POUR TOUT DOMMAGE SPECIAL, CONSECUTIF, FORTUIT, OU POUR TOUT AUTRE DOMMAGE INDIRECT QUELQU'IL SOIT.

Certains états n'autorisent pas l'exclusion ou la limitation des dommages accessoiresError! Bookmark not defined. ou consécutifs, les limitations ou exclusions ci-dessus peuvent donc ne pas s'appliquer à votre situation.

Cette garantie NE s'applique PAS dans les cas suivants : (1) quand le produit a été entretenu ou réparé par quelqu'un d'autre que nous, (2) quand le produit a été relié, installé, combiné, altéré, réglé ou manipulé d'une manière autre que celle décrite par les directives fournies avec le produit, (3) lorsque le numéro de série a été effacé, modifié ou retiré, ou (4) lorsque toute défectuosité, problème, perte ou dommages ont résulté d'accident, d'abus, de négligence, ou d'inattention, ou de tout manquement à fournir un entretien raisonnable et nécessaire conformément aux instructions du manuel du propriétaire pour ce produit.

Nous nous réservons le droit de modifier ou d'améliorer nos produits à l'occasion sans encourir l'obligation d'installer de tels changements ou améliorations sur les équipements ou les articles préalablement fabriqués.

Cette garantie vous accorde des droits légaux spécifiques, vous pouvez également bénéficier d'autres droits pouvant varier d'un état à un autre.

RAPPEL: Vous devez conserver le reçu de vente ou le récépissé prouvant la date de votre achat originel dans le cas où un service de garantie serait exigé.

#### EAGLE ELECTRONICS PO BOX 669, CATOOSA, OK 74015 (800) 324-1354

## Obtention de Services… …aux Etats-Unis:

Nous soutenons votre investissement dans des produits de qualité avec un service rapide, spécialisé, et des pièces de rechange véritables Eagle. Si vous résidez aux Etats-Unis et que vous avez des questions techniques ou concernant le renvoi ou la réparation de votre produit, veuillez contacter le Département du Service Clientèle de l'Usine. Avant tout renvoi d'un produit, vous devez contacter le service clientèle pour déterminer si un retour est nécessaire. Souvent, le service clientèle peut résoudre votre problème par téléphone sans que votre produit soit envoyé à l'usine. Pour nous contacter, utilisez le numéro gratuit suivant:

## 800-324-1354

De 8h à 17h, Heure Centrale, du Lundi au Vendredi

Eagle Electronics peut juger nécessaire de modifier ou de mettre un terme à nos politiques d'expédition, à nos réglementations, et à nos offres spéciales à tout moment. Nous nous réservons le droit de le faire sans avis de notification.

## …au Canada:

Si vous résidez au Canada et que vous avez des questions techniques ou concernant le renvoi ou la réparation de votre produit, veuillez contacter le Département du Service Clientèle de l'Usine. Avant tout renvoi d'un produit, vous devez contacter le service clientèle pour déterminer si un retour est nécessaire. Souvent, le service clientèle peut résoudre votre problème par téléphone sans que votre produit soit envoyé à l'usine. Pour nous contacter, utilisez le numéro gratuit suivant:

## 800-661-3983

905-629-1614 (payant)

De 8h à 17h, Heure de l'Est, du Lundi au Vendredi

## … en dehors du Canada et des Etats-Unis:

Si vous avez des questions techniques ou concernant le renvoi ou la réparation de votre produit, contactez le revendeur dans le pays où vous avez acheté votre appareil. Pour localiser un revendeur près de chez vous, visitez notre site internet, www.eaglesonar.com et consultez la section Dealer Locator.

## Commande d'Accessoires Informations

Pour commander des accessoires Eagle tels que des câbles d'alimentation ou de transducteurs, veuillez contacter:

1) Votre revendeur maritime local ou un magasin d'électronique. La plupart des revendeurs manipulant de l'équipement électronique maritime ou d'autres matériels électroniques pourront vous assister dans l'acquisition de ces articles.

Pour localiser un revendeur Eagle près de chez vous, visitez notre site internet, www.eaglesonar.com et recherchez **Dealer Locator**. Vous pouvez également consulter directement votre annuaire téléphonique.

2) Pour les clients Américains : LEI Extras Inc., PO Box 129, Catoosa, OK 74015-0129

Téléphonez au 1-800-324-0045 ou visitez notre site internet www.leiextras.com.

3) Les clients Canadiens peuvent écrire à l'adresse suivante:

Lowrance/Eagle Canada, 919 Matheson Blvd. E. Mississauga, Ontario L4W2R7 ou envoyer un fax au 905-629-3118.

## Information pour Envoi

S'il s'avère nécessaire de renvoyer un produit pour réparation ou pour échange, vous devez tout d'abord recevoir un numéro d'autorisation de renvoi de la part du Service Clientèle. Les produits expédiés sans une autorisation de renvoi ne seront pas acceptés. Veuillez observer les conseils suivants pour le renvoi de votre article:

1. Utilisez toujours le conteneur et le matériau de remplissage d'origine dans lesquels votre produit était emballé.

2. Assurez toujours votre colis contre la perte et les dommages pouvant survenir pendant l'envoi. Eagle n'assume aucune responsabilité pour les produits perdus ou endommagés pendant leur transit. .

3. Pour des essais appropriés, joignez une courte note à votre article pour décrire le problème que vous rencontrez. Assurez-vous d'y joindre votre nom, l'adresse de renvoi et un numéro de téléphone où vous joindre pendant la journée.

Visitez notre site Web:

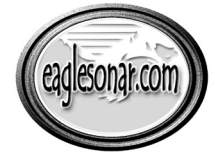

www.eaglesonar.com

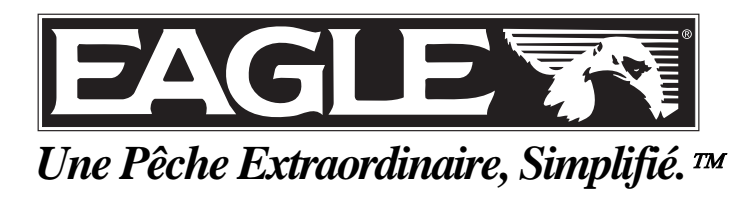

Eagle Flectronics International Public Public Réservés<br>Eagle Flectronics  $\mathbf{I}$  imprime aux États-Unis 103303  $\mathbf{I}$